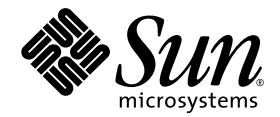

# Sun Storage Fibre Channel Switch 5802 取り付けガイド

ファームウェアバージョン 7.4

Sun Microsystems, Inc. www.sun.com

パーツ No. 820-5356-10 2008 年 9 月、改訂版 A

Submit comments about this document at: http://www.sun.com/hwdocs/feedback

2008 すべての著作権は Sun Microsystems, Inc. 4150 Network Circle, Santa Clara, California 95054, U.S.A. にあります。無断複写および転載を 禁じます。

Sun Microsystems, Inc. は、本書に説明されているテクノロジに関する知的所有権を所有します。特に、これらの知的所有権には、 http://www.sun.com/patents でリストされている 1 つまたは複数の米国特許、および米国およびその他の国における 1 つまたは複数の追 加の特許または特許出願中のアプリケーションが含まれますが、これに限定されるものではありません。

本書およびこれに属する製品は、ライセンスに基づいて配布され、その使用、コピー、販売、および逆コンパイルに制限があります。製品 または本書のいかなる部分も、Sun およびその特許権許諾者(存在する場合)からの事前の書面による認可なしに、いかなる方法によって も複製することが禁じられています。

フォント技術を含むサードパーティソフトウェアは Sun のサプライヤが著作権を有し、認可されています。

Enterprise Fabric Suite、SANdoctor、および QuickTools は QLogic Corporation の商標です。

カリフォルニア大学から認可されている、Berkeley BSD システムから派生したものが含まれている場合があります。UNIX は、X/Open Company, Ltd による独占的ライセンスであり、米国およびその他の国における登録商標です。

Sun、Sun Microsystems、Sun のロゴ、Java、AnswerBook2、docs.sun.com、StorageTek、および Solaris は Sun Microsystems, Inc. または その子会社の米国およびその他の国における商標または登録商標です。

すべての <mark>SPARC</mark> 商標は認可を受けて使用されており、これらは、SPARC International, Inc. の米国およびその他の国における商標または登<br>録商標です。SPARC 商標の付く製品は、Sun Microsystems, Inc. により開発されたアーキテクチャに基づいています。

OPEN LOOK および Sun™ グラフィカルユーザーインタフェースは、ユーザーおよびライセンス所有者用に Sun Microsystems, Inc. によっ て開発されました。Sun は、コンピュータ産業のための視覚的概念またはグラフィカルユーザーインタフェースの研究および開発における、<br>Xerox の先駆者的な努力に感謝の意を表します。Sun は、Xerox グラフィカルユーザーインタフェースに対して Xerox から非独占的ライセン<br>スを受けています。そのライセンスにより、OPEN LOOK GUI を実行する Sun のライセンス所有者が保護されます。あるいは、Sun の書面 による使用許諾契約書に適合されます。

米国政府権限 — 市販品の使用 政府のユーザーは、Sun Microsystems, Inc. の使用許諾契約書および、該当する FAR とその補足にある規定に 従うものとします。

マニュアルは「現状のまま」提供され、いかなる市場性の暗示的保証、特定の目的または非侵害行為の適合性を含む、すべての明示的また は暗示的条件、表明および保証は放棄されます。ただし、このような放棄が法的に無効な場合を除きます。

Copyright 2008 Sun Microsystems, Inc., 4150 Network Circle, Santa Clara, Californie 95054, États-Unis. Tous droits réservés.

Sun Microsystems, Inc. possède les droits de propriété intellectuels relatifs à la technologie décrite dans ce document. En particulier, et sans limitation, ces droits de propriété intellectuels peuvent inclure un ou plusieurs des brevets américains listés sur le site http://www.sun.com/patents, un ou les plusieurs brevets supplémentaires ainsi que les demandes de brevet en attente aux les États-Unis et dans d'autres pays.

Ce document et le produit auquel il se rapporte sont protégés par un copyright et distribués sous licences, celles-ci en restreignent l'utilisation, la copie, la distribution, et la décompilation. Aucune partie de ce produit ou document ne peut être reproduite sous aucune forme, par quelque moyen que ce soit, sans l'autorisation préalable et écrite de Sun et de ses bailleurs de licence, s'il y en a.

Tout logiciel tiers, sa technologie relative aux polices de caractères, comprise, est protégé par un copyright et licencié par des fournisseurs de Sun.

Enterprise Fabric Suite, SANdoctor, et QuickTools sont des marques de fabrique de QLogic Corporation.

Des parties de ce produit peuvent dériver des systèmes Berkeley BSD licenciés par l'Université de Californie. UNIX est une marque déposée aux<br>États-Unis et dans d'autres pays, licenciée exclusivement par X/Open Company, Lt

Sun, Sun Microsystems, le logo Sun, Java, AnswerBook2, docs.sun.com, StorageTek, et Solaris sont des marques de fabrique ou des marques déposées de Sun Microsystems, Inc., ou ses filiales, aux États-Unis et dans d'autres pays.

Toutes les marques SPARC sont utilisées sous licence et sont des marques de fabrique ou des marques déposées de SPARC International, Inc. aux États-Unis et dans d'autres pays. Les produits portant les marques SPARC sont basés sur une architecture développée par Sun Microsystems, Inc.

L'interface utilisateur graphique OPEN LOOK et Sun™ a été développée par Sun Microsystems, Inc. pour ses utilisateurs et licenciés. Sun reconnaît les efforts de pionniers de Xerox dans la recherche et le développement du concept des interfaces utilisateur visuelles ou graphiques pour l'industrie informatique. Sun détient une license non exclusive de Xerox sur l'interface utilisateur graphique Xerox, cette licence couvrant également les licenciés de Sun implémentant les interfaces utilisateur graphiques OPEN LOOK et se conforment en outre aux licences écrites de Sun.

LA DOCUMENTATION EST FOURNIE "EN L'ÉTAT" ET TOUTES AUTRES CONDITIONS, DÉCLARATIONS ET GARANTIES EXPRESSES OU TACITES SONT FORMELLEMENT EXCLUES DANS LA LIMITE DE LA LOI APPLICABLE, Y COMPRIS NOTAMMENT TOUTE GARANTIE IMPLICITE RELATIVE À LA QUALITÉ MARCHANDE, À L'APTITUDE À UNE UTILISATION PARTICULIÈRE OU À L'ABSENCE DE CONTREFAÇON.

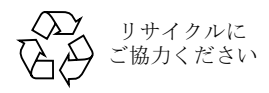

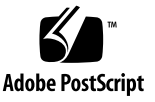

## 目次

#### [はじめに](#page-12-0) **xiii**

#### **1.** [一般的な説明](#page-16-0) **1**

[シャーシの制御および](#page-17-0) LED 2 入力電源 LED [\(緑色\)](#page-18-0) 3 ステータス (OK) LED (緑色) 3 [システム障害](#page-18-2) LED (橙色) 3 [メンテナンスボタン](#page-18-3) 3 [スイッチのリセット](#page-18-4) 3 [スイッチをメンテナンスモードにする](#page-19-0) 4 [ファイバチャネルポート](#page-20-0) 5 ポート [LED](#page-21-0) 6 [ポートのログイン](#page-22-0) LED (緑色) 7 [ポートの動作](#page-22-1) LED (緑色) 7 [トランシーバ](#page-22-2) 7 [ポートタイプ](#page-23-0) 8 [Ethernet](#page-24-0)  $\mathbb{R}$  -  $\uparrow$  9 [シリアルポート](#page-25-0) 10 [電源とファン](#page-26-0) 11 [スイッチ管理](#page-27-0) 12

QuickTools [ウェブアプレット](#page-28-0) 13 [Enterprise Fabric Suite 2007 1](#page-28-1)3 [コマンドラインインタフェース](#page-29-0) 14 API [\(アプリケーションプログラミングインタフェース\)](#page-29-1) 14 [簡易ネットワーク管理プロトコル](#page-29-2) 14 [ストレージ管理イニシアチブ](#page-30-0) – 仕様 ( SMI-S) 15 [ファイル転送プロトコル](#page-30-1) 15

#### **2.** [プランニング](#page-32-0) **17**

[デバイス](#page-32-1) 17

[デバイスへのアクセス](#page-33-0) 18

[パフォーマンス](#page-34-0) 19

- [距離](#page-34-1) 19
- [帯域幅](#page-35-0) 20

[レーテンシ](#page-36-0) 21

[機能のライセンス供与](#page-36-1) 21

[複数シャーシのファブリック](#page-37-0) 22

[デバイスのパフォーマンスの最適化](#page-37-1) 22

ドメイン ID [、プリンシパル優先順位、およびドメイン](#page-38-0) ID ロック 23

[スタッキング](#page-39-0) 24

[一般的なトポロジ](#page-41-0) 26

[カスケードトポロジ](#page-41-1) 26

[メッシュトポロジ](#page-42-0) 27

#### [Multistage](#page-43-0) トポロジ 28

[スイッチサービス](#page-44-0) 29

[インターネットプロトコルサポート](#page-46-0) 31

[セキュリティ](#page-46-1) 31

[ユーザーアカウントのセキュリティ](#page-46-2) 31

IP [セキュリティ](#page-47-0) 32

- [ポートバインディング](#page-47-1) 32
- [接続セキュリティ](#page-48-0) 33
- [デバイスセキュリティ](#page-48-1) 33
	- [セキュリティの例:認証を使用するスイッチと](#page-50-0) HBA 35
	- [セキュリティの例:](#page-53-0) RADIUS サーバー 38
	- [セキュリティの例:](#page-56-0) ホスト認証 41

[ファブリックの管理](#page-57-0) 42

#### **3.** [取 り付け](#page-60-0) **45**

[取り付け場所の要件](#page-60-1) 45

[ファブリック管理ワークステーション](#page-61-0) 46

[スイッチの電源要件](#page-61-1) 46

[環境条件](#page-61-2) 46

[スイッチの取り付け](#page-62-0) 47

[パッケージの中身を確認する](#page-63-0) 48

[スイッチを取り付ける](#page-64-0) 49

[スイッチをスタックする](#page-65-0) 50

[トランシーバを取り付ける](#page-67-0) 52

[スイッチに電源を入れる](#page-67-1) 52

[ワークステーションを設定する](#page-68-0) 53

Ethernet [接続のワークステーション](#page-68-1) IP アドレスの設定 53

- [ワークステーションのシリアルポートの設定](#page-69-0) 54
- [ワークステーションをスイッチに接続する](#page-70-0) 55

[スイッチを設定する](#page-71-0) 56

QuickTools [によるスイッチ設定](#page-71-1) 56

CLI [によるスイッチ設定](#page-72-0) 57

[デバイスおよびスイッチを接続する](#page-73-0) 58

[ファームウェアのインストール](#page-73-1) 58

QuickTools [を使用したファームウェアのインストール](#page-74-0) 59

CLI [を使用したファームウェアのインストール](#page-75-0) 60

1[つの手順によるファームウェアのインストール](#page-75-1) 60

[カスタムファームウェアインストール](#page-77-0) 62

[既存のファブリックへのスイッチの追加](#page-78-0) 63

[フィーチャーライセンスキーのインストール](#page-78-1) 63

#### **4.** [診断 と ト ラブルの解決](#page-80-0) **65**

[シャーシの診断](#page-81-0) 66

[入力電源](#page-81-1) LED の消 灯 - 66

[システム障害](#page-82-0) LED の点 灯 67

[電源投入時自己診断](#page-82-1) 67

ハートビート LED [の点滅パターン](#page-83-0) 68

[内部ファームウェア障害の点滅パターン](#page-83-1) 68

致命的な POST [エラーの点滅パターン](#page-84-0) 69

[設定ファイルシステムエラーの点滅パターン](#page-84-1) 69

[高温度の点滅パターン](#page-85-0) 70

[ログイン](#page-86-0) LED の表示 71

[E\\_Port](#page-86-1) の分離 71

[過剰なポートエラー](#page-88-0) 73

[トランシーバ診断](#page-89-0) 74

[電源診断](#page-90-0) 75

[メンテナンスモードを使用したスイッチの復元](#page-91-0) 76

メンテナンスメニューの終了 (オプション 0) 77

[メンテナンスモードでのファームウェアイメージファイルの解凍](#page-92-1) [\(オプション](#page-92-1)1) 77

[メンテナンスモードでのネットワーク設定のリセット](#page-93-0) [\(オプション](#page-93-0) 2 ) 78

[メンテナンスモードでのユーザーアカウントのリセット](#page-93-1) [\(オプション](#page-93-1) 3 ) 78 [メンテナンスモードでのログファイルのコピー](#page-93-2) [\(オプション](#page-93-2) 4 ) 78 [メンテナンスモードでのスイッチ設定の削除\(オプション](#page-94-0) 5) 79 [メンテナンスモードでのファイルシステムの再作成\(オプション](#page-94-1) 6 ) 79 メンテナンスモードでのスイッチのリセット (オプション 7) 79 [メンテナンスモードでのブートローダーのアップデート](#page-94-3) [\(オプション](#page-94-3)8) 79

#### **5.** 取り外し **/** [取 り付け](#page-96-0) **81**

[トランシーバの取り外しと取り付け](#page-96-1) 81 [電源ユニットの取り外しと取り付け](#page-97-0) 82

#### **A.** 仕様 **85**

[ファブリックの仕様](#page-101-0) 86 [メンテナンスの容易性](#page-102-0) 87 [ファブリック管理](#page-103-0) 88 [寸法](#page-103-1) 88 [電気仕様](#page-104-0) 89 [環境仕様](#page-104-1) 89 [安全規制の認可](#page-105-0) 90

## 図

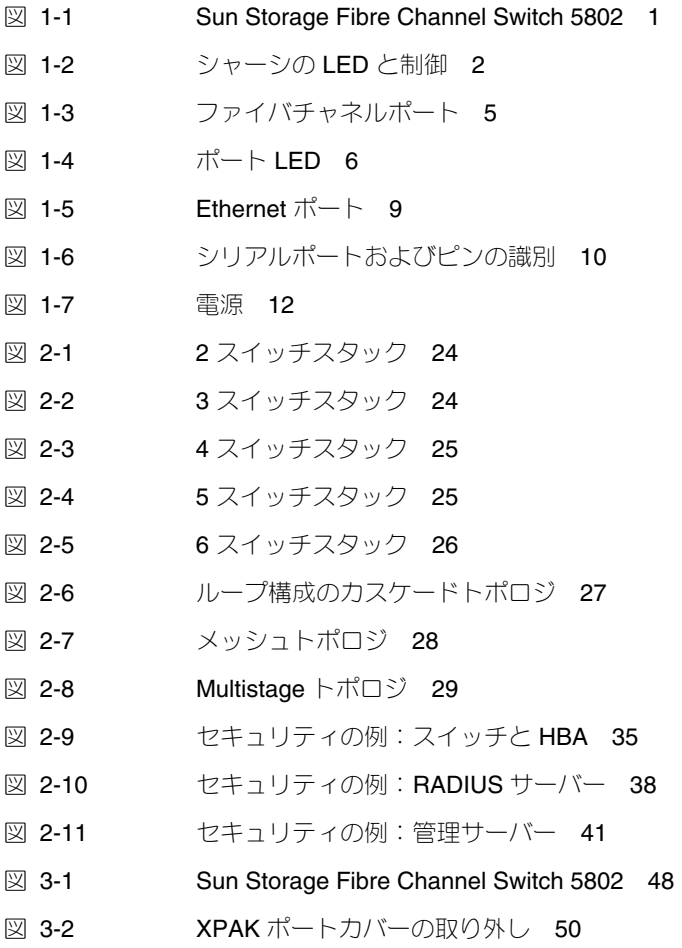

- 図 [3-3 X](#page-66-0)PAK スイッチスタッキングケーブルの取り付け 51
- 図 [4-1](#page-81-2) シャーシ LED 66
- 図 [4-2](#page-86-2) □グイン LED 71
- 図 [4-3](#page-90-1) 電源 LED 75
- 図 [5-1](#page-98-0) 電源ユニットの取り外し 83
- 図 [5-2](#page-99-0) 電源ユニットの取り外し 84

表

- 表 [1-1](#page-26-1) シリアルポートのピンの識別 11
- 表 [2-1](#page-33-1) ゾーニングデータベースの制限 18
- 表 [2-2](#page-35-1) 拡張したクレジットの距離とケーブル長 20
- 表 [2-3](#page-36-2) ポート間のレーテンシ 21
- 表 [3-1](#page-61-3) 管理ワークステーションの要件 46
- 表 [A-1](#page-101-1) ファブリックの仕様 86
- 表 [A-2](#page-102-1) 保守性の仕様 87
- 表 [A-3](#page-103-2) ファブリック管理の仕様 88
- 表 [A-4](#page-103-3) サイズ仕様 88
- 表 [A-5](#page-104-2) 電気的仕様 89
- 表 [A-6](#page-104-3) 環境仕様 89
- 表 [A-7](#page-105-1) 安全規制の認可 90

# <span id="page-12-0"></span>はじめに

本書では、 Sun Storage Fibre Channel Switch 5802 の機能および取り付けについて説 明します。 Sun Storage Fibre Channel Switch 5802 は、 24 ポート、 8 Gb/ 秒のファ イバチャネルスイッチです。本書には、スイッチの概要、およびスイッチの取り付け と保守についての情報が記載されています。本マニュアルは、ネットワーク装置の取 り付けおよび保守を担当するユーザーを対象に書かれています。

# 本書の構成

本マニュアルの構成は次のとおりです。

- [章](#page-16-2) 1 では、スイッチの概要を説明します。インジケータ LED、ユーザー制御、お よび接続について説明します。
- [章](#page-32-2) 2 では、ファブリックのプランニング時に検討すべき項目について説明します。
- [章](#page-60-2) 3 では、スイッチの取り付けおよび設定方法について説明します。
- [章](#page-80-1) 4 では、診断の方法およびトラブルの解決手順について説明します。
- [章](#page-96-2) 5 では、フィールド交換可能ユニット、メディアトランシーバと電源ユニット の取り外しと交換について説明します。
- [付録](#page-100-0) A は、スイッチの仕様一覧です。

# 印刷上の表示規則

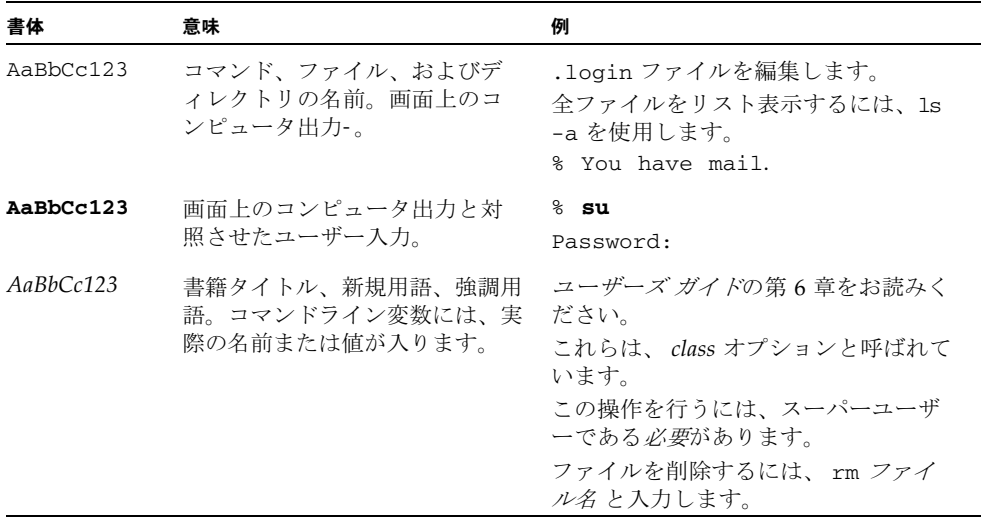

メモ - 文字の表示は、ブラウザの設定によって異なります。文字が適切に表示されな い場合は、お使いのブラウザの文字エンコードを Unicode UTF-8 に変更してください。

## 関連マニュアル

次の表に、本製品のマニュアルを示します。オンラインマニュアルは、次の場所で入 手できます。

http://docs.sun.com/app/docs/prod/switch.dir#hic

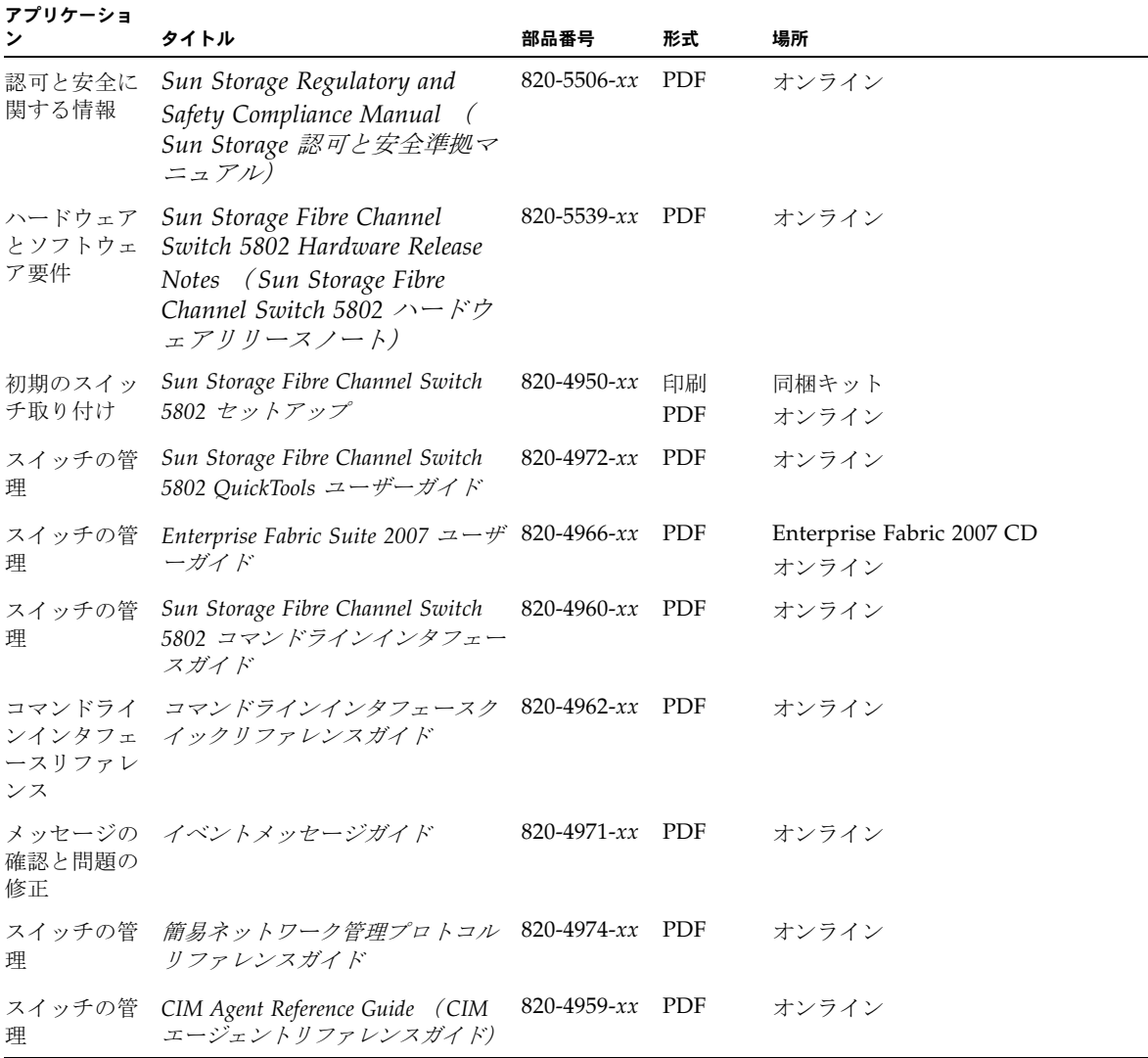

# マニュアル、サポート、およびトレーニ ング

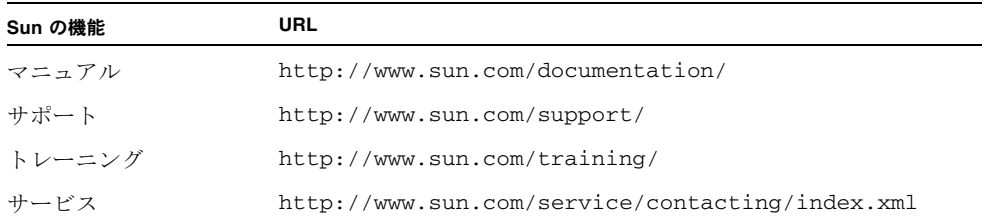

# ご意見をお寄せください

Sun では、マニュアルの品質向上のために、お客様からのコメントやご意見をお待ち しています。ご意見がありましたら、下記ウェブページにアクセスし、送信してくだ さい。

http://www.sun.com/hwdocs/feedback

ご記入の際には、下記のマニュアルタイトルと部品番号をお書き添えください。

*Sun Storage Fibre Channel Switch 5802* 取り付けガイド、パーツ No. 820-5356-10

<span id="page-16-2"></span><sup>章</sup> **1**

# <span id="page-16-0"></span>一般的な説明

図 [1-1](#page-16-1) で示されるように、 Sun Storage Fibre Channel Switch 5802 は Ethernet イン タフェースとシリアル管理インタフェースの両方を備えた 24 ポート、 8 Gb/ 秒のフ ァイバチャネルスイッチです。本章では、 Sun Storage Fibre Channel Switch 5802 の 機能について説明します。次の機能に関する情報が記載されています。

- [シャーシの制御および](#page-17-0) LED
- [ファイバチャネルポート](#page-20-0)
- [Ethernet](#page-24-0) ポート
- [シリアルポート](#page-25-0)
- [電源とファン](#page-26-0)
- [スイッチ管理](#page-27-0)
- 図 **1-1** Sun Storage Fibre Channel Switch 5802

<span id="page-16-1"></span>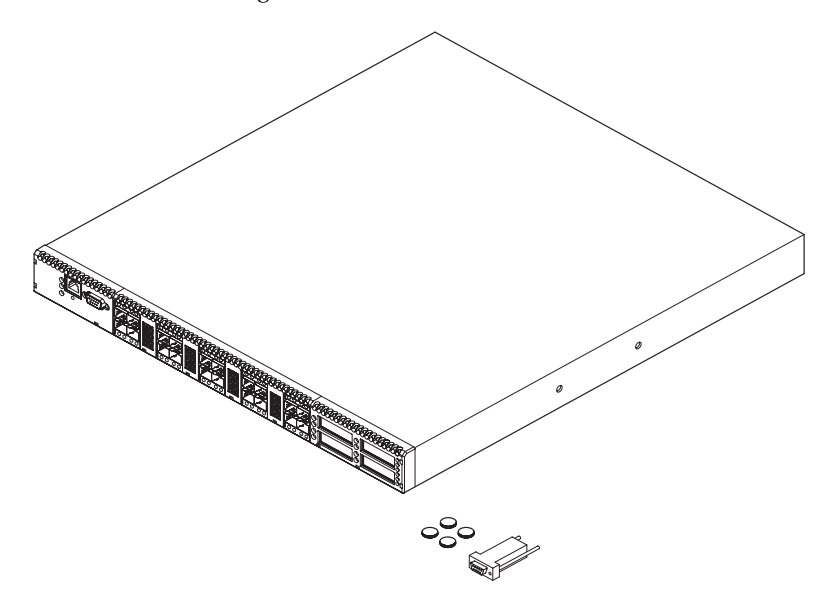

ファブリックは、コマンドラインインタフェース( CLI )、 Sun FC スイッチおよび ディレクタ用の QuickTools™ ウェブアプレット、または Sun FC スイッチおよびディ レクタ用の Enterprise Fabric Suite™ 2007 アプリケーションによって管理されます。

- CLI の詳細に関しては、 Sun Storage Fibre Channel Switch 5802 コマンドラインイン タフェースガイドを参照してください。
- OuickTools の詳細に関しては、 *Sun Storage Fibre Channel Switch 5802 OuickTools* コーザーガイドを参照してください。
- Enterprise Fabric Suite 2007 アプリケーションの使い方に関しては、 *Enterprise Fabric Suite 2007* ユーザーガイドを参照してください。

## <span id="page-17-0"></span>シャーシの制御および LED

シャーシの LED は、スイッチの動作状態を示します。図 [1-2](#page-17-1) で示されるように、こ れらの LED には、入力電源 LED (緑色)、ステータス( OK ) LED (緑色)、お よびシステム障害 LED (橙色) が含まれます。図 [1-2](#page-17-1) に示されるメンテナンスボタ ンは、シャーシを制御する唯一のボタンです。スイッチのリセットまたは無効になっ たスイッチの回復に使用します。スイッチの電源を投入するには、スイッチ背面にあ るスイッチの AC 電源ソケットと、 100 ~ 240 VAC 電源に電源コードを差し込みま す。

<span id="page-17-1"></span><sup>図</sup> **1-2** シャーシの LED と制御

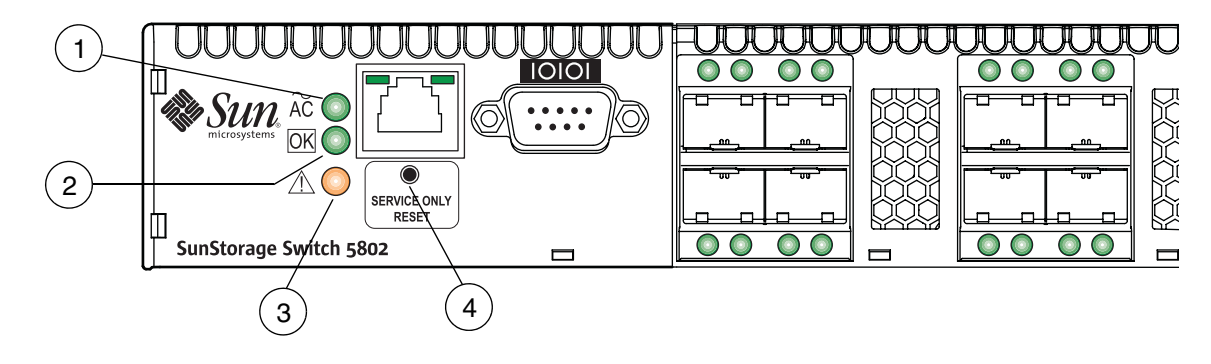

#### 図の凡例

- **1** 入力電源 LED (緑色)
- **2** ステータス (OK) LED (緑色)
- **3** システム障害 LED (橙色)
- **4** メンテナンスボタン

### <span id="page-18-0"></span>入力電源 LED (緑色)

入力電源 LED は、スイッチ論理回路の電圧ステータスを表示します。通常の動作中 は、この LED が点 灯 し、スイッチ論理回路に適切な DC 電圧が供給されていること を示します。スイッチがメンテナンスモードになると、この LED は消 灯 します。

## <span id="page-18-1"></span>ステータス (OK) LED (緑色)

ステータス(OK) LED は内部スイッチプロセッサのステータスおよび POST の結果 を表示します。通常の電源投入後、ステータス( OK ) LED は点 灯 したままです。 メンテナンスモードでは、ステータス( OK ) LED が点滅します。

### <span id="page-18-2"></span>システム障害 LED (橙色)

システム障害 LED が点 灯 した場合は、スイッチのファームウェアまたはハードウェ アに障害があることを示します。障害の状態には、 POST エラー、高温度状態、およ び電源の異常が含まれます。

### <span id="page-18-3"></span>メンテナンスボタン

図 [1-2](#page-17-1) に示されているメンテナンスボタンは、 2 つの機能を備えた、前面パネル上の 一時スイッチです。 SANbox 1400 スイッチをリセットする場合、またはスイッチを メンテナンスモードにする場合に使用します。メンテナンスモードにすると、フラッ シュメモリまたは常駐の設定ファイルが壊れた場合に、 IP アドレスが 10.0.0.1 に設 定され、メンテナンスの目的でスイッチにアクセスできるようになります。詳細に関 しては、 76 ページの " [メンテナンスモードを使用したスイッチの復元](#page-91-1) " を参照して ください。

### <span id="page-18-4"></span>スイッチのリセット

スイッチをリセットするには、メンテナンスボタンを 2 秒以内で押して放します。ス イッチは次のように反応します。

- 1. システム障害 LED 以外のすべてのシャーシ LED が点 灯 します。
- 2. 約1分後、電源投入時自己診断 (POST) が開始され、ステータス (OK) LED は消 灯 されます。
- 3. POST が完了すると、入力電源 LED が点 灯 し、ステータス( OK ) LED も点 灯 し続けます。

### <span id="page-19-0"></span>スイッチをメンテナンスモードにする

スイッチをメンテナンスモードにするには、以下の手順を実行してください。

#### **1.** スイッチをファブリックから分離します。

**2.** 先の細い道具でメンテナンスボタンを数秒間押し続け、ステータス( **OK** ) **LED**  が消 灯 したらボタンを離します。スイッチがメンテナンスモードの間は、ステー タス( **OK** ) **LED** が点滅します。

メンテナンスモードを終了して通常の動作に戻すには、メンテナンスボタンを押して すぐ放し、スイッチをリセットします。

# <span id="page-20-0"></span>ファイバチャネルポート

Sun Storage Fibre Channel Switch 5802 には、 20 個のファイバチャネルスモールファ クタプラガブル (SFP) ポートと、4つのファイバチャネル XPAK ポートが装備され ています。図 [1-3](#page-20-1) に示されているように、 SFP ポートには 0 ~ 19 の番号が付けられ ています。各 SFP ポートには SFP 光トランシーバが使用されており、 1 Gb/ 秒、 2 Gb/ 秒、 4 Gb/ 秒、または 8 Gb/ 秒の伝送速度に対応しています。 SFP ポートは ホットプラグ対応であり、デバイスまたはその他のスイッチに接続された際に、ポー トタイプおよび伝送速度を自動検出することができます。ポート LED はポート 0 ~ 9 の上、かつポート 10 ~ 19 の下にあり、ポートのログインとアクティビティのステー タス情報を提供します。

図 [1-3](#page-20-1) に示されているとおり、 XPAK ポートには 20 ~ 23 の番号が付けられていま す。各 XPAK ポートには、 XPAK 光トランシーバまたは XPAK スイッチスタッキン グケーブルが使用されています。 XPAK ポートでは、 12.75 Gb/ 秒の伝送、または オプションのライセンスキーを使用して 25.5 Gb/ 秒の伝送が可能です。 XPAK ポー トはホットプラグ対応で、デバイスまたはその他のスイッチに接続された際に伝送速 度を自動検出することができます。 XPAK スイッチスタッキングケーブルは、他の XPAK 対応スイッチに接続するためのパッシブケーブルとトランシーバのアセンブリ です。 XPAK ポートには、カバーが取り付けられています。トランシーバまたはケ ーブルを取り付ける場合は、このカバーを取り外す必要があります。 XPAK ポート LED は各ポートの左側にあり、ポートのログインおよびアクティビティのステータ スを表示します。

<span id="page-20-1"></span>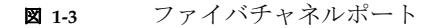

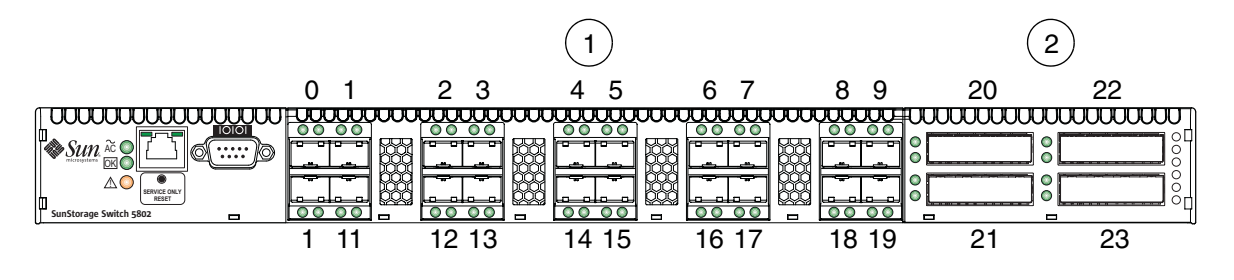

#### 図の凡例

**1** SFP ポート

**2** XPAK ポート

各 SFP ポートは、 SFP によって 1 Gb/ 秒、 2 Gb/ 秒、 4 Gb/ 秒、または 8 Gb/ 秒 の伝送速度に対応します。 SFP ポートはホットプラグ対応であり、デバイスまたは その他のスイッチに接続された際に、ポートタイプおよび伝送速度を自動検出するこ とができます。 SFP ポート LED は各ポートの上にあり、ポートのログインおよびア クティビティのステータスを表示します。

メモ ミ 8 Gb/ 秒の SFP トランシーバを備えた SFP ポートを 1 Gb/ 秒に設定すると、 ポートが停止します。

Sun Storage Fibre Channel Switch 5802 は 12 、 16 、 20 、または 24 ポートスイッチ にすることができます。つまり、 4 つの XPAK ポート 20 ~ 23 とさまざまな数の SFP ポートを有効にすることができます。たとえば、ベースの 12 ポートスイッチで は 4 つの XPAK ポートと SFP ポート 0 ~ 7 が有効です。認定を受けた再販業者から ライセンスキーを購入して、追加の SFP ポートを有効にするか、 XPAK ポートを 20 Gb/ 秒にアップグレードすることができます。詳細に関しては、 21 [ページの](#page-36-3) " 機 [能のライセンス供](#page-36-3)与 " を参照してください。

Enterprise Fabric Suite 2007 を使用して、アクティブ化するポートを選択できます。

### <span id="page-21-0"></span>ポート LED

各ポートには、図 [1-4](#page-21-1) に示されるようにログイン LED (L) と動作 LED (A) が あります。

**図 1-4** ポート LED

<span id="page-21-1"></span>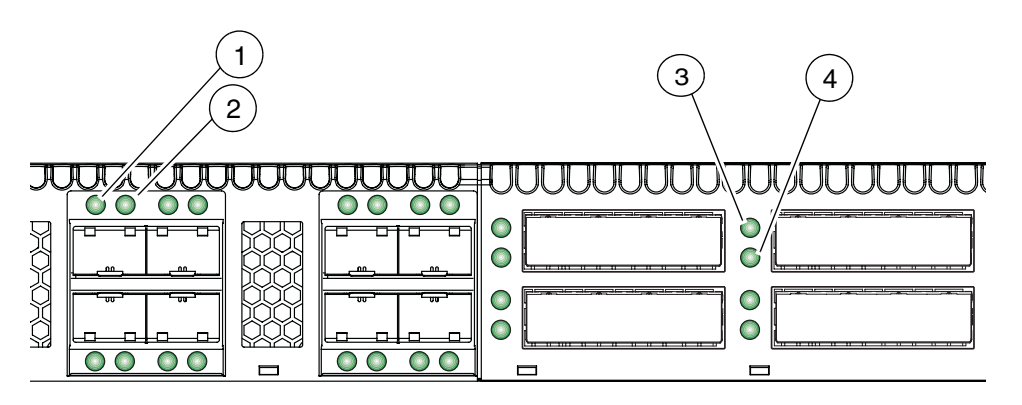

#### 図の凡例

- **1** SFP ポートのログイン LED
- **2** SFP ポートの動作 LED
- **3** XPAK ポートのログイン LED
- **4** XPAK ポートの動作 LED

<span id="page-22-0"></span>ポートのログイン LED (緑色)

ログイン LED は、接続されたデバイスのログインステータスまたは初期化ステータ スを表示します。 POST が正常に終了すると、スイッチのすべてのログイン LED が 消 灯 します。ポートのログインが正常に終了すると、スイッチの対応するログイン LED が点灯します。これは、そのポートが正しく接続されたこと、およびそのポー トが接続されたデバイスと通信できることを示します。ログイン LED は、ポートが 初期化されるか、またはログインされている限り、点 灯 したままになります。ポー トの接続が切断されたり、ポートを無効にするエラーが発生した場合は、ログイン LED が消 灯 します。ログイン LED の詳細に関しては、 71 [ページの](#page-86-3) " ログイン LED [の表示](#page-86-3) " を参照してください。

### <span id="page-22-1"></span>ポートの動作 LED (緑色)

動作 LED は、データがポートを通過していることを示します。ポートがフレームを 送信または受信するたびに、この LED が 50 ミリ秒間点 灯 します。これにより、 1 つのフレームの送信を監視することができます。

### <span id="page-22-2"></span>トランシーバ

Sun Storage Fibre Channel Switch 5802 は、 SFP ポートの SFP 光トランシーバと XPAK ポートの XPAK 光トランシーバまたは XPAK スタッキングケーブルをサポー トしています。トランシーバは、データの送受信のために、電気信号から光レーザー 信号へ、または光レーザー信号から電気信号への変換を行います。二重光ファイバケ ーブルを SFP トランシーバに差し込んで、デバイスを接続します。 SFP ポートは 1 Gb/ 秒、 2 Gb/ 秒、 4 Gb/ 秒、または 8 Gb/ 秒での伝送が可能ですが、トランシ ーバも同様の速度で通信可能である必要があります。

SFP および XPAK トランシーバは、ホットプラグ対応です。ホットプラグ対応とは、 スイッチの動作中に、スイッチまたはトランシーバに影響を与えることなくトランシ ーバの取り付けや取り外しができることを意味します。ただし、接続デバイスの通信 は中断されます。 SFP および XPAK 光トランシーバの取り付けおよび取り外しに関し ては、 52 ページの " [トランシーバを取り付ける](#page-67-2) " を参照してください。

## <span id="page-23-0"></span>ポートタイプ

Sun Storage Fibre Channel Switch 5802 は、汎用ポート( G\_Port 、 GL\_Port )、フ ァブリックポート ( F\_Port 、 FL\_Port ) 、 および拡張ポート ( E\_Port ) をサポート しています。スイッチは、すべての SFP ポートが GL\_Port に設定された状態で出荷 されます。 XPAK ポートは、出荷時に、 G\_Ports として設定されています。汎用、 ファブリック、および拡張ポートの機能は、次のとおりです。

- GL\_Port は、ループデバイスを接続すると FL\_Port として、単一のデバイスを接 続すると F\_Port として、別のスイッチを接続すると E\_Port として、それぞれ自 動設定されます。デバイスがループ上の単一デバイスである場合、 GL\_Port は、 まず F\_Port としての設定を試みます。それに失敗した場合は、次に FL\_Port とし ての設定を試みます。
- G\_Port は、単一のデバイスを接続すると F\_Port として、別のスイッチを接続す ると E\_Port として自動設定されます。
- FL\_Port は、最高 126 のデバイスのループをサポートしています。また FL\_Port は、単一のデバイス(N Port)を接続している場合、ファブリックのログインプ ロセス中に F Port として設定することもできます。
- F Port は、 1 台のデバイスをサポートします。
- E\_Port を使用すれば、スイッチを接続することによってファブリックを拡張する ことができます。

Sun Storage Fibre Channel Switch 5802 は、スイッチ間のすべての接続を自動検出し ます。詳細に関しては、 22 ページの " 複数[シャーシのファブリック](#page-37-2) " を参照してく ださい。

## <span id="page-24-0"></span>Ethernet ポート

図 [1-5](#page-24-1) に示されている Ethernet ポートは、 RJ-45 コネクタです。 10/100 Base-T Ethernet ケーブルで管理ワークステーションに接続するために使用します。管理ワーク ステーションとは、スイッチファブリックの設定および管理に使用される Windows 、 Solaris™ オペレーティングシステム( OS )、または Linux ワークステーションです。 スイッチの管理は、 CLI 、 QuickTools 、または SNMP を使用して、 Ethernet 接続で 行うことができます。

Ethernet ポートには 2 つの LED があります。リンクステータス LED (緑色)と動 作 LED (緑色)です。リンクステータス LED は、 Ethernet 接続が確立している間 は常に点 灯 しています。動作 LED は、 Ethernet 接続によるデータの送信時または 受信時に点 灯 します。

<span id="page-24-1"></span>**図 1-5** Ethernet ポート

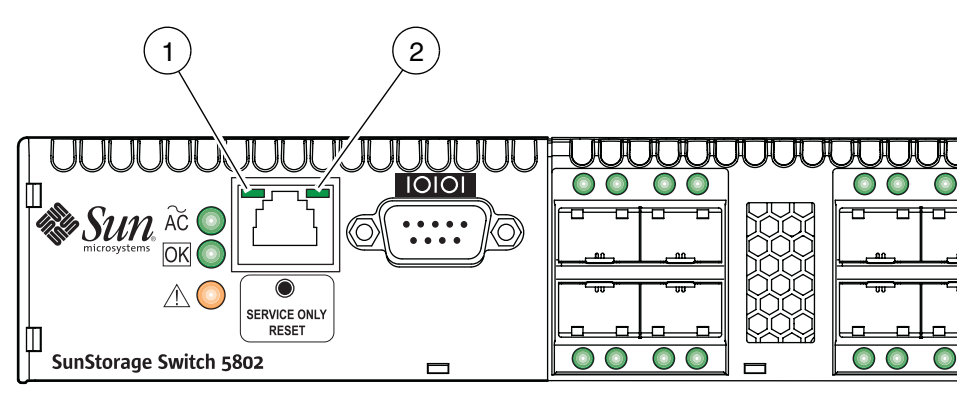

図の凡例 Sun Storage Fibre Channel Switch 5802

- **1** 動作 LED
- **2** リンクステータス LED

# <span id="page-25-0"></span>シリアルポート

図 [1-6](#page-25-1) に示されるように、 Sun Storage Fibre Channel Switch 5802 は、メンテナンス 用の RS-232 シリアルポートを備えています。スイッチの管理は、 CLI を使用して、 シリアルポート経由で行うことができます。

<sup>図</sup> **1-6** シリアルポートおよびピンの識別

<span id="page-25-1"></span>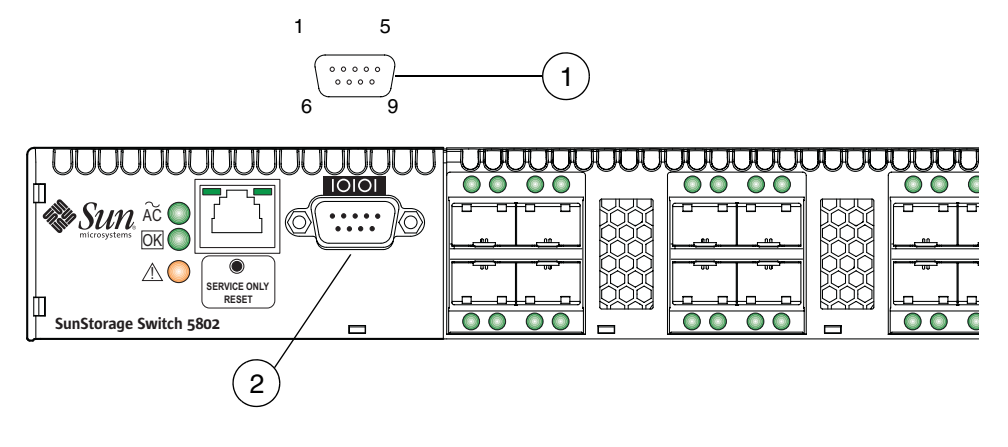

#### 図の凡例

- **1** RS-232 コネクタピンの識別
- **2** シリアルポート

スイッチには、 10/100 Base-T Ethernet ストレートケーブルを使用してワークステー ションをスイッチに接続できる、 DB9-to-RJ-45 アダプタが付いています。スイッチ の RS-232 コネクタのピンは、図 [1-6](#page-25-1) に示されるとおりです。各ピンの識別は、表 [1-1](#page-26-1)

のとおりです。シリアルポート経由で管理ワークステーションを接続する方法に関し ては、 55 ページの " [ワークステーションをスイッチに接続する](#page-70-1) " を参照してくださ い。

<sup>表</sup> **1-1** シリアルポートのピンの識別

<span id="page-26-1"></span>

| ピン番号           | 説明              |
|----------------|-----------------|
| 1              | キャリア検出(DCD)     |
| $\mathcal{P}$  | 受信データ(RxD)      |
| 3              | 送信データ (TxD)     |
| $\overline{4}$ | データ端末レディ(DTR)   |
| 5              | 信号用接地(GND)      |
| 6              | データセットレディ (DSR) |
| 7              | 送信要求 (RTS)      |
| 8              | 送信可 (CTS)       |
| 9              | 呼出表示 (RI)       |

# <span id="page-26-0"></span>電源とファン

Sun Storage Fibre Channel Switch 5802 にはホットプラグ対応の電源が 2 つあり、多 様なスイッチ回路用に標準の 100 ~ 240 VAC を DC 電圧に変換します。図 [1-7](#page-27-1) に示 されるように、それぞれの電源には AC 電源ソケットが 1 つとステータス LED が 2 つあります。

- 電源ステータス LED (緑色) が点 灯 している場合、電源に AC 電圧が供給され、 適切な DC 電圧になっていることを示します。
- 電源障害 LED (橙色) が点 灯 している場合、電源に障害があるので注意が必要で あることを示します。

<span id="page-27-1"></span>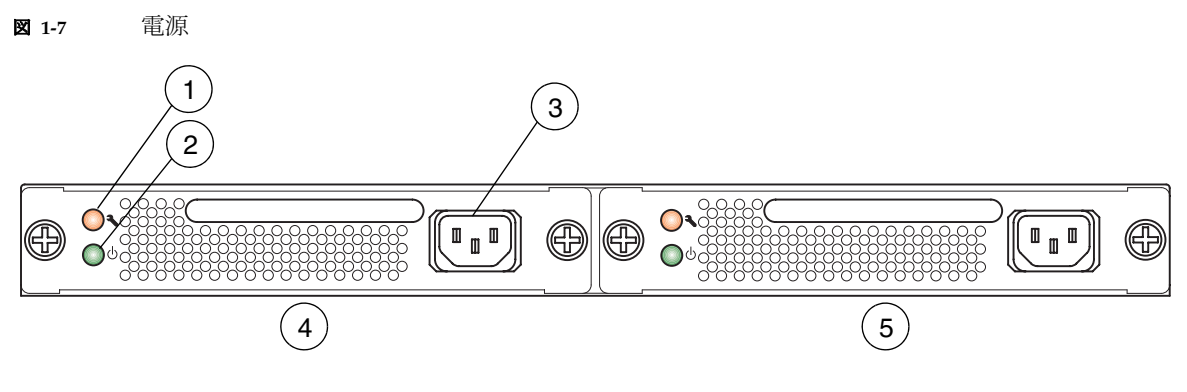

#### 図の凡例

- **1** 障害 LED (橙色)
- **2** ステータス LED (緑色)
- **3** AC 電源ソケット
- **4** 電源ユニット 1
- **5** 電源ユニット 2

それぞれの電源で、スイッチに必要な電力をすべて供給することができます。通常の動 作時には、各電源で必要量の半分を供給します。電源の 1 つがオフラインになると、 2 つめの電源による供給が増大されてその不足分を補います。

この電源はホットスワップ可能で、相互に置き換えることもできます。ホットプラグ 対応とは、スイッチの動作中でもその動作を中断することなく、電源ユニットの取り 外しや交換ができることを意味します。電源の交換に関する詳細は[、章](#page-96-2) 5を参照して ください。

電源を AC 電圧の電源に接続すると、スイッチの論理回路に通電されます。内蔵ファ ンにより、冷気が取り込まれます。通風は前から後ろへ流れます。

## <span id="page-27-0"></span>スイッチ管理

スイッチは、以下の管理ツールをサポートしています。

- QuickTools [ウェブアプレット](#page-28-0)
- [Enterprise Fabric Suite 2007](#page-28-1)
- [コマンドラインインタフェース](#page-29-0)
- API [\(アプリケーションプ](#page-29-1)ログラミングインタフェース)
- 簡易[ネットワーク管理プ](#page-29-2)ロトコル
- [ストレージ管理イニシアチブ](#page-30-0) 仕様 ( SMI-S)

■ [ファイル](#page-30-1)転送プロトコル

### <span id="page-28-0"></span>QuickTools ウェブアプレット

グラフィカルユーザーインタフェースに基本的なスイッチ管理ツールを提供し、特定 のプラットフォームにできるだけ依存しないスイッチ管理を行えるよう、各スイッチ には QuickTools と呼ばれるウェブアプレットが含まれています。QuickTools では、3 台以下のスイッチを使用したファブリックに対するスイッチ管理を行うことができま す。それより大きいファブリックについては、オプションの管理アプリケーション、 Enterprise Fabric Suite 2007 の使用を検討してください。

QuickTools を実行するには、インターネットブラウザでスイッチの IP アドレスを開 きます。 QuickTools には、次の管理機能があります。

- フェースプレートデバイス管理
- スイッチおよびポートの統計
- コンフィギュレーションウィザード
- ゾーニング管理
- ファブリック管理用のファブリックツリー
- ユーザーアカウント設定
- スイッチおよびファブリックのイベント
- 動作および環境の統計
- グローバルなデバイスニックネーム
- オンラインヘルプ

詳細に関しては、 Sun Storage Fibre Channel Switch 5802 QuickTools ユーザーガイドを 参照してください。

### <span id="page-28-1"></span>Enterprise Fabric Suite 2007

Enterprise Fabric Suite 2007 はオプションのワークステーションベース Java™ アプ リケーションです。フルファブリックおよびスイッチの管理が可能なグラフィカルユ ーザーインタフェースを提供します。 Enterprise Fabric Suite 2007 は、 4 台以上のス イッチからなるファブリックの管理用であり、インストールするワークステーション の数は制限されません。 Enterprise Fabric Suite 2007 は、 Windows 、 Solaris OS 、 または Linux ワークステーションで実行できます。 Enterprise Fabric Suite 2007 に は、 QuickTools のすべての管理機能のほかに、次の機能が備わっています。

- ファブリックのファームウェアバージョンをモニタリングするためのファブリッ ク追跡機能
- ポートのしきい値アラームの設定
- ファブリック管理用のトポロジ表示
- スタック管理
- ポートパフォーマンス用の Performance View
- 拡張クレジットウィザード
- ゾーニングウィザード
- 移動可能なアクティブポート

Enterprise Fabric Suite 2007 を購入するには、認定を受けた再販業者にお問い合わせ ください。 Enterprise Fabric Suite 2007 アプリケーションとその使い方に関しては、 *Enterprise Fabric Suite 2007* ユーザーガイドを参照してください。

### <span id="page-29-0"></span>コマンドラインインタフェース

コマンドラインインタフェース(CLI)は、モニタリングおよび設定機能を提供し ます。システム管理者は、この機能を使用して、ファブリックおよびそのスイッチを 管理できます。 CLI は、 Ethernet 接続またはシリアル接続経由で使用できます。詳 細に関しては、 *Sun Storage Fibre Channel Switch 5802* コマンドラインインタフェース ガイドを参照してください。

### <span id="page-29-1"></span>API (アプリケーションプログラミングインタフ ェース)

アプリケーションプロバイダは、アプリケーションプログラミングインタフェース (API) を使用して管理アプリケーションを構築できます。ライブラリは、 ANSI 規格準拠の C 言語で実装されており、 POSIX 規格のランタイムライブラリにのみ依 存します。 API については、代理店または認定を受けた再販業者までお問い合わせ ください。

### <span id="page-29-2"></span>簡易ネットワーク管理プロトコル

SNMP は、ファブリックに対するモニタリングおよびトラップ機能を提供します。 Sun Storage ファームウェアは、 SNMP バージョン 1 、 2 、および 3 、 Fibre Alliance Management Information Base (FA-MIB) バージョン 4.0 、および Fabric Element Management Information Base ( FE-MIB ) RFC 2837 をサポートします。 トラップは、 SNMP バージョン 1 または 2 を使用してフォーマットできます。詳細 に関しては、簡易ネットワーク管理プロトコルリファレンスガイドを参照してくださ い。

SNMP バージョン 3 を設定するには、 CLI を使用する必要があります。 *Sun Storage Fibre Channel Switch 5802* コマンドラインインタフェースガイドの Snmpv3user コマ ンドを参照してください。

## <span id="page-30-0"></span>ストレージ管理イニシアチブ – 仕様 ( SMI-S)

SMI-S は、 SMI-S を使用するサードパーティアプリケーションを介したスイッチの 管理を提供します。詳細については、 *CIM Agent Reference Guide* ( *CIM* エージェン トリファレンスガイド)を参照してください。

### <span id="page-30-1"></span>ファイル転送プロトコル

FTP および TFTP は、スイッチと管理ワークステーション間のファイル交換にコマン ドラインインタフェースを提供します。これらのファイルには、ファームウェアイメ ージファイル、設定ファイル、およびログファイルが含まれます。

<span id="page-32-2"></span><span id="page-32-0"></span>プランニング

ファブリックのプランニングでは、次の項目について検討します。

- [デバイス](#page-32-1)
- デバイスへ[のアクセス](#page-33-0)
- パフォ[ーマンス](#page-34-0)
- [機能のライセンス供](#page-36-1)与
- 複数[シャーシのファブリック](#page-37-0)
- [スイッチ](#page-44-0)サービス
- [インターネットプ](#page-46-0)ロトコルサポート
- [セキュリティ](#page-46-1)
- [ファブリックの管理](#page-57-0)

## <span id="page-32-1"></span>デバイス

ファブリックのプランニングでは、デバイスの数と予想される需要を検討します。こ れが、必要なポート数およびスイッチ数の決定要因になります。

HBA および SFP の伝送速度を考慮してください。スイッチポート 0 ~ 19 は、 SFP によって 1 Gb/ 秒、 2 Gb/ 秒、 4 Gb/ 秒、および 8 Gb/ 秒の伝送速度をサポートし ます。

 $\angle$   $\angle$  T = 8 Gb/ 秒の SFP トランシーバを備えた SFP ポートを 1 Gb/ 秒に設定すると、 ポートが停止します。

ターゲットおよびイニシエータの配分も検討します。 F\_Port は、 1 台のデバイスを サポートします。 FL\_Port は、1 つの arbitrated loop で最大 126 台のデバイスをサ ポートします。

## <span id="page-33-0"></span>デバイスへのアクセス

ファブリック内のデバイスへのアクセス要件を検討します。アクセスは、ゾーニング の使用によってコントロールされます。ゾーニング計画には、次のような内容が含ま れます。

- OS 別にデバイスを分類する。
- ファブリック内の他のデバイスと通信する必要のないデバイスや、機密データが 保存されたデバイスを分離する。
- 部門別や管理別などの機能グループにデバイスを分類する。

ゾーニングとは、検出およびインバウンドトラフィックのコントロールを目的としたフ ァブリックの分類です。ゾーンは、ポートまたはデバイスの名前付きグループです。同 じゾーンのメンバは相互に通信でき、ゾーンの外部にもデータを送信できますが、ゾー ン外部からのインバウンドトラフィックを受信することはできません。ポート / デバイ スがメンバとなっているゾーンの数が 8 ゾーン以下であり、全体のメンバ数が 64 を超 えない場合に限り、ハードウェア強制のゾーニングとなります。この条件を満たしてい ない場合、そのポートはソフトゾーンメンバとして動作します。ポート / デバイスは、 個々にゾーンに割り当てることも、エイリアスを作成してグループとして割り当てるこ ともできます。

ゾーンは、複数のゾーンセットのコンポーネントになる場合があります。 1 つのファ ブリックには複数のゾーンセットを定義できますが、同時にアクティブ化できるゾー ンセットは 1 つだけです。このアクティブなゾーンセットが現行のファブリックゾ ーニングを決定します。

ゾーニングデータベースは、各スイッチに保持されます。表 [2-1](#page-33-1) では、アクティブな ゾーンセットを除く、ゾーニングデータベースの制限について説明しています。

| 制限                 | 説明                                                                                            |  |
|--------------------|-----------------------------------------------------------------------------------------------|--|
| MaxZoneSets        | ゾーンセットの最大数( 256 )                                                                             |  |
| MaxZones           | ゾーンの最大数(2.000)                                                                                |  |
| MaxAliases         | エイリアスの最大数 (2500)                                                                              |  |
| MaxTotalMembers    | ゾーニングデータベースに保存できるゾーンおよびエイリアスの<br>最大数(10000)。ゾーンメンバまたはエイリアスメンバの各イ<br>ンスタンスは、この最大数の制限にカウントされます。 |  |
| MaxZonesInZoneSets | 孤立ゾーンセットを除く、ゾーンセットのコンポーネントである<br>ゾーンの最大数 (2000)。ゾーンセット内のゾーンの各インスタ<br>ンスは、この最大数の制限にカウントされます。   |  |
| MaxMembersPerZone  | ゾーンのメンバの最大数( 2000 )。                                                                          |  |
| MaxMembersPerAlias | エイリアスのメンバの最大数 (2000)。                                                                         |  |

<span id="page-33-1"></span>表 **2-1** ゾーニングデータベースの制限

## <span id="page-34-0"></span>パフォーマンス

Sun Storage Fibre Channel Switch 5802 は、 1 Gb/ 秒、 2 Gb/ 秒、 4 Gb/ 秒、 8 Gb/ 秒、 10 Gb/ 秒、または 20 Gb/ 秒の転送レート、および最大 2148 バイトのフ レームサイズで、クラス 2 およびクラス 3 のファイバチャネルサービスをサポートし ます。各ファイバチャネルポートは、接続されたデバイスの電源投入時に、ログイン 前に接続されたデバイスの伝送速度と一致するように自身の転送速度を合わせます。 関連するパフォーマンス特性は、次のとおりです。

- [距離](#page-34-1)
- [帯域幅](#page-35-0)
- [レーテンシ](#page-36-0)

### <span id="page-34-1"></span>距離

ファブリック内のデバイスおよびスイッチの物理的な配置を検討します。ケーブルの タイプ、距離、ファイバチャネルのリビジョンレベル、およびデバイスのホストバス アダプタに適合した SFP トランシーバを選択してください。ケーブルのタイプおよ びトランシーバの詳細に関しては、[付録](#page-100-0) A を参照してください。

各ファイバチャネル SFP ポートは、 16 のクレジット容量を持つ、つまり最大サイズ のフレームを 16 まで保存できるデータバッファによってサポートされます。これに より、光ファイバケーブルでは、ほぼ次の距離で全帯域幅が使用可能です。

- 1 Gb/ 秒で 26 km ( 0.6 クレジット /km )
- 2 Gb/ 秒で 13 km ( 1.2 クレジット /km )
- 4 Gb/ 秒で 6 km (2.4 クレジット /km )
- 8 Gb/ 秒で 3 km ( 4.8 クレジット /km )

Enterprise Fabric Suite 2007 では、クレジットを G\_Ports 、 F\_Ports 、および E\_Ports に拡張して、 SFP ポートの全帯域幅で距離を延長できます。各ポートは 15 のクレジ ットをプールに提供でき、受信側のポートがこのクレジットを借用します。ただし、 SFP ポートは、他の SFP ポートのみから借用できます。 XPAK ポートは、クレジット を貸し借りできません。受信ポートも、そのプロセスでクレジットを失います。たと えば、 SFP 受信ポートが 1 つのドナーポートから 15 のクレジットを借り、合計 30 の クレジット( 15+15=30 )を使用するように設定することができます。

クレジットの借用数に関係なく、クレジットを拡張するには、伝送速度によって異な る最小のケーブル長が必要です。短いケーブルでクレジットを拡張すると、過度のポ ートリセットの原因となります。 表 [2-2](#page-35-1) で、 30 のクレジットを使用したポートに対 する可能な距離と最小ケーブル長を示します。

<span id="page-35-1"></span>表 **2-2** 拡張したクレジットの距離とケーブル長

| 伝送速度   | 30 クレジットの範囲                     | 最小ケーブル長           |
|--------|---------------------------------|-------------------|
| 1 Gbps | 50 km $(30 \div 0.6)$           | 3 km              |
| 2 Gbps | $25 \text{ km}$ $(30 \div 1.2)$ | $1.5 \text{ km}$  |
| 4 Gbps | 12 km $(30 \div 2.4)$           | $0.75 \text{ km}$ |
| 8 Gbps | 6 km $(30 \div 4.8)$            | $0.37$ km         |

### <span id="page-35-0"></span>帯域幅

帯域幅は、所定の転送レートで転送できるデータ容量を表します。 SFP ポートは、接 続されるデバイスによって 1 Gb/ 秒、 2 Gb/ 秒、 4 Gb/ 秒または 8 Gb/ 秒の名目速 度でデータを送受信できます。この値はそれぞれ、全二重方式の帯域幅値 212 MB 、 424 MB 、 850 MB および 1700 MB に相当します。 XPAK ポートは 10 Gb/ 秒の名目 速度で送信します。この値は、全二重方式の帯域幅値 2550 MB に相当します。 20 Gb/ 秒のライセンスキーを使用すると、 XPAK ポートは 20 Gb/ 秒の名目速度 ( 5100 MB の帯域幅)で送信できます。

複数の発信元ポートから同一の宛先ポートに送信する場合、宛先の帯域幅が発信元の 合計帯域幅より大きいか、等しくなければなりません。たとえば、 2 つの 2 Gb/ 秒 の発信元ポートから 1 つの 4 Gb/ 秒の宛先ポートに送信することができます。同様 に、 1 つの発信元ポートから複数の宛先ポートに送信する場合、宛先の合計帯域幅が 発信元の帯域幅より大きいか、等しくなければなりません。

複数のシャーシファブリックでは、リンク速度により、シャーシ間の各リンクがその シャーシ間で 424 、 850 、 1700 、 2550 、または 5100 MB の帯域幅になります。デ バイス間にさらに帯域幅が必要な場合は、接続されているスイッチ間のリンクの数を 増やしてください。このスイッチでは、シャーシ間のリンク数にかかわらず、順序ど おりの送信が保証されています。
### レーテンシ

レーテンシは、 1 つのポートから別のポートへスイッチ経由でフレームが流れる速度 を表します。レーテンシに影響を及ぼす要素には、表 [2-3](#page-36-0) に示されるように、転送レ ートと送信元 / 宛先ポートの関係が含まれます。

<span id="page-36-0"></span>表 **2-3** ポート間のレーテンシ

| 宛先ポートの転送レート          |                |                              |                    |                   |                                           |                                         |  |
|----------------------|----------------|------------------------------|--------------------|-------------------|-------------------------------------------|-----------------------------------------|--|
|                      | Gbps           | $\overline{2}$               | 4                  | 8                 | 10                                        | 20                                      |  |
| ∸<br>トの転送レー<br>送信元术ー | 2              | $< 0.6$ $\leq$ 1 $\pi$<br>口秒 | <0.7 マイク<br>口秒 $1$ | < 0.6 < 47<br>口秒1 | < 0.6 < 47<br>ロ秒1                         | < 0.6 < 47<br>口秒 $1$                    |  |
|                      | $\overline{4}$ | < 0.4 < 4/7<br>口秒            | < $0.3$ マイク<br>口秒  | < 0.4 < 47<br>口秒1 | <0.4 マイク<br>ロ秒1                           | $< 0.3$ マイク<br>口秒 $1$                   |  |
|                      | 8              | < 0.3 < 47<br>口秒             | <0.2 マイク<br>口秒     | < 0.2 マイク<br>口秒   | - < 0.2 マイク - < 0.2 マイク<br>口秒 $1$         | 口秒 $1$                                  |  |
|                      | 10             | < 0.3 < 47<br>口秒             | < $0.3$ マイク<br>口秒  | < 0.2 マイク<br>口秒   | 口秒                                        | $< 0.2$ マイク $< 0.2$ マイク<br>$\Box$ 秒 $1$ |  |
|                      | 20             | < 0.3 < 47<br>口秒             | <0.2 マイク<br>ロ秒     | 口秒                | - < 0.2 マイク - < 0.2 マイク - < 0.2 マイク<br>口秒 | 口秒                                      |  |

<sup>1</sup> 36 バイトの最小フレームサイズに基づきます。レーテンシはフレームサイズの大きさに応じて増加します。

# 機能のライセンス供与

**メモ -** ライセンスキーによって、 Enterprise Fabric Suite 2007 におけるメニュー選 択と、 CLI におけるコマンドおよびキーワードが有効になります。ライセンスキー は、 QuickTools ウェブアプレットの機能には影響しません。

ライセンスキーは、必要に応じてスイッチとファブリックの機能を展開する手段を提 供します。次の機能の必要性について検討し、スイッチ販売業者または認定再販業者 からライセンスキーを購入するようにしてください。

- Sun FC スイッチおよびディレクタ用の SANdoctor™ ライセンスキーは、次のツ ールへのアクセスを可能にします。
	- ファイバチャネル接続検査 (Fcping CLI コマンド)
	- ファイバチャネルのルーティング追跡 (Fctrace CLI コマンド)
	- トランシーバの診断情報( Show Media CLI コマンド)
- ポートアクティブ化ライセンスキーは、合計 16、20、または 24 ポートの追加 SFP ポートをアクティブ化します。
- 20 Gb/ 秒ライセンスキーは、 XPAK ポートに対してデフォルトの 12.75 Gb/ 秒で はなく 25.5 Gb/ 秒での送受信を可能にします。

スイッチのアップグレードは非中断的なので、スイッチをリセットする必要はありま せん。ライセンスキーを注文するには、スイッチ販売業者または認定を受けた再販業 者までお問い合わせください。ライセンスキーをインストールする方法に関しては、 63 ページの " [フィーチャーライセンスキーのインストール](#page-78-0) " を参照してください。

# 複数シャーシのファブリック

スイッチ同士を接続して、デバイスの使用可能なポート数を増やすことができます。 ファブリック内の各スイッチは固有のドメイン ID で識別され、ファブリックは自動的 にドメイン ID のコンフリクトを解決することができます。ファイバチャネルポートは 自己設定を行うので、スイッチ同士を各種のトポロジで接続することができます。

XPAK ポートを介して最高 6 つのスイッチを接続し、デバイスの SFP ポートを保持 できます。これは、スタッキングと呼ばれます。 Sun Storage Fibre Channel Switch 5802 スイッチは、 XPAK ポートバッファを分割し、接続のトラフィックを均衡化し ます。 XPAK ポートは、標準 XPAK インタフェースで作動します。また、 SFP ポー トを介して各種のトポロジで Sun Storage Fibre Channel Switch 5802 を他のスイッチ に接続できます。トポロジおよびケーブリング要件を考慮してください。

### デバイスのパフォーマンスの最適化

複数のシャーシファブリックのトポロジを選択する場合、サーバーと記憶装置の場所、お よびアプリケーションのパフォーマンス要件も考慮する必要があります。ビデオ配信、医 療記録の保管 / 検索、リアルタイムのデータ収集といったストレージアプリケーション には、固有のレーテンシや帯域幅要件が伴う場合があります。

Sun Storage Fibre Channel Switch 5802 は、そのクラスのあらゆる製品のなかで最小 のレーテンシを実現しています。レーテンシの詳細に関しては、 19 [ページの](#page-34-0) " パフ ォ[ーマンス](#page-34-0) " を参照してください。ただし、ファイバチャネルスイッチで最高のパ フォーマンスが達成されるのは、 ISL (スイッチ間リンク)に依存する場合ではなく 、トラフィックが単一のスイッチ内に収まっている場合です。したがって、デバイス のパフォーマンスを最適化するためには、次の条件のもとで、デバイスを同一スイッ チ上に配置してください。

- 特定のサーバーおよび記憶装置間に過密な I/O トラフィックがある場合
- 次のように、デバイス間に明らかな速度の不整合がある場合
	- 8 Gb/ 秒のサーバーとより低速の 4 Gb/ 秒のストレージデバイス
	- 高性能サーバーと低速なテープ記憶装置

## ドメイン ID 、プリンシパル優先順位、およびドメ イン ID ロック

スイッチ設定のなかで、複数シャーシのファブリックに影響を及ぼす設定は次のとお りです。

- ドメイン ID
- プリンシパル優先順位
- ドメイン ID ロック

ドメイン ID は、ファブリック内の各スイッチを識別する 1 ~ 239 までの固有の番号 です。 – プリンシパル優先順位は、ファブリックに対するドメイン ID の割り当てを 管理するプリンシパルスイッチを決定する番号 (1~255)です。 – 最も高いプリン シパル優先順位(1が高く255 が低い)を持つスイッチが、プリンシパルスイッチに なります。ファブリック内のスイッチがすべて同じプリンシパル優先順位である場合 は、最も小さい WWN を持つスイッチがプリンシパルスイッチになります。

ドメイン ID ロックは、そのスイッチへのドメイン ID の割り当てを許可( False (偽))または禁止 (True (真)) します。スイッチは、ドメイン ID が 1 、ドメ イン ID ロックが False (偽)、およびプリンシパル優先順位が 254 に設定された状 態で工場から出荷されます。デフォルトのドメイン ID 、ドメイン ID ロック、およ びプリンシパル優先順位パラメータを変更する方法に関しては、 *Sun Storage* ファイ バチャネルスイッチ *5802* コマンドラインインタフェースガイドの Set Config Switch コマンドを参照してください。

ドメイン ID ロックが解除された既存のファブリックに新しいスイッチを接続した際 に、ドメイン ID のコンフリクトが発生した場合は、新しいスイッチが別のファブリ ックとして分離されます。しかしこの現象は、新しいスイッチをリセットするか、新 しいスイッチをオフラインにしてから再びオンラインに戻すことによって解消できま す。プリンシパルスイッチがドメイン ID を再割り当てするので、スイッチはファブ リックに参加できるようになります。

メモ - ドメイン ID の再割り当ては、ドメイン ID とポート番号のペア、またはファ イバチャネルアドレスによって定義されるゾーニングには反映されません。したがっ て、ドメイン ID の再割り当てによって影響を受けるゾーンを再設定する必要があり ます。このような状況下でゾーニングの定義が無効にならないようにするには、ドメ イン ID をロックします。ドメイン ID の再割り当ては、 WWN によって定義された ゾーンメンバには効果はありません。

### <span id="page-39-2"></span>スタッキング

XPAK ポートを介して最高 6 つのスイッチを接続し、デバイスの SFP ポートを保持で きます。これは、スタッキングと呼ばれます。最高のパフォーマンスと冗長性を実現 するために、以下の 2 、 3 、 4 、 5 、 6 スイッチスタッキング設定をお奨めします。 各 XPAK ポートは、シャーシ間の各方向に 1.275 GB の帯域幅を割り当てます。この 値は、 4 Gb/ 秒で動作する 3 つの SFP 接続に相当します。 XPAK ポートを 20 Gb/ 秒にアップグレードした場合、この値は 8 Gb/ 秒で動作する 3 つの SFP 接続に相当し ます。図 [2-1](#page-39-0) は、 3 インチ XPAK スイッチスタッキングケーブル 2 本を使用した 2 ス イッチスタックを示しています。 40 個の SFP ポートをデバイスで使用できます。

#### <sup>図</sup> **2-1** 2 スイッチスタック

<span id="page-39-0"></span>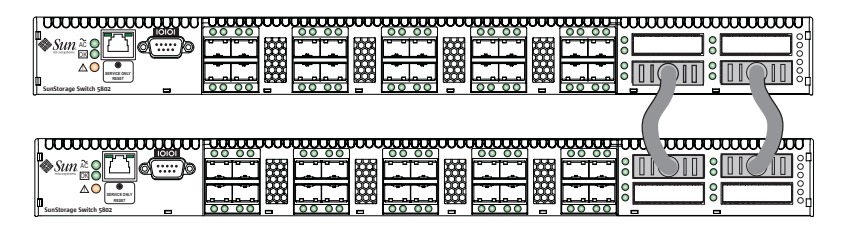

図 [2-2](#page-39-1) は、 3 インチ XPAK スイッチスタッキングケーブル 2 本および 9 インチ XPAK スイッチスタッキングケーブル 1 本を使用した 3 スイッチスタックを示してい ます。 60 個の SFP ポートをデバイスで使用できます。

<span id="page-39-1"></span><sup>図</sup> **2-2** 3 スイッチスタック

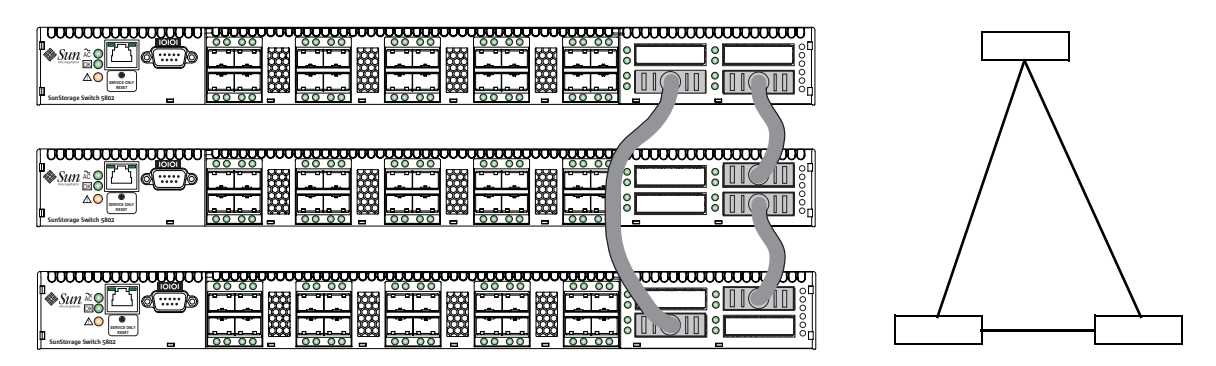

図 [2-3](#page-40-0) は、 3 インチ XPAK スイッチスタッキングケーブル 3 本および 9 インチ XPAK スイッチスタッキングケーブル 3 本を使用した 4 スイッチスタックを示してい ます。 80 個の SFP ポートをデバイスで使用できます。

<span id="page-40-0"></span><sup>図</sup> **2-3** 4 スイッチスタック

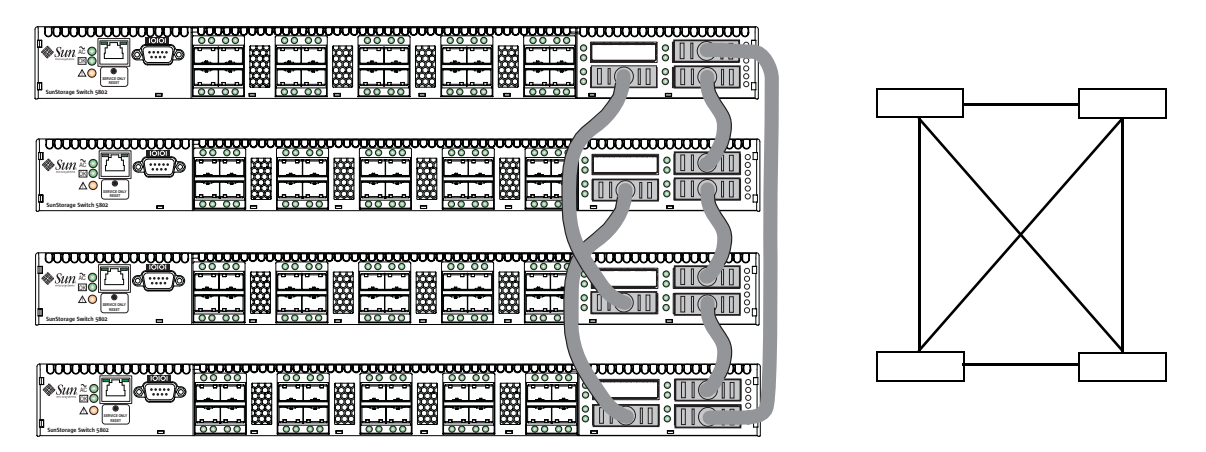

図 [2-4](#page-40-1) は、 XPAK スイッチスタッキングケーブル 10 本を使用した 5 スイッチスタッ クを示しています。 100 個の SFP ポートをデバイスで使用できます。

<span id="page-40-1"></span><sup>図</sup> **2-4** 5 スイッチスタック

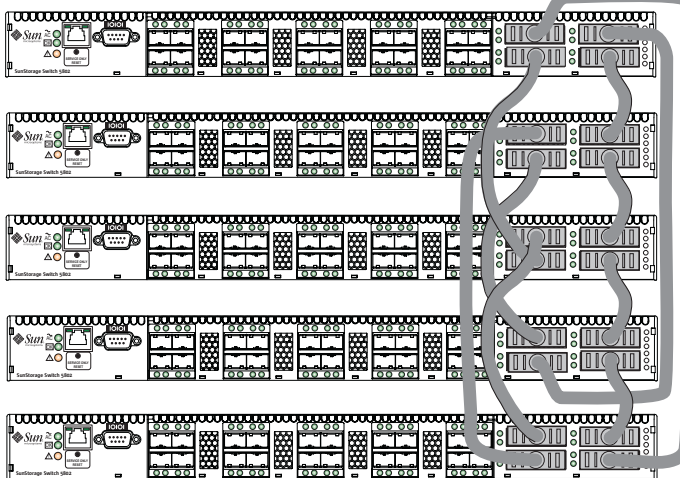

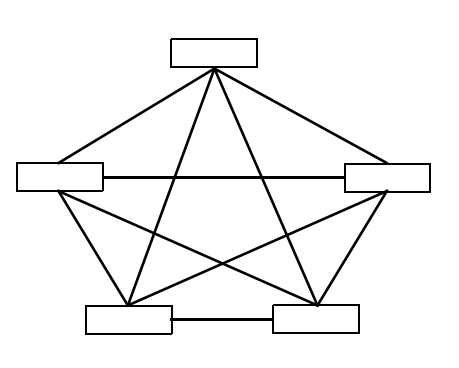

図 [2-5](#page-41-0) は、 XPAK スイッチスタッキングケーブル 8 本を使用した 6 スイッチスタッ クを示しています。 120 個の SFP ポートをデバイスで使用できます。

<span id="page-41-0"></span><sup>図</sup> **2-5** 6 スイッチスタック

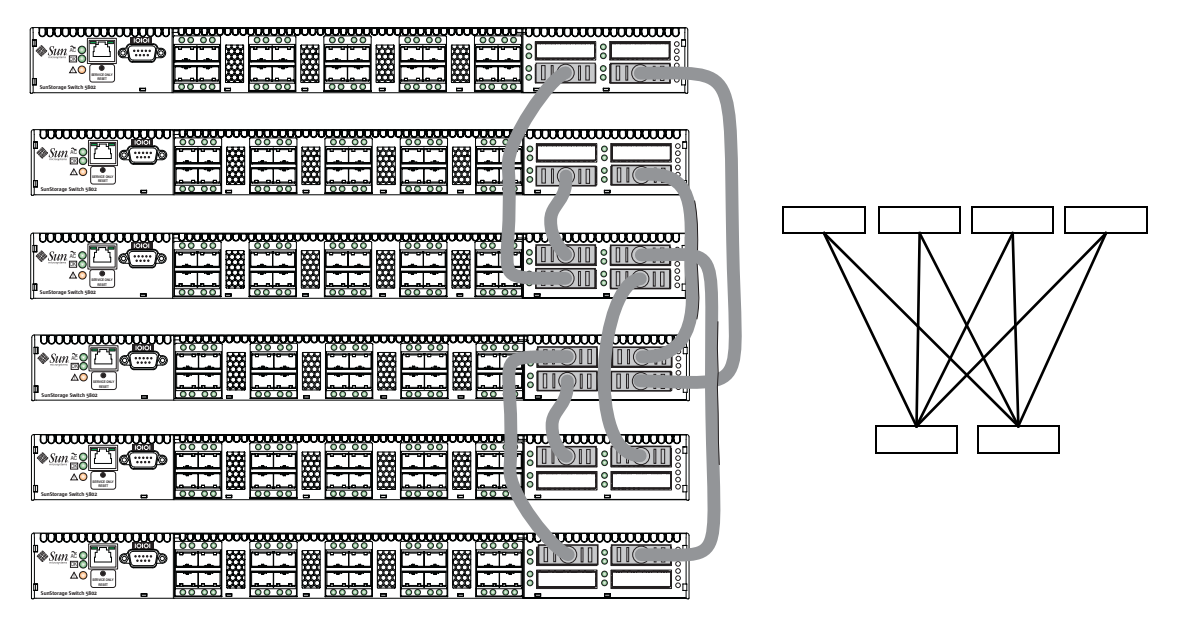

## 一般的なトポロジ

XPAK スタッキングポートは最高のケーブリング効率と帯域幅を実現しますが、 SFP ポートを使用して複数のスイッチ設定を作成することもできます。 Sun Storage Fibre Channel Switch 5802 は、 SFP ポートを使用した次のトポロジをサポートしています。

- カ[スケードトポ](#page-41-1)ロジ
- [メッシュトポ](#page-42-0)ロジ
- [Multistage](#page-43-0) トポロジ

### <span id="page-41-1"></span>カスケードトポロジ

カスケードトポロジは、スイッチが直列に接続されているファブリックを表します。 最後のスイッチを最初のスイッチに戻って接続した場合、図 [2-6](#page-42-1) に示されるように、 ループ構成のカスケードトポロジになります。ループを構成すると、すべてのスイッ チが、ループ内の全スイッチに対して最短の方向へトラフィックをルーティングでき るので、レーテンシが低減されます。また、ループの場合は、スイッチの障害時にフ ェイルオーバを実現できます。

24 ポートの Sun Storage Fibre Channel Switch 5802 スイッチを使用する場合、図 [2-6](#page-42-1) に示されるカスケードファブリックには、以下の特徴があります。

- 各シャーシのリンクについて、シャーシ間の帯域幅は最大 850 MB 、全二重方式で は 1700 MB になります。ただし、直列接続構成なので、この帯域幅は、他のシャ ーシのデバイス間のトラフィックと共有されます。
- 2 ポート間のレーテンシはすべて、シャーシ 2 ホップ以内です。
- 64 個のファイバチャネル SFP ポートをデバイスで使用できます。

<span id="page-42-1"></span>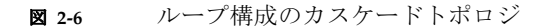

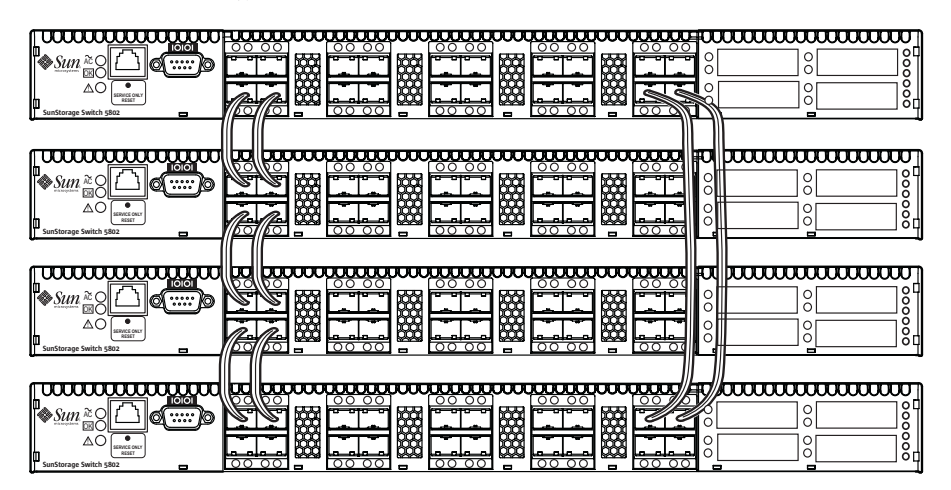

### <span id="page-42-0"></span>メッシュトポロジ

メッシュトポロジは、各シャーシがファブリック内のその他すべてのシャーシと少な くとも 1 つのポートで直接接続されているファブリックを表します。 24 ポート Sun Storage Fibre Channel Switch 5802 スイッチを使用する、図 [2-7](#page-43-1) に示されるメッシュ ファブリックには、以下のような特徴があります。

- 各リンクについて、スイッチ間の帯域幅は最大 850 MB、全二重方式では 1700 MB になります。複数のパスが並列する構成なので、カスケードや Multistage トポロ ジよりも帯域幅の競合が少なくなります。
- 2 ポート間のレーテンシはすべて、シャーシ 1 ホップです。
- 56 個のファイバチャネル SFP ポートをデバイスで使用できます。

<span id="page-43-1"></span>**図 2-7** メッシュトポロジ

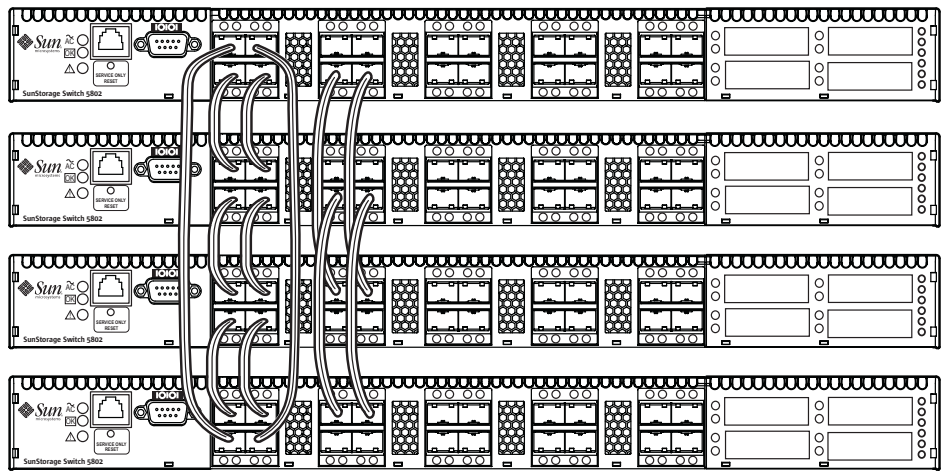

### <span id="page-43-0"></span>Multistage トポロジ

Multistage™ トポロジは、 2 つ以上のエッジスイッチが 1 つまたは複数のコアスイッ チに接続されているファブリックを表します。 24 ポートの Sun Storage Fibre Channel Switch 5802 スイッチを使用する場合、図 [2-8](#page-44-0) に示される Multistage ファブ リックには以下のような特徴があります。

- 各リンクについて、シャーシ間の帯域幅は最大 850 MB です。この帯域の競合は、 カスケードトポロジよりも小さいですが、メッシュトポロジよりは大きくなりま す。
- 2 ポート間のレーテンシはすべて、シャーシ 2 ホップ以内です。
- 72個のファイバチャネル SFP ポートをデバイスで使用できます。

<span id="page-44-0"></span>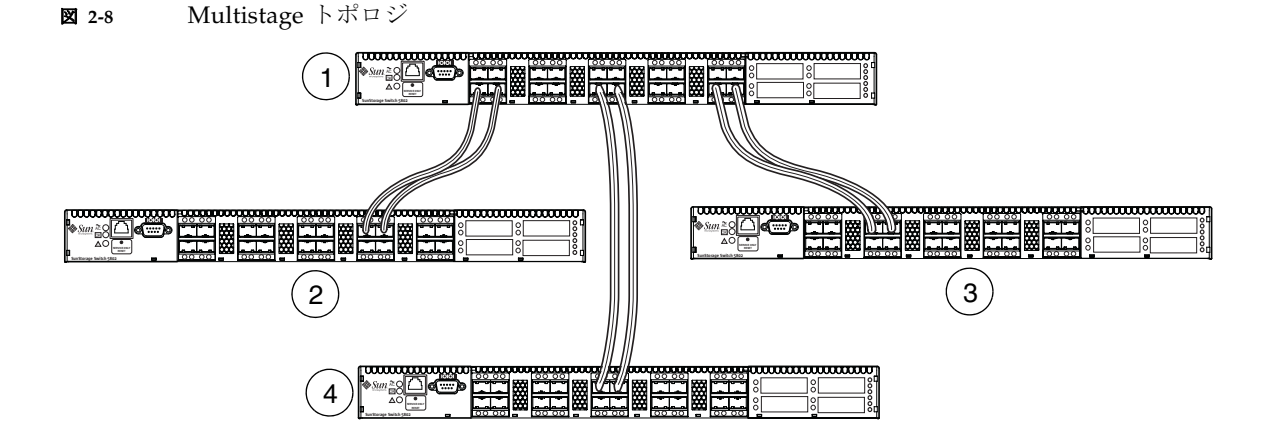

#### 図の凡例

- **1** コアスイッチ
- **2** エッジスイッチ
- **3** エッジスイッチ
- **4** エッジスイッチ

# スイッチサービス

各種のスイッチサービスを有効または無効にして、スイッチを環境の需要に合わせて 設定することができます。次のスイッチサービスの説明を読んで、必要なサービスを 決定してください。

- Telnet: Telnet 接続経由でスイッチを管理します。このサービスを無効にすること はお勧めしません。デフォルトは有効です。
- **セキュアシェル (SSH)**: SSH を使用してスイッチに安全にリモート接続します。 ワークステーションでも SSH クライアントを使用する必要があります。デフォルト は無効です。
- GUI 管理:Enterprise Fabric Suite 2007、OuickTools、アプリケーションプログラ ミングインタフェース (API)、 SNMP、および SMI-S を使用したスイッチの帯 域外管理を提供します。このサービスを無効にすると、スイッチは帯域内または シリアルポート経由のみで管理されます。デフォルトは有効です。
- 帯域内管理:Enterprise Fabric Suite 2007、QuickTools、SNMP、管理サーバー、 または API を使用してスイッチ間リンクを介したスイッチの管理を提供します。 帯域内管理を無効にすると、 Ethernet またはシリアルによる接続以外の方法で、 そのスイッチと通信することはできなくなります。デフォルトは有効です。
- **セキュアソケットレイヤ (SSL)** : Enterprise Fabric Suite 2007、QuickTools ウェ ブアプレット、 API 、および SMI-S に対してセキュリティで保護された SSL 接続 を提供します。 Enterprise Fabric Suite 2007 を使用する際に、 RADIUS サーバー を介してユーザーを認証するには、このサービスを有効にする必要があります。 セキュリティで保護された SSL 接続を有効にするには、まずスイッチおよびワー クステーションで日時を同期させる必要があります。 SSL を有効にすると、スイ ッチ上でセキュリティ証明が自動的に作成されます。デフォルトは有効です。
- OuickTools ウェ**ブアプレット(組み込み GUI)**: OuickTools ウェブアプレット へのアクセスを提供します。 QuickTools を使用すると、インターネットブラウザ でスイッチを指定し、ブラウザを介してスイッチを管理することができます。デ フォルトは有効です。
- **簡易ネットワーク管理プロトコル( SNMP)**: 簡易ネットワーク管理プロトコル ( SNMP )を使用するサードパーティのアプリケーションを使用してスイッチを 管理します。セキュリティには、スイッチへの読み取りアクセスおよび書き込み アクセスを制御するパスワードとして働く、読み取りコミュニティストリングお よび書き込みコミュニティストリングがあります。出荷時に設定されているこれ らのストリングは周知の文字列なので、 SNMP を有効にする場合はこれらを変更 してください。ストリングを変更しないと、スイッチに望ましくないアクセスが 生じる危険があります。スイッチは、 SNMP バージョン 1 、 2 、および 3 をサポ ートします。デフォルトは有効です。
- ネットワークタイムプロトコル(**NTP**):NTP サーバーによって、スイッチとワー クステーションの日時および時刻を同期します。これにより、 SSL 認証の無効と、 イベントログでのタイムスタンプの混乱を防ぎます。デフォルトは無効です。
- 共通情報モデル (CIM) : ストレージ管理イニシアチブ–仕様 (SMI-S) を使用す るサードパーティのアプリケーションを介したスイッチの管理を提供します。デ フォルトは有効です。
- ファイル転送プロトコル (FTP): FTP を使用してワークステーションとスイッ チ間で迅速にファイルを転送します。デフォルトは有効です。
- **管理サーバー (MS)**: GS-3 管理サーバーを使用するサードパーティのアプリケ ーションを使用してスイッチの管理を有効または無効にします。デフォルトは無 効です。
- Call Home:指定したイベントの重大度レベルに基づいて、スイッチステータス と動作状態を示す自動 E- メール通知を送信します。 Call Home サービスは、デフ ォルトで有効になります。 Call Home サービスには、少なくとも 1 台の簡易メー ル転送プロトコル( SMTP )サーバーとの Ethernet 接続が必要です。 Call Home サービスを設定するには、次の手順を実行してください。
	- プライマリおよびセカンダリ SMTP サーバーを有効にして、それぞれの IP ア ドレスを指定します。
	- 連絡先情報を指定します。
	- メール受信者、メッセージ形式、およびメッセージを起動するイベントの重大度 レベルを指定する 1 つまたは複数の Call Home プロファイルを設定します。

また、 Tech Support Center プロファイルによるステータスと傾向の自動分析を行 うための定期的なイベントデータ収集と処理を設定することもできます。

<span id="page-46-1"></span>インターネットプロトコルサポート

スイッチは、 IP バージョン 4 、 IP バージョン 6 、およびドメインネームシステム ( DNS )ホスト名をサポートします。 IP バージョン 4 および 6 は、デフォルトで 有効になります。 IP バージョンの要件と DNS サーバーの可用性を考慮してくださ い。

## セキュリティ

セキュリティは、次のレベルで使用できます。

- ユーザーアカ[ウントのセキュリティ](#page-46-0)
- IP [セキュリティ](#page-47-0)
- [ポートバインディング](#page-47-1)
- [接続セキュリティ](#page-48-0)
- [デバイスセキュリティ](#page-48-1)

### <span id="page-46-0"></span>ユーザーアカウントのセキュリティ

ユーザーアカウントのセキュリティにおける管理項目は、アカウント名、パスワード、 有効期限、および権限レベルです。管理者権限をもつアカウントの場合、すべての管理 タスクはそのアカウントによって CLI 、 QuickTools 、および Enterprise Fabric Suite <sup>2007</sup>で実行できます。それ以外のアカウントでは、モニタリングタスクのみ実行できま す。デフォルトのアカウント名である Admin は、アカウント名の作成や追加、および 。<br>他のアカウントのパスワード変更を行うことができる唯一のアカウントです。すべての ユーザーは、自分自身のパスワードを変更できます。スイッチに接続する場合、常にアカウント名およびパスワードが必要です。

ユーザーアカウントとパスワードの認証は、スイッチのユーザーアカウントデータベ ースを使用してローカルで実行するか、あるいは Microsoft RADIUS などの RADIUS サーバーを使用してリモートで実行することができます。 RADIUS サーバーでユー ザーログインを認証するには、スイッチへの安全な管理接続が必要です。管理接続を

保護する方法に関しては、 33 ページの " [接続セキュリティ](#page-48-0) " を参照してください。 33 ページの " [デバイスセキュリティ](#page-48-1) " に記載されるように、 RADIUS サーバーを使 用してデバイスや別のスイッチを認証することもできます。

実際の管理要件を検討したうえで、ユーザーアカウントの数、それらに必要な権限、 および有効期限を決定してください。また、 RADIUS サーバー上でユーザー管理と 認証を一元化する 利 点も検討してください。

メモ - スイッチとその RADIUS サーバー上に同じユーザーアカウントが存在する 場合、ユーザーはいずれかのパスワードでログインすることができますが、権限とア カウントの有効期限は常にスイッチのデータベースに基づきます。

### <span id="page-47-0"></span>IP セキュリティ

IP セキュリティは、セキュリティポリシーおよびセキュリティアソシエーションの 使用によって IP バージョン 4 通信および IP バージョン 6 通信に対する暗号化ベース セキュリティを可能にします。ポリシーでは、ホスト対ホスト接続、ホスト対ゲート ウェイ接続、およびゲートウェイ対ゲートウェイ接続に対するセキュリティを定義で き、各方向に 1 つのポリシーを適用できます。たとえば、 2 台のホスト間の接続をセ キュリティで保護するには、発信元から宛先に対するアウトバウンドトラフィック用 と、宛先から発信元に対するインバウンドトラフィック用に 1 つずつポリシーが必要 です。

セキュリティアソシエーションは、セキュリティポリシーによって呼び出されたとき に適用する暗号化アルゴリズムと暗号化キーを定義します。セキュリティポリシーに よって複数のアソシエーションが別々に呼び出される場合がありますが、各アソシエ ーションは 1 つのポリシーだけに関連付けられています。 IP セキュリティの要件を 考慮してください。

## <span id="page-47-1"></span>ポートバインディング

ポートバインディングは、特定のスイッチポートへのログインが許可されている最大 32 スイッチおよびデバイス WWN のリストに対する認可を行います。この 32 台以 外のスイッチまたはデバイスは、ポートへのアクセスを拒否されます。どのポートを セキュリティで保護するか、また、どのスイッチおよびデバイスのセットにそれらの ポートへのログインを許可するかを考慮してください。ポートバインディングの詳細 に関しては、 *Sun Storage* ファイバチャネルスイッチ *5802* コマンドラインインタフェ ースガイドを参照してください。

### <span id="page-48-0"></span>接続セキュリティ

接続セキュリティは、スイッチ管理方法に暗号化データパスを提供します。スイッチ は、コマンドラインインタフェース用にセキュアシェル (SSH) プロトコルを、 Enterprise Fabric Suite 2007 や SMI-S などの管理アプリケーション用にセキュアソケ ットレイ ヤ (SSL) プロトコルをサポートしています。

ワークステーションとスイッチ間の SSL ハンドシェークプロセスでは、証明の交換が 行われます。これらの証明には、暗号化を定義するパブリックキーとプライベートキ ーが含まれます。 SSL サービスが有効になると、証明がスイッチ上で自動的に作成さ れます。ワークステーションは、ワークステーションの日時とスイッチ証明の作成日 時とを比較して、スイッチ証明を検証します。このため、ワークステーションとスイ ッチを同一の日時とタイムゾーンに同期させることが重要です。スイッチ証明は、作 成日の 24 時間前から 365 日後まで有効です。証明が無効になった場合は、 Create Certificate CLI コマンドを使用して新しく証明を作成します。 Create Certificate CLI コマンドの詳細に関しては、 *Sun Storage Fibre Channel Switch 5802* コマンドラインイ ンタフェースガイドを参照してください。

接続セキュリティ、すなわちコマンドラインインタフェース( SSH )、 Enterprise Fabric Suite 2007 などの管理アプリケーション( SSL )、またはその両方の要件を考 慮してください。 Enterprise Fabric Suite 2007 でデバイスセキュリティメニューにア クセスするには、 SSL 接続が必要です。 SSL 接続セキュリティが必要な場合は、ワ ークステーションとスイッチを同期させるために、ネットワーク時間プロトコル (NTP)の使用も検討してください。

## <span id="page-48-1"></span>デバイスセキュリティ

デバイスセキュリティは、スイッチに接続されたデバイスの認可と認証を行います。 デバイスのグループを使用してスイッチを設定することができます。このデバイスの グループに対して、スイッチは、デバイス、他のスイッチ、または管理サーバーコマ ンドを発行するデバイスによる新しいアタッチメントを認可します。デバイスセキュ リティは、セキュリティセットとグループを使用して設定されます。

グループとは、スイッチへの接続を認可されたデバイスのワールドワイド名のリストです。グループには次の 3 つのタイプがあります。 <sup>1</sup>つはその他のスイッチ用( ISL )、 もう 1 つはデバイス用(ポート)、 <sup>3</sup>つめは管理サーバーコマンドを発行するデバイス 用( MS )です。

- セキュリティセットとは、重複したグループタイプを含まない、最大 3 つのグル ープのセットです。セキュリティ設定は、スイッチ上のすべてのセキュリティセ ットから構成されます。セキュリティデータベースには、次の制限があります。
- セキュリティセットの最大数は4です。
- グループの最大数は 16 です。
- 1つのグループ内のメンバの最大数は 1,000 です。
- グループメンバの最大合計数は 1,000 です。

認可に加えて、接続しているスイッチ、デバイス、またはホストを確認検査するため の認証を必要とするようにスイッチを設定することができます。認証は、スイッチの セキュリティデータベースを使用して局所的に実行されるか、あるいは Microsoft RADIUS などのリモートダイアルインユーザーサービス ( RADIUS) サーバーを使 用してリモートで実行されることができます。 RADIUS サーバーを使用する場合、 ファブリック全体のセキュリティデータベースはサーバー上に存在します。この方法 では、セキュリティデータベースを、各スイッチ上で管理するのではなく、集中して 管理することができます。フェイルオーバーを提供するために、 RADIUS サーバー は最大 5 つまで設定できます。

RADIUS サーバーは、スイッチのみを認証するように、あるいはイニシエータデバ イスが認証をサポートしている場合は、スイッチとイニシエータデバイスの両方を認 証するように、設定することができます。 RADIUS サーバーを使用する場合、ファ ブリック内のいずれのスイッチもネットワークに接続されている必要があります。 RADIUS サーバーには、 31 ページの " [インターネットプ](#page-46-1)ロトコルサポート " に記載 されているように、ユーザーアカウントを認証するように設定することもできます。 RADIUS サーバーでユーザーログインを認証するには、安全な接続が必要です。詳 細に関しては、 33 ページの " [接続セキュリティ](#page-48-0) " を参照してください。

デバイス、スイッチ、および管理エージェントを検討して、認可と認証の必要性を評 価してください。セキュリティデータベースをスイッチ上に分散するか、 RADIUS サーバー上に集中化するかについても検討してください。また、設定するサーバーの 数も検討してください。

次の例に、セキュリティデータベースの設定方法を示します。

- セキュリティの例:認証[を使用するスイッチと](#page-50-0) HBA
- [セキュリティの](#page-53-0)例: RADIUS サーバー
- [セキュリティの](#page-56-0)例: ホスト認証

### <span id="page-50-0"></span>セキュリティの例:認証を使用するスイッチと HBA

図 [2-9](#page-50-1) に示されているファブリックを検討します。このファブリックでは、 Switch 1、 HBA 1、および Switch 2 は認証をサポートしていますが、 JBOD および HBA 2 はサ ポートしていません。この目的は、ファブリック内の F Port および E Port の安全性を 確保することです。このようにするには、セキュリティをサポートするデバイスでセキ ュリティを構成します。 Switch 1 、 Switch 2 、および HBA 1 。

<span id="page-50-1"></span>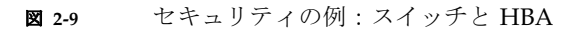

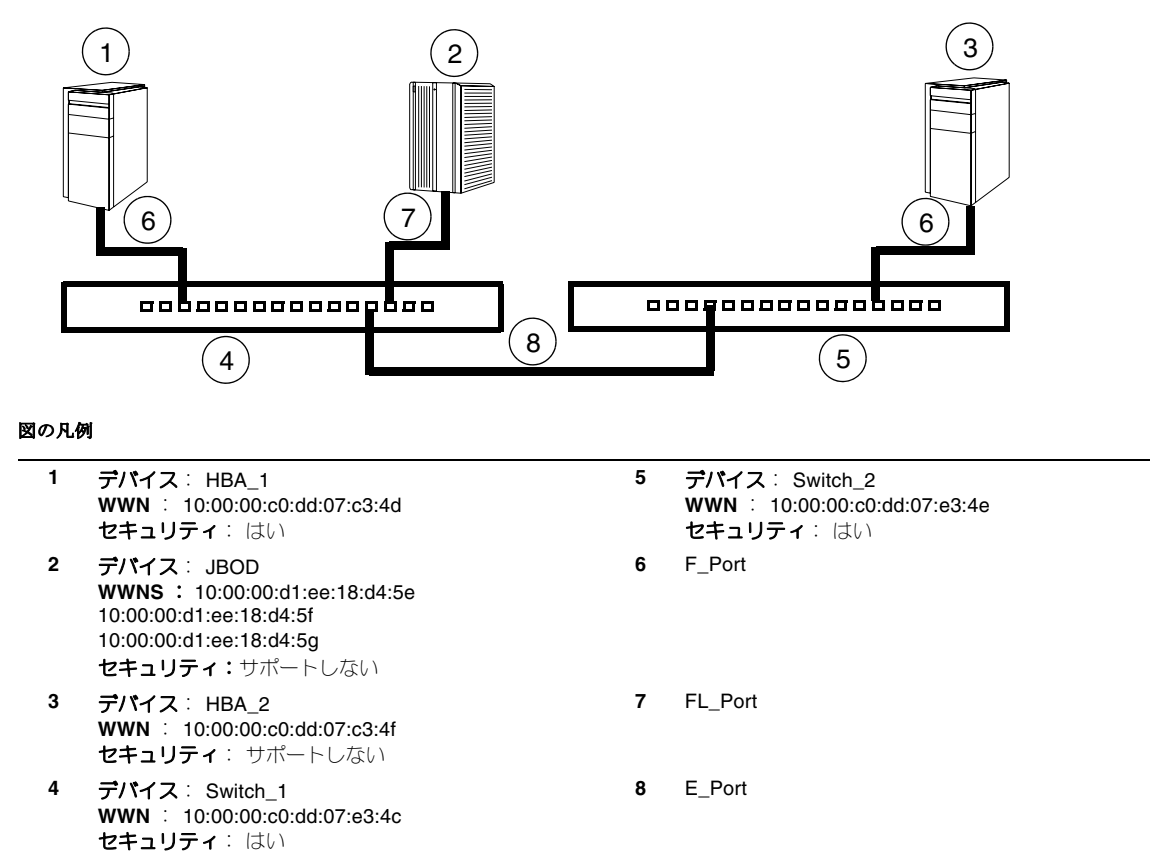

**1. Switch\_1** にセキュ リ テ ィセッ ト ( **Security\_Set\_1** ) を作成し ます 。

**a. Switch\_1** 、 **HBA\_1** 、および **JBOD** をメンバとして、ポートグループ ( **Group\_Port\_1** )を **Security\_Set\_1** に作成します。

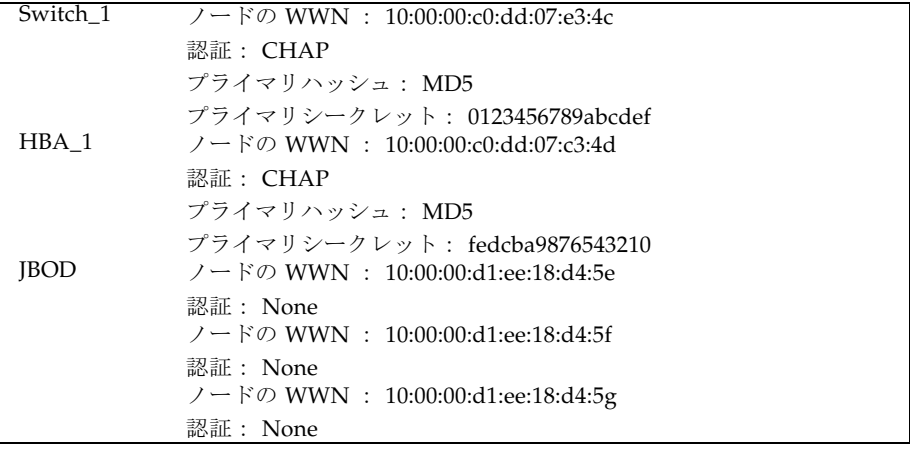

- Switch 1 と、Switch 1 に接続しているすべてのデバイスおよびスイッチは、 それらのスイッチまたはデバイスが認証をサポートしていない場合でもグル ープに取り入れる必要があります。そうしないと、 Switch\_1 ポートは分離し ます。
- HBA はワールドワイドノード名で指定する必要があります。スイッチは、 ポートまたはワールドワイドノード名で指定できます。スイッチのセキュリ ティデータベースで使用するワールドワイドスイッチ名のタイプは、 HBA セキュリティデータベースで使用するものと同じにする必要があります。例 えば、スイッチのセキュリティデータベースで、スイッチをワールドワイド ポート名で指定した場合、 HBA セキュリティデータベースにも同じワール ドワイドポート名でスイッチを指定する必要があります。
- CHAP 認証については、 32 文字の 16 進数または 16 文字の ASCI シークレ ットを作成します。スイッチのシークレットは、 HBA セキュリティデータ ベースと共有する必要があります。
- **b. Switch\_1** 、 **Switch\_2** 、 **HBA\_1** 、および **JBOD** をメンバとして、 **ISL** グルー プ( **Group\_ISL\_1** )を **Security\_Set\_1** に作成します。 **Switch\_1** のシークレ ットは、 **Switch\_2** セキュリティデータベースと共有する必要があります。

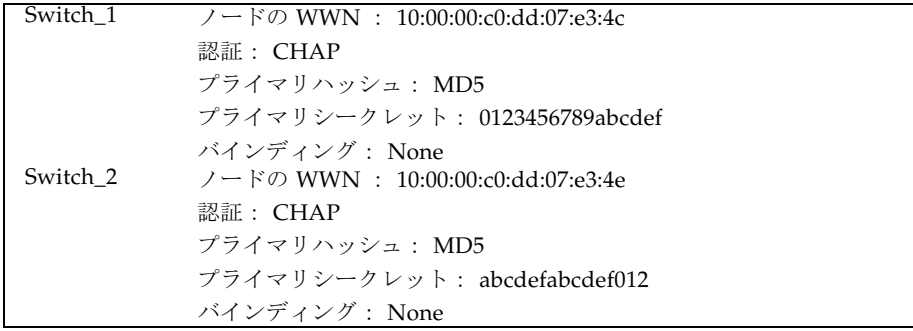

- **2.** 適切な管理ツールを使用して、 **HBA\_1** にセキュリティを設定します。 **Switch\_1**  と **HBA\_1** 間のログインは、それぞれのシークレットに対して試みられます ( **CHAP** )。したがって、 **Switch\_1** に設定した **Switch\_1** および **HBA\_1** のシー クレットは、 **HBA\_1** にも設定する必要があります。
- **3. Security\_Set\_1** を **Switch\_1** に保存し、アクティブにします。
- **4. Switch\_2** にセキュリティセット( **Security\_Set\_2** )を作成します。 **Switch\_2** お よび **Switch\_1** をメンバとして、 **ISL** グループ( **Group\_ISL\_2** )を **Security\_Set\_2** に作成します。

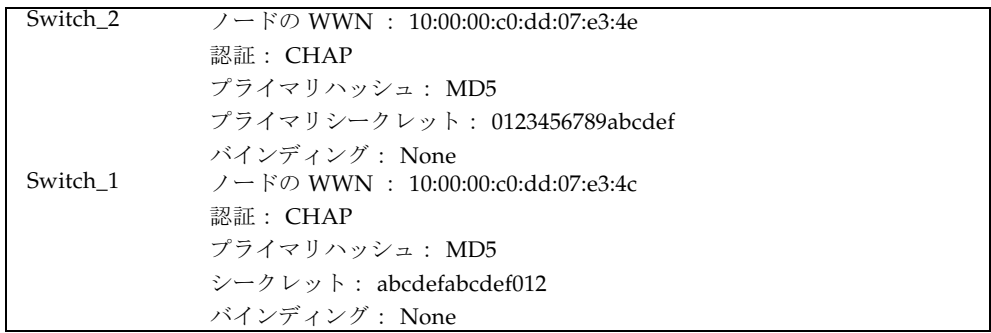

**5. Security\_Set\_2** を **Switch\_2** に保存し、アクティブにします。

### <span id="page-53-0"></span>セキュリティの例: RADIUS サーバー

図 [2-10](#page-53-1) に示されているファブリックを検討します。このファブリックは図 [2-9](#page-50-1) に示 されているものに似ており、 RADIUS サーバーとして動作する Radius\_1 が追加され ています。認可と認証は、以下の場合にスイッチから Radius\_1 に渡されます。

- HBA 1 が Switch 1 にログインする
- Switch 1 が Switch 2 にログインする
- Switch\_2 が Switch\_1 にログインする

<span id="page-53-1"></span><sup>図</sup> **2-10** セキュリティの例: RADIUS サーバー

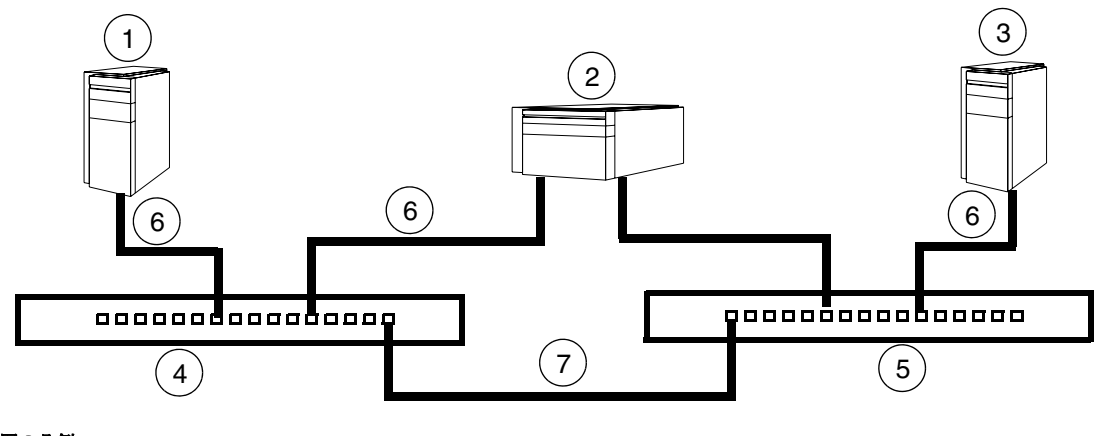

### 図の凡例

- **1** デバイス: HBA\_1 **WWN** : 10:00:00:c0:dd:07:c3:4d セキュリティ: はい
- **2** サーバー: Radius\_1 **IP** アドレス: 10:20:30:40
- **3** デバイス: HBA\_2 **WWN** : 10:00:00:c0:dd:07:c3:4f セキュリティ: サポートしない
- **4** デバイス: Switch\_1 **WWN** : 10:00:00:c0:dd:07:e3:4c セキュリティ: はい
- **WWN** : 10:00:00:c0:dd:07:e3:4e セキュリティ: はい **6** F\_Port
- **7** E\_Port

**5** デバイス: Switch\_2

**1. Radius\_1** ホス トを **RADIUS** サーバー と し て **Switch\_1** および **Switch\_2** に設定し 、 デバイスのログインを認証します。 サーバーの IP アドレスを指定し、 スイッチがサ ーバーを認証する シー ク レッ ト を指定し ます 。 **RADIUS** サーバーが使用で きない場 合にのみ、デバイスがスイッチを介して認証するように、スイッチを設定します。

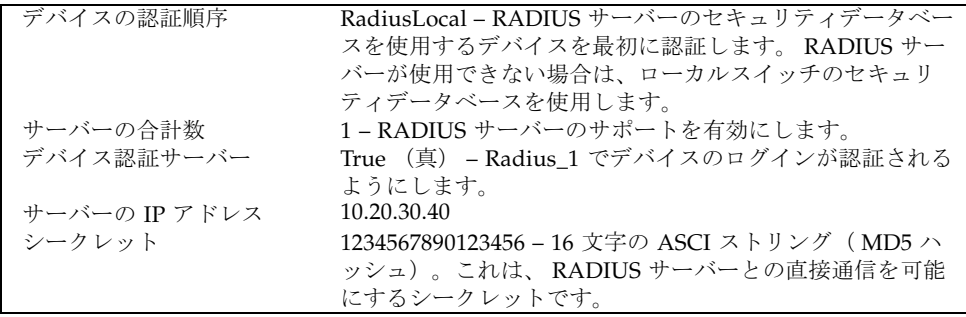

### **2. Switch\_1** にセキュリティセット( **Security\_Set\_1** )を作成します。

**a. Switch\_1** および **HBA\_1** をメンバとして、ポートグループ( **Group\_Port\_1** ) を **Security\_Set\_1** に作成します。

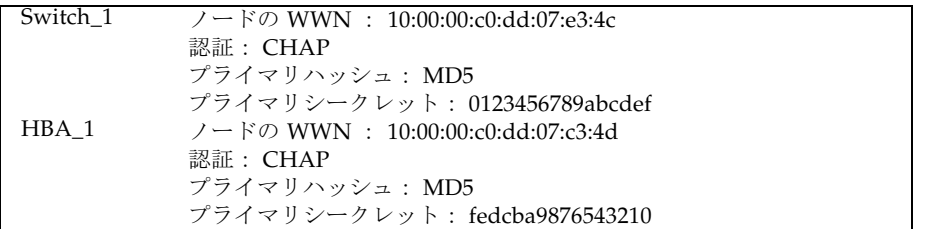

- Switch\_1 と、Switch\_1 に接続しているすべてのデバイスおよびスイッチは、 それらのスイッチまたはデバイスが認証をサポートしていない場合でもグル ープに取り入れる必要があります。そうしないと、Switch 1 ポートは分離し ます。
- HBA はワールドワイドノード名で指定する必要があります。スイッチは、 ポートまたはワールドワイドノード名で指定できます。スイッチのセキュリ ティデータベースで使用するワールドワイドスイッチ名のタイプは、 HBA セキュリティデータベースで使用するものと同じにする必要があります。例 えば、スイッチのセキュリティデータベースで、スイッチをワールドワイド ポート名で指定した場合、 HBA セキュリティデータベースにも同じワール ドワイドポート名でスイッチを指定する必要があります。
- CHAP 認証については、 32 文字の 16 進数または 16 文字の ASCI シークレ ットを作成します。スイッチのシークレットは、 HBA セキュリティデータ ベースと共有する必要があります。
- **b. Switch\_1** および **Switch\_2** をメンバとして、 **ISL** グループ( **Group\_ISL\_1** ) を **Security\_Set\_1** に作成します。 **Switch\_1** のシークレットは、 **Switch\_2** セ キュリティデータベースと共有する必要があります。

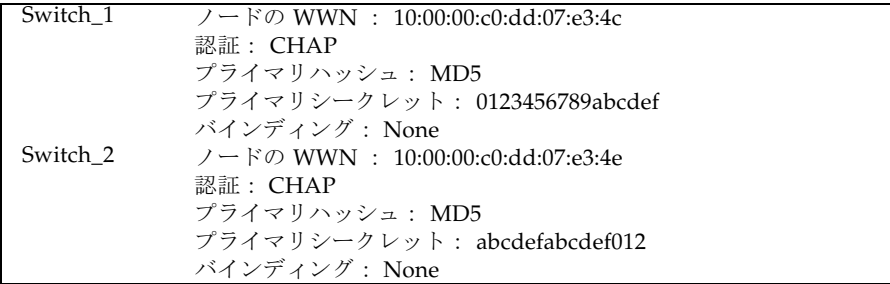

- **3.** 適切な管理ツールを使用して、 **HBA\_1** にセキュリティを設定します。 **Switch\_1**  と **HBA\_1** 間のログインは、それぞれのシークレットに対して試みられます( **CHAP** )。したがって、 **Switch\_1** に設定した **Switch\_1** および **HBA\_1** のシーク レットは、 **HBA\_1** にも設定する必要があります。
- **4. Security\_Set\_1** を **Switch\_1** に保存し、アクティブにします。
- **5. Switch\_2** にセキュリティセット( **Security\_Set\_2** )を作成します。 **Switch\_1** お よび **Switch\_2** をメンバとして、 **ISL** グループ( **Group\_ISL\_2** )を **Security\_Set\_2** に作成します。

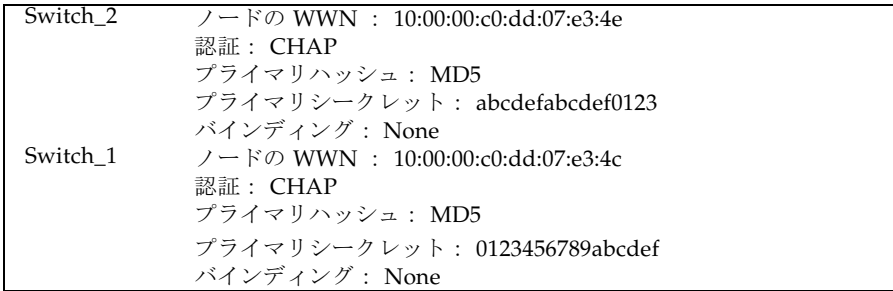

**6. Security\_Set\_2** を **Switch\_2** に保存し、アクティブにします。

### <span id="page-56-0"></span>セキュリティの例: ホスト認証

図 [2-11](#page-56-1) に示されているファブリックを検討します。このファブリックでは、 Switch 2 と HBA 2/APP 2 だけがセキュリティをサポートします。ここで APP 2 はホストアプリケーションです。この目的は、 HBA または関連するホストアプリケ ーションによって、 Switch\_2 の管理サーバーを不正なアクセスから保護することで す。

<span id="page-56-1"></span>図 **2-11** セキュリティの例: 管理サーバー

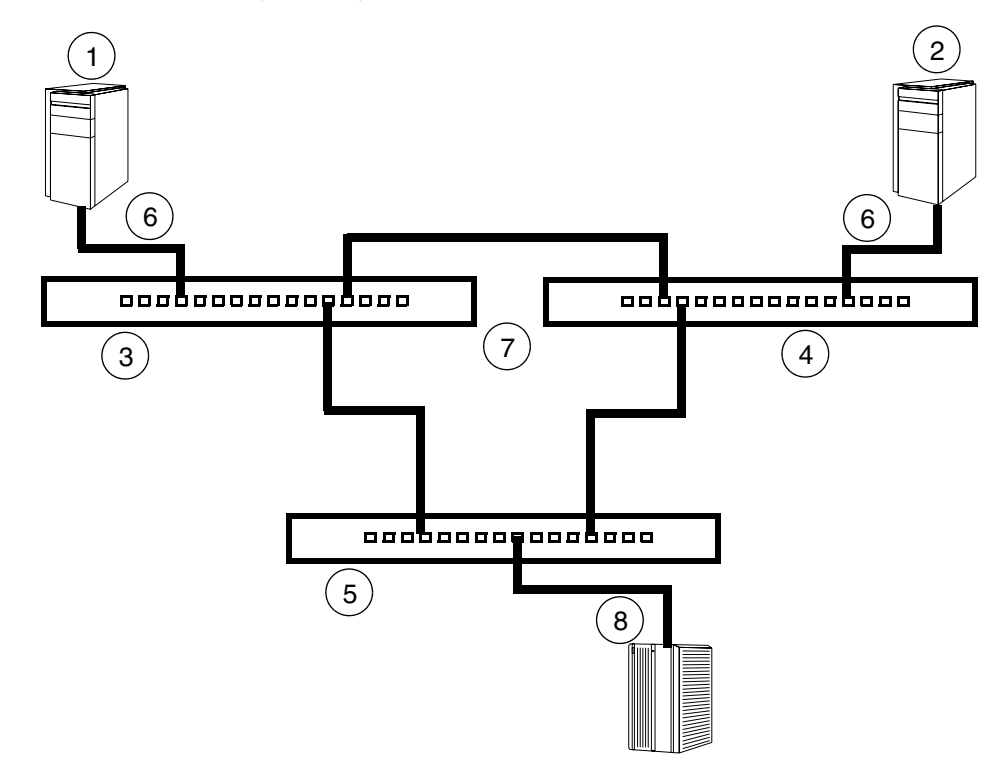

#### 図の凡例

セキュリティ: はい

**1** デバイス: HBA\_1/APP\_1 セキュリティ: サポートしない **5** デバイス: Switch\_3 セキュリティ: サポートしない **2** デバイス: HBA\_2/APP\_2 **WWN** : 10:00:00:c0:dd:07:c3:4d セキュリティ: はい **6** F\_Port **3** デバイス: Switch\_1 セキュリティ: サポートしない **7** E\_Port **4** デバイス: Switch\_2 **WWN** : 10:00:00:c0:dd:07:e3:4e **8** FL\_Port

- **1. Switch\_2** にセキュ リ テ ィセッ ト ( **Security\_Set\_2** ) を作成し ます 。
- **2. Switch\_2** および **HBA\_2** または **APP\_2** をメンバとして、管理サーバーグループ ( **Group\_1** )を **Security\_Set\_2** に作成します。
	- HBA はワールドワイドノード名で指定する必要があります。スイッチは、ポー トまたはワールドワイドノード名で指定できます。スイッチのセキュリティデ ータベースで使用するワールドワイドスイッチ名のタイプは、 HBA セキュリ ティデータベースで使用するものと同じにする必要があります。例えば、スイ ッチのセキュリティデータベースで、スイッチをワールドワイドポート名で指 定した場合、 HBA セキュリティデータベースにも同じワールドワイドポート 名でスイッチを指定する必要があります。
	- MD5 認証にシークレットを作成します。

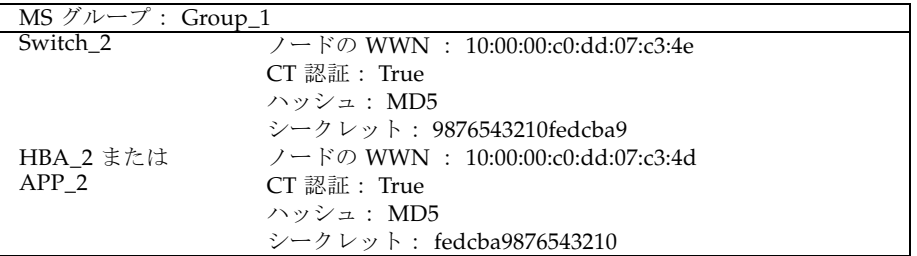

- **3.** 適切な管理ツールを使用して、 **HBA\_2** または **APP\_2** にセキュリティを設定しま す。 **Switch\_2** と **HBA\_2** または **APP\_2** 間へのログインは、それぞれのシークレ ットに対して試みられます( **MD5** )。したがって、 **Switch\_2** の **HBA\_2** または **APP\_2** に設定したシークレットは、 **HBA\_2** または **APP\_2** にも設定する必要があ ります。
- **4. Security\_Set\_2** を保存し、アクティブにします。

# ファブリックの管理

Enterprise Fabric Suite 2007 アプリケーションは、複数のファブリックの設定、コン トロール、およびメンテナンスを提供する、管理ワークステーションで実行します。 サポートされるプラットフォームは、 Windows 、 Solaris 、または Linux です。

スイッチファームウェアに組み込まれているブラウザベースアプリケーションの QuickTools および CLI では、 1 つのファブリック内の個々のスイッチを管理できます。 管理するファブリックおよびスイッチの数、必要な管理ワークステーションの数、およ びファブリック管理に Enterprise Fabric Suite 2007 、 QuickTools 、または CLI を使用 するかなどを考慮してください。

スイッチは、次のように合わせて最大 19 のログインをサポートします。

- 管理サーバーや SNMP などの内部アプリケーション用に、4つのログインまたは セッション。
- 優先順位の高い 9 つの Telnet セッション。
- Enterprise Fabric Suite 2007 ログイン用、QuickTools ログイン用、アプリケーシ ョンプログラミングインタフェース (API) ログイン用、および Telnet ログイン 用に、 6 つのログインまたはセッション。

これを超えるログインは拒否されます。

# 取り付け

本章では、スイッチの取り付けおよび設定の方法について説明します。本項で扱うト ピックは、以下のとおりです。

- [取り付け場所の要件](#page-60-0)
- [スイッチの取り付け](#page-62-0)
- [ファームウェアのインストール](#page-73-0)
- [既存のファブリックへのスイッチの追加](#page-78-1)
- [フィーチャーライセンスキーのインストール](#page-78-2)

# <span id="page-60-0"></span>取り付け場所の要件

Sun Storage Fibre Channel Switch 5802 を取り付ける際には、次の項目を検討します。

- [ファブリック管理ワークステーション](#page-61-0)
- [スイッチの電源要件](#page-61-1)
- [環境条件](#page-61-2)

## <span id="page-61-0"></span>ファブリック管理ワークステーション

ファブリック管理ワークステーションの要件は、表 [3-1](#page-61-3) のとおりです。

<span id="page-61-3"></span>表 3-1 管理ワークステーションの要件

| コンポーネント      | 要件                                                |  |  |  |
|--------------|---------------------------------------------------|--|--|--|
| オペレーティングシステム | • Windows 2003 および XP SP1/SP2                     |  |  |  |
|              | • Solaris 9、10、および 10 x86 OS                      |  |  |  |
|              | • Red Hat Enterprise Linux 4 および 5                |  |  |  |
|              | • SUSE Linux Enterprise Server 9 および 10           |  |  |  |
| メモリ          | 512 MB 以上 (1 GB 推奨)                               |  |  |  |
| プロセッサ        | 1 GHz 以上                                          |  |  |  |
| インターネットブラウザ  | Microsoft Internet Explorer 6.0 以降                |  |  |  |
|              | Netscape Navigator 6.0 $\&\pm$                    |  |  |  |
|              | Mozilla 1.5 $\&$ $\pm$                            |  |  |  |
|              | Firefox 1.5 $\&$ $\&$                             |  |  |  |
|              | Java 2 Standard Edition Runtime Environment 1.4.2 |  |  |  |
|              | ( OuickTools 用)                                   |  |  |  |

Telnet ワークステーションには、 RJ-45 Ethernet ポートまたは RS-232 シリアルポート、 および Telnet クライアントが使用できるオペレーティングシステムが必要です。

## <span id="page-61-1"></span>スイッチの電源要件

電源要件は、1A (100 VAC)または 0.5 A (240 VAC)です。

### <span id="page-61-2"></span>環境条件

装置の熱消費や通気など、装置の環境に影響を及ぼす要因を考慮してください。スイ ッチの動作要件は次のとおりです。

- 動作温度の範囲: 5 ~ 40 清
- 相対湿度: 10 ~ 90 % (結露しないこと)

# <span id="page-62-0"></span>スイッチの取り付け

スイッチの取り付けは、次の手順を実行します。

- 1. [パッケージの中身を確認する](#page-63-0)
- 2. [スイッチを取り付ける](#page-64-0)
- 3. [スイッチをスタックする](#page-65-0)
- 4. [トランシーバを取り付ける](#page-67-0)
- 5. [スイッチに電源を入れる](#page-67-1)
- 6. [ワークステーションを設定する](#page-68-0)
- 7. [ワークステーションをスイッチに接続する](#page-70-0)
- 8. [スイッチを設定する](#page-71-0)
- 9. [デバイスおよびスイッチを接続する](#page-73-1)

## <span id="page-63-0"></span>パッケージの中身を確認する

スイッチおよびアクセサリを開梱します。 Sun Storage Fibre Channel Switch 5802 製 品には、図 [3-1](#page-63-1) に示される部品が付属しています。

- ファームウェアがインストールされた Sun Storage Fibre Channel Switch 5802 フ ァイバチャネルスイッチ( 1 )
- DB9-to-RI-45 アダプタ (1)
- ゴム製フットパッド (4)

メモ ミ SFP および XPAK スイッチスタッキングケーブルを注文された場合は、別々 に梱包されて届きます。 XPAK スイッチスタッキングケーブルは、 XPAK ポートを介 して スイッチ同士に接続します。

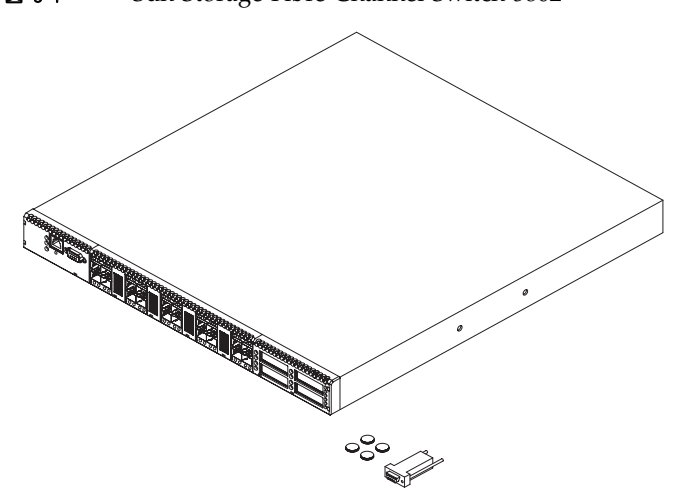

#### <span id="page-63-1"></span>图 3-1 Sun Storage Fibre Channel Switch 5802

## <span id="page-64-0"></span>スイッチを取り付ける

スイッチは、平面に置いてスタッキングするか、または次のキャビネットのいずれか に取り付けることができます。

- Sun StorEdge 72 インチ拡張キャビネット
- Sun Rack 900 および 1000 キャビネット
- 標準の 19 インチ Electronics Industries Association ( EIA )ラック

平面に取り付ける場合のために、粘着ゴム製フットパッドが用意されています。スイ ッチは、ゴム製フットパッドを付けない状態で、 1U のスペースを占有します。重量 および寸法の仕様に関しては、 88 [ページの](#page-103-0) " 寸法 " を参照してください。

ラックの取り付けには、 Sun Storage Fibre Channel Switch 5802 レールキットが必要 です。このキットは、別途購入してください。レールキットの取り付け方法に関して は、レールキットに同梱の *Sun Storage Fibre Channel Switch 5802* ラック取り付けガイ ドを参照してください。

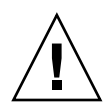

**警告 -** スイッチをラックに取り付ける際は、重さが均等に分散されるように取り付 けてください。荷重の偏ったラックは不安定になり、装置の破損やけがにつながる恐 れがあります。

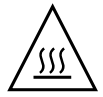

**警告 -** スイッチを密閉式ラックまたはマルチラックアセンブリに取り付ける場合、 ラック環境の動作温度は周囲温度よりも高くなる場合があります。シャーシは、必ず 最大定格周囲温度に対応する環境に取り付けてください。技術仕様に関しては、 [89](#page-104-0)  [ページの](#page-104-0) " 環境仕様 " を参照してください。

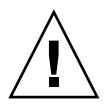

警告 - シャーシの通風を制限しないでください。保守作業および換気のために、ス イッチ(平面インストールの場合)またはラックの正面と背面に、少なくとも 16 cm (6.5 インチ)のスペースを確保してください。

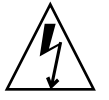

**警告 -** 複数のラックマウントユニットを AC 電源回路に接続すると、その回路また <sup>は</sup> AC 電源配線が過負荷になる場合があります。電源の容量と、回路上の全スイッチ の合計電力使用量を考慮してください。 89 [ページの](#page-104-1)"電気仕様"を参照してくださ い。

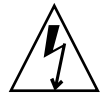

**警告 -** スイッチのシャーシから AC 電源まで、ラック内で確実に接地を行う必要が あります。

### スイッチをスタックする

<span id="page-65-0"></span>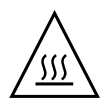

**警告 -** 適切な通風を維持し、スイッチが過熱状態にならないようにするには、使用 していない XPAK ポートにカバーを取り付けておくようにします。

XPAK スイッチスタッキングケーブルを使用すると、 XPAK ポートを介して最大 6 台 のスイッチを接続できます。スタッキングにより、デバイスのポートを保持しつつ、 パフォーマンスとフェイルオーバーを提供できます。 詳細に関しては、 24 [ページの](#page-39-2) " [スタッキング](#page-39-2) " を参照してください。 XPAK ポートを使用している場合、図 [3-2](#page-65-1) に 示されるように、指やペンチでカバータブをつかみ、ポートカバーを取り外してくだ さい。

<span id="page-65-1"></span>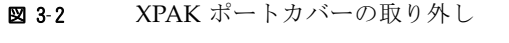

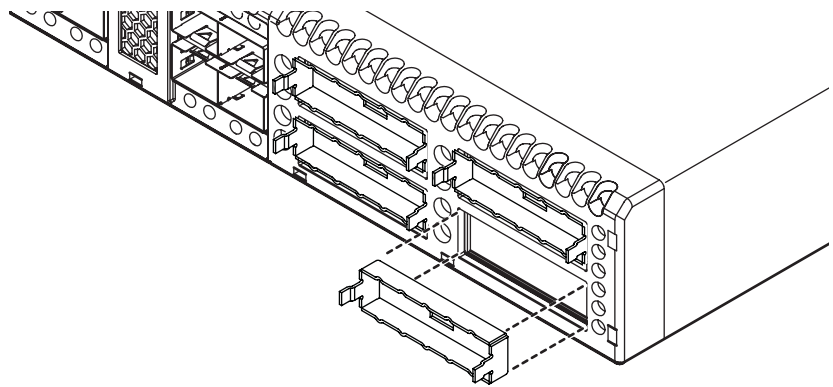

XPAK スイッチスタッキングケーブルを取り付けるには、図 [3-3](#page-66-0) に示されるように、 ケーブルコネクタと回路基板をそれぞれのスイッチフェースプレートの中央のライン <sup>に</sup>向けて合わせます。 <sup>3</sup>インチ XPAK スイッチスタッキングケーブルを取り付ける 場合、同時にケーブルコネクタを XPAK ポートに差し込みます。

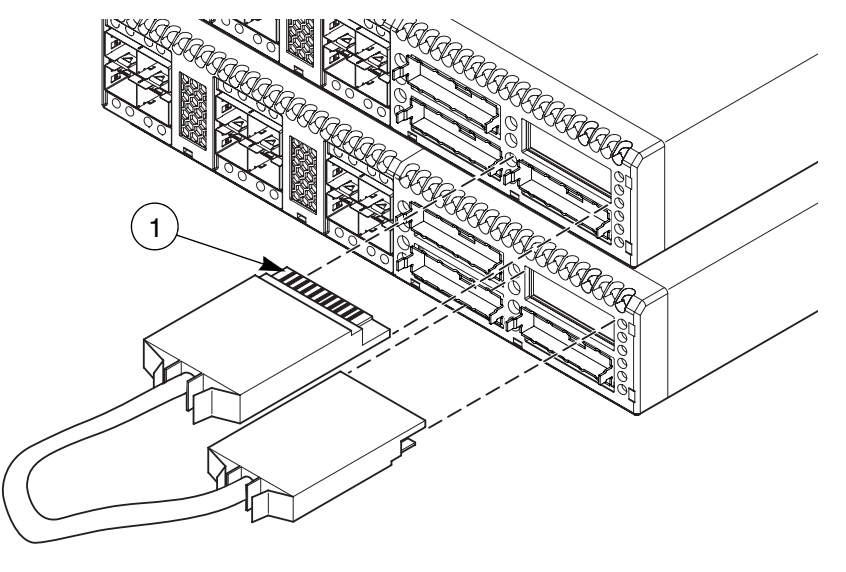

<span id="page-66-0"></span>図 3-3 XPAK スイッチスタッキングケーブルの取り付け

図の凡例

**1** 回路基板

## <span id="page-67-0"></span>トランシーバを取り付ける

スイッチは、様々な SFP および XPAK トランシーバをサポートします。トランシー バをインストールするには、アースに接続された静電気感応デバイス用リストストラ ップを身に付け、カチッと所定の場所に収まるまでトランシーバをそっと押し、スイ ッチポートに挿入します。トランシーバを取り外すには、トランシーバをポートのほ うに軽く押して固定を解除してから、リリースタブまたはリリースレバーを引っ張っ てトランシーバを取り外します。トランシーバの取り外し方法は、メーカーによって 異なります。詳細はトランシーバのマニュアルを参照してください。

メモ - トランシーバが正しく収まるのは一方向だけです。軽く押してもトランシーバ を取り付けることができない場合は、裏返してもう一度やり直してください。

### スイッチに電源を入れる

<span id="page-67-1"></span>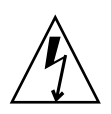

**警告 -** この製品には感電を避けるため、適切にアースされたコンセントと共に、 <sup>3</sup>線式の電源ケーブルおよびプラグを使用する必要があります。感電防止のため、こ の電源ケーブルと適切に接地されたコンセントを併せて使用してください。電源コン セントの配線が正しくない場合、スイッチのシャーシの金属部分に危険な電圧が生じ る恐れがあります。感電防止のために、コンセントの配線および接地を正しく実施す る作業は、お客様の責任となります。

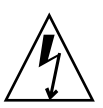

**警告 -** 一部の国では、装置に付属されているケーブルのプラグがコンセントに合わ ないために、異なる電源ケーブルが必要になる場合があります。このような場合は、 個別に電源ケーブルを用意してください。

使用するケーブルは、次の要件を満たしている必要があります。

- <sup>配</sup>電が 125 ボルトの場合は、定格 10 アンペアで、 UL (米国保険業者安全試験 所)および CSA (カナダ規格協会)に承認されたケーブルが必要です。
- 配電が 250 ボルトの場合は、定格 10 アンペアで、 H05VV-F の要件を満たし、 VDE 、 SEMKO 、および DEMKO に承認されたケーブルが必要です。

スイッチの電源を投入するには、スイッチのシャーシ背面の電源ソケットと、接地さ れた AC コンセントに電源コードを接続します。 AC 電源回路の障害イベントに冗長 <sup>性</sup>を提供するには、スイッチの電源を別々の AC 回路に接続します。

スイッチは、次の順序で動作します。

- 1. シャーシ LED (入力電源、ステータス (OK)、システム障害)に続き、すべての ポートのログイン LED が点 灯 します。
- 2. 数秒後、システム障害 LED が消えて、入力電源 LED とハートビート LED が点 灯 したままになります。
- 3. 約 1 分後、 POST が実行され、ステータス( OK ) LED が消 <sup>灯</sup> します。
- 4. その後約 1 分で POST が完了し、入力電源 LED および ステータス( OK ) LED <sup>以</sup>外の LED すべてが消 <sup>灯</sup> されます。
	- 入力電源 LED が点 灯 している状態は、スイッチ論理回路に DC 電圧 が供給さ れていることを示します。この LED が消えている場合は、認定を受けたメンテ ナンス業者にお問い合わせください。
	- ステータス (OK) LED が POST の結果を表示します。POST では、ファームウェ ア、メモリ、データパス、およびスイッチ論理回路がテストされます。 ステータ ス( OK ) LED が点 灯 し続けると、 POST が成功したことを意味し、インストー ル手順を続行できます。

### <span id="page-68-0"></span>ワークステーションを設定する

コマンドラインインタフェースを使用して、スイッチを設定および管理する場合、ワ ークステーションを設定する必要があります。この設定には、 Ethernet 接続のワー クステーション IP アドレスの設定、またはワークステーションシリアルポートの設 定があります。 QuickTools または Enterprise Fabric Suite 2007 を使用してスイッチ を管理する予定である場合は、コンフィギュレーションウィザードがワークステーシ ョン IP アドレスを自動的に管理します。 <sup>55</sup>ページの " [ワークステーションをスイッ](#page-70-0) [チに接続する](#page-70-0) " に進みます。

### Ethernet 接続のワークステーション IP アドレスの設定

<sup>新</sup>しいスイッチのデフォルトの IP アドレスは 10.0.0.1 です。ワークステーションが 10.0.0 サブネットと通信するよう設定されていることを確認するには、以下の手順に 従って調べます。

Windows ワークステーションの場合:

### **1. [** スタート **]** ボタンをク リ ックして、 **[** 設定 **] > [** コ ン ト ロールパネル **] > [** ネッ ト ワー ク と ダ イ ヤ ルア ッ プ接続 **]** を選択し ます 。

**2. [** 新しい接続の作成 **]** を選択します。

### **3. [** インターネット経由でプライベートネットワークに接続する **]** ラジオボタンをク リックして、 **[** 次へ **]** ボタンをクリックします。

### **4. 10.0.0.253** を **IP** アドレスとして入力します。

Linux または Solaris OS ワークステーションの場合:

<sup>コ</sup>マンドウィンドウを開き、以下のコマンドを入力します。ここで、( interface ) はインタフェース名です。

**ifconfig (interface) ipaddress 10.0.0.253 netmask 255.255.255.0 up**

### ワークステーションのシリアルポートの設定

ワークステーションのシリアルポートを設定するには、以下の手順を実行してくださ い。

- **1. F/F DB9** ヌルモデムケーブルで 、管理ワー ク ステーシ ョ ンの **COM** ポー ト と ス イ ッチの **RS-232** シ リ アルポー ト を接続し ます 。
- **2.** 使用しているプラットフォームにしたがって、ワークステーションシリアルポー トを設定します。

Windows の場合:

- 1. ハイパーターミナルアプリケーションを開きます。 [ スタート ] ボタンをクリック し 、 **[** プログラム **]** 、 **[** アクセサ リ **]** 、 **[** ハイパーター ミ ナル **]** 、 **[** ハイパーター ミ **ナル** | の順に選択します。
- **2. [** 接続の説明 **]** ウィンドウで、スイッチ接続用の名前を入力し、アイコンを選択し ます。 **[OK]** ボタンを選択します。
- **3. [COM** のプロパティ **]** ウィンドウで、次の **COM** ポート設定を入力し、 **[OK]** ボ タンを選択します。
	- ビット / 秒: 9600
	- データビット : **8**
	- パリティ: なし
	- ストップビット : **1**
	- フロー制御: なし

Linux の場合:

**1.** シ リ アルポー ト を使用でき る よ う に **minicom** を設定し ます 。次の内容で 、 **/etc/minirc.dfl** フ ァ イルを作成または変更し ます 。

**pr portdev/ttyS0 pu minit pu mreset pu mhangup**

**2.** すべてのユーザーが **minicom** を実行する権限を持っていることを確認します。 **/etc/minicom.users** ファイルを調べて、 **ALL** という行、または特定ユーザーのエ ントリが存在することを確認します。

Solaris OS の場合:

/etc/remote ファイルを、次の行が含まれるように変更します。 /dev/term/a は、 シリアルポート a を参照します。「 dv 」設定を選択して、スイッチを接続したワー クステーションポートと合わせます。

hardwire:\:dv=/dev/term/a:br#9600:el=^C^S^Q^U^D:ie=%\$:oe=^D:

## <span id="page-70-0"></span>ワークステーションをスイッチに接続する

スイッチは、 CLI 、 QuickTools 、または Enterprise Fabric Suite 2007 を使用して管 理できます。 QuickTools および Enterprise Fabric Suite 2007 には、スイッチへの Ethernet 接続が必要です。 CLI には、 Ethernet 接続またはシリアル接続を使用でき ます。スイッチ管理メソッドを選択し、以下のいずれかの方法で、管理ワークステー ションを接続します。

- Ethernet スイッチまたはハブを介して、管理ワークステーションとスイッチの RI-45 Ethernet コネクタ間を、 Ethernet 接続する。 10/100 Base-T ストレートケーブ ルまたはクロスオーバーケーブルを使用できます。
- スイッチ上で、管理ワークステーションとスイッチの RI-45 シルアルコネクタ間 をシリアルポート接続する。これには、スイッチに付属の DB9-to-RJ-45 アダプタ ワークステーションのケーブル接続

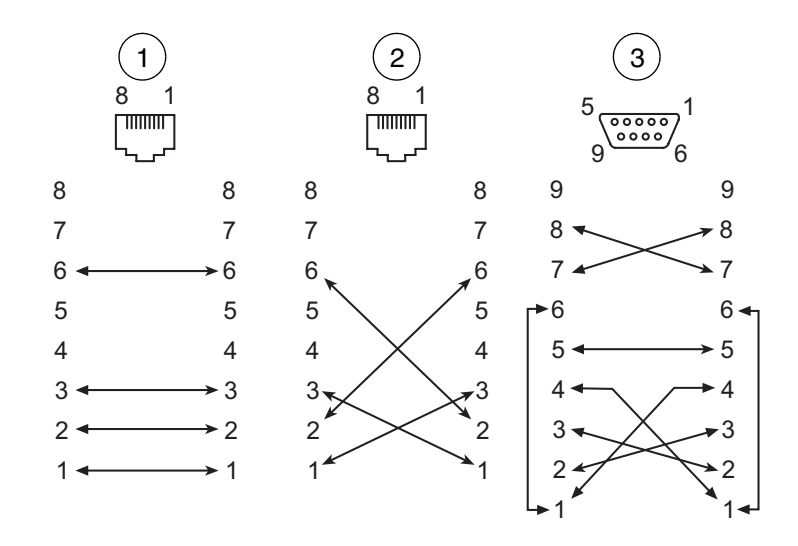

#### 図の凡例

- **1** 間接的な RJ-45 Ethernet 接続
- **2** 直接的な RJ-45 Ethernet 接続
- **3** RS-232 シリアル接続

## <span id="page-71-0"></span>スイッチを設定する

スイッチは、 CLI 、 QuickTools 、または Enterprise Fabric Suite 2007 を使用して設 定できます。 Enterprise Fabric Suite 2007 は、オプションのフルファブリック対応グ ラフィカルユーザーインタフェースです。 Enterprise Fabric Suite 2007 のインストー ル方法に関しては、 *Enterprise Fabric Suite 2007* ユーザーガイドを参照してください。

### QuickTools によるスイッチ設定

QuickTools を使用してスイッチにログインして設定するには、以下の手順を実行し てください。

- **1.** イ ン ターネ ッ ト ブラ ウザを開いて 、デフ ォル ト の **IP** アドレス **10.0.0.1** を入力し 、 QuickTools ウェブアプレットを開始します。
- **2.** デフォルトのユーザー名( **admin** )とパスワード( **password** )を使用してスイ ッチにログインします。
- **3. IP** アドレスおよびサブネットマスクをネットワーク管理者から取得します。
- **4. [QuickTools** ウィザード**]** メニューを開いて **[** コンフィギュレーションウィザード**]**  を選択します。指示に従い、スイッチの **IP** アドレスおよびパスワードを設定しま す。 **IP** アドレスを変更すると、 **QuickTools** セッションが終了します。
- **5.** インターネットブラウザを再度開き、新しい **IP** アドレスでログインします。

### CLI によるスイッチ設定

コマンドラインインタフェースを使用してスイッチを設定するには、以下の手順を実 行してください。

#### 1. ワークステーションおよび接続のタイプにより、コマンドウィンドウを開きます。

■ Ethernet (すべてのプラットフォーム):デフォルトのスイッチ IP アドレスで Telnet セッションを開き、デフォルトのアカウント名およびパスワード (admin / password) でログインします。

telnet 10.0.0.1 Switch Login: **admin** Password: **\*\*\*\*\*\*\***

メモ - ユーザーアカウントのセキュリティを確保するため、 Admin アカウント名の パスワードを変更してください。 *Sun Storage Fibre Channel Switch 5802* コマンドライ ンインタフェースガイドの Passwd コマンドを参照してください。

- シリアル Windows: Windows プラットフォームで、ハイパーターミナルアプ リケーションを開きます。
- **a. [** スタート **]** ボタンをクリックし、 **[** プログラム **]** 、 **[** アクセサリ **]** 、 **[** ハイパー ターミナル **]** 、および **[** ハイパーターミナル **]** の順に選択します。

### **b.** 以前に作成した接続を選び、 **[OK]** ボタンを選択します。

■ シリアル – Linux: コマンドウィンドウを開いて、以下のコマンドを入力しま す。

### **minicom**

■ シリアル – Solaris OS : コマンドウィンドウを開いて、以下のコマンドを入 力します。

**tip hardwire**

**2.** 管理者セッションを開き、 **Set Setup System** コマンドを入力します。スイッ チ **IP** アドレス( **EthNetworkAddress** )およびネットワークマスク( **EthNetworkMask** )の値を入力します。 **CLI** コマンドの詳細に関しては、 *Sun Storage Fibre Channel Switch 5802* コマンドラインインタフェースガイドを参照 してください。

Switch #> **admin start** Switch (admin) #> **set setup system**

**3.** スイッチの設定を変更するには、 **Config Edit** セッションを開いて、 **Set Config Switch** コマンドを使用します。

### デバイスおよびスイッチを接続する

SFP トランシーバと対応するデバイスをケーブルで接続し、デバイスに通電します。 デバイスのホストバスアダプタには、 SFP (または SFF )トランシーバが使用され ています。 LC タイプの二重光ファイバケーブルコネクタは、 SFP トランシーバ用で す。二重ケーブルのコネクタにはロック機構があり、正しい方向が確保されます。デ バイスのホストバスアダプタに合った光ファイバケーブルとコネクタの組み合わせを 選択してください。

GL\_Port は、デバイスのループに接続された場合は FL\_Port に自動設定され、単一 のデバイスに接続された場合は F Port に自動設定されます。 G Port は、単一のデ バイスに接続された場合は F Port に自動設定されます。 GL Port と G Port はいず れも、別のスイッチに接続された場合は E\_Port に自動設定されます。

# ファームウェアのインストール

スイッチには、現行のファームウェアがインストールされています。新しいファーム ウェアが使用可能になった際には、管理ワークステーションからファームウェアをア ップグレードできます。 CLI 、 QuickTools 、または Enterprise Fabric Suite 2007 を 使用して、新しいファームウェアをインストールできます。本書では、 QuickTools と CLI を使用したファームウェアのインストール方法について説明します。 Enterprise Fabric Suite 2007 を使用したファームウェアのインストール方法に関して は、 *Enterprise Fabric Suite 2007* ユーザーガイドを参照してください。

- OuickTools [を使用したファームウェアのインストール](#page-74-0)
- CLI [を使用したファームウェアのインストール](#page-75-0)

データトラフィックを中断したり、接続デバイスを初期化し直すことなく、操作スイッ チでファームウェアアップグレードをロードしてアクティブ化することができます。以 下の条件を満たさずに、非中断的アクティブ化を実行しようとすると、アクティブ化は 失敗します。非中断的アクティブ化に失敗すると、通常は後でやり直すように指示する メッセージが表示されます。あるいは、スイッチにより中断的アクティブ化が実行され ます。

- 現行のファームウェアバージョンで、新しいファームウェアのインストールと非 中断的アクティブ化が許可されている。互換性のある以前のファームウェアバー ジョンについては、『ファームウェアリリースノート』を参照してください。
- ISL の雷源のオン / オフ、切断 / 接続、スイッチ設定の変更、ファームウェアの インストールなど、ファブリックのスイッチに変更がない。
- ファブリックのポートが、診断状態にない。
- ファブリックでは Zoning Edit セッションが開かれていない。
- HBA の電源のオン / オフ、切断 / 接続、設定の変更など、付属デバイスに変更が ない。

ファームウェアのインストールは、一度にファブリックの 1 スイッチにのみ行います。 1 台のスイッチにファームウェアをインストールしたら、アクティブ化の完了後 120 秒 待ってから次のスイッチにファームウェアをインストールしてください。

非中断的アクティブ化の開始時に安定していたポートの状態が変わると、そのポート はリセットされます。非中断的アクティブ化が完了すると、 Enterprise Fabric Suite 2007 および QuickTools のセッションは自動的に再接続します。ただし、 Telnet セッ ションは、手動で再起動する必要があります。

メモ - QuickTools への変更を含むファームウェアのアップグレード後は、開いてい る QuickTools セッションで、ファームウェアがサポートされていないことを示すメ ッセージが表示される場合があります。これは、新しいファームウェアが以前の QuickTools バージョンでサポートされていないことを意味します。この問題を修正す るには、 QuickTools セッションを終了してブラウザウィンドウを閉じ、 QuickTools セッションを新たに開きます。

<span id="page-74-0"></span>QuickTools を使用したファームウェアのインスト ール

QuickTools を使用してファームウェアをインストールするには、以下の手順を実行 します。

- **1.** フ ェースプレー ト 表示で **[** スイッチ **]** メニューを開き 、 **[** フ ァームウェアのロード **]** を選択し ます 。
- **2. [** ファームウェアのアップロード **]** ダイアログで **[** 参照 **]** ボタンをクリックし、ア ップロードするファームウェアファイルを参照して選択します。
- **3. [** スタート **]** ボタンをクリックしてファームウェアのロード処理を開始します。フ ァームウェアをアクティブ化するとスイッチがリセットされるという、警告メッ セージが表示されます。
- **4.** 可能な場合は、ホット(非中断的)リセットを使って新しいファームウェアをア クティブ化するよう指示メッセージが表示されます。 **[OK]** ボタンをクリックして スイッチをリセットし、新しいファームウェアをアクティブ化します。

## <span id="page-75-0"></span>CLI を使用したファームウェアのインストール

CLI を使用してファームウェアをインストールする方法は、実行するファームウェア のアクティブ化のタイプによって異なります。

- 中断的アクティブ化の場合は、 Firmware Install コマンドまたは Image Install コ マンドを入力することにより、 FTP または TFTP サーバーからのファームウェア イメージファイルのダウンロード、解凍、およびアクティブ化を 1 つの手順で行 います。 60 ページの "1 [つの手順によるファームウェアのインストール](#page-75-1) " を参照 してください。 #
- 非中断的アクティブ化の場合は、 Image Fetch コマンドを入力して、 FTP または TFTP サーバーからファームウェアイメージファイルをダウンロードします。次に、 Image Unpack コマンドを入力してイメージファイルを解凍し、 Hotreset コマンド を入力して非中断的アクティブ化を実行します。 62 ページの " [カスタムファーム](#page-77-0) [ウェアインストール](#page-77-0)"を参照してください。

CLI コマンドの詳細に関しては、 *Sun Strorage Fibre Channel Switch 5802* コマンドラ インインタフェースガイドを参照してください。

### <span id="page-75-1"></span>1 つの手順によるファームウェアのインストール

Firmware Install コマンドまたは Image Install コマンドを 利 用すると、 FTP または TFTP サーバーからのファームウェアイメージファイルのダウンロード、イメージフ ァイルの解凍、および中断的アクティブ化を 1 つの手順で行うことができます。イン ストール処理の中で、次の入力を求める指示メッセージが表示されます。

- ファイル転送プロトコル( FTP または TFTP )
- リモートホストの IP アドレス
- リモートホストでのアカウント名とパスワード (FTP のみ)
- ファームウェアイメージファイルのパス名

ファイル転送プロトコル (FTP) サーバーが管理ワークステーションにある場合に、 CLI を使ってファームウェアをインストールするには、 Firmware Install コマンドを 使用します。CLI コマンドの詳細に関しては、*Sun Strorage Fibre Channel Switch 5802*  コマンドラインインタフェースガイドを参照してください。

**1.** 次のコマン ド を入力し てフ ァーム ウ ェ アを リ モー ト ホ ス ト か ら ス イ ッチへダ ウ ン ロードし、ファームウェアをインストールしてから、スイッチをリセットして、 ファームウェアをアクティブ化します。

Switch #> **admin start** Switch #> **firmware install** The switch will be reset.This process will cause a disruption to I/O traffic. Continuing with this action will terminate all managementsessions,including any Telnet sessions. When the firmware activation is complete, you may log in to the switch again. Do you want to continue? [y/n]: **y** Press 'q' and the ENTER key to abort this command.

**2.** ファームウェアイメージファイルをダウンロードする際に使用するファイル転送 プロトコルを指定します。 **FTP** には、ユーザーアカウントとパスワードが必要で すが、 **TFTP** には必要ありません。

FTP or TFTP : **ftp**

**3.** リモートホストにアカウント名( **FTP** のみ)と、リモートホストの **IP** アドレスを 入力します。ソースファイル名を入力するよう指示メッセージが表示されたら、 ファームウェアイメージファイルのパスを入力します。

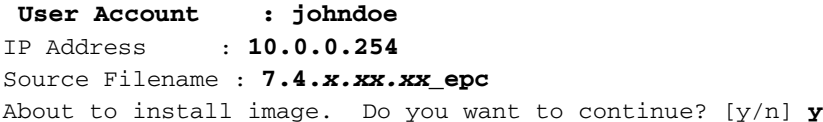

**4.** 新しいファームウェアをインストールするよう指示メッセージが表示されたら、 継続する場合は **Y** 、キャンセルする場合は **N** を入力します。 **Y** を入力すると、ト ラフィックが中断します。これがキャンセルできる最後の機会です。

About to install image. Do you want to continue? [y/n] **y** Connected to 10.20.20.200 (10.20.20.200). 220 localhost.localdomain FTP server (Version wu-2.6.1-18) ready.

### **5.** アカウント名に対するパスワードを入力します( **FTP** のみ)。

331 Password required for johndoe. Password:**\*\*\*\*\*\*** 230 User johndoe logged in.

### **6.** ファームウェアがリモートホストからスイッチへダウンロードされ、インストー ルされてから、アクティブ化されます。

### <span id="page-77-1"></span><span id="page-77-0"></span>カスタムファームウェアインストール

カスタムファームウェアインストールでは、 FTP または TFTP サーバーからスイッチ へのファームウェアイメージファイルのダウンロード、イメージファイルの解凍、お よびスイッチのリセットを別々の手順で行います。これによって、スイッチリセット のタイプや、中断的アクティブ化にするか( Reset Switch コマンド)、非中断的ア クティブ化にするか(Hotreset コマンド) どうかを選択できます。次に、非中断的 アクティブ化を指定したカスタムファームウェアインストールを示します。

### **1.** ワーク ステーシ ョ ンか ら ス イ ッチへフ ァーム ウ ェア イ メージフ ァ イルをダウ ン ロ ードします。

■ ワークステーションに FTP サーバーが存在する場合は、次の Image Fetch コマ ンドを入力できます。

Switch (admin) #> **image fetch account\_name ip\_address filename**

■ ワークステーションに TFTP サーバーが存在する場合は、Image TFTP コマンド を入力してファームウェアイメージファイルをダウンロードできます。

Switch (admin) #> **image tftp ip\_address filename**

■ ワークステーションに FTP サーバーも TFTP サーバーも存在しない場合は、 FTP セッションを開き、次の FTP コマンドを入力します。

```
>ftp ip_address or switchname
user:images
password: images
ftp>bin
ftp>put filename
ftp>quit
```
**2.** スイッチ上のファームウェアのイメージファイルのリストを表示して、ファイル がロードされたことを確認します。

Switch (admin) \$>**image list**

**3.** ファームウェアのイメージファイルを解凍して、新しいファームウェアをフラッ シュメモリにインストールします。

Switch (admin) \$>**image unpack filename**

### **4.** 解凍が完了するまで待ちます。

image unpack command result: **Passed**

**5.** スイッチをリセットしてファームウェアをアクティブ化するよう指示メッセージが表 示されます。 **Hotreset** コマンドを使用して、非中断的アクティブ化を試行します。

Switch (admin) \$>**hotreset**

# 既存のファブリックへのスイッチの追加

新しいスイッチに対して特別な条件を設定する必要がない場合は、スイッチを接続す るだけで、デフォルトのファブリック設定で機能できるようになります。デフォルト のファブリック設定は、次のとおりです。

- ファブリックからスイッチに送信されます。
- すべてのポートが GL\_Port になります。
- デフォルトの IP アドレス 10.0.0.1 は、ゲートウェイや起動プロトコル ( RARP . BOOTP、および DHCP)の設定なしにスイッチに割り当てられます。

スイッチをファブリックに追加する際に、デフォルトのファブリック設定を使用しな い場合は、以下の手順を実行してください。

メモ - 工場からの新しいスイッチでない場合は、スイッチを出荷時の設定にリセッ トしてから、ファブリックに追加します。

- **1. Ethernet** ポー ト を介し て ス イ ッチを管理する場合は 、最初に **IP** ア ド レ ス を設定す る必要があります。
- 2. スイッチ間リンク ( ISL) を接続します。デバイスはまだ接続しません。
- **3.** 新しいスイッチのポートタイプを設定します。ポートは、 **G\_Port** 、 **GL\_Port** 、 **F\_Port** 、 **FL\_Port** 、またはドナーから選択することができます。
- **4.** デバイスをスイッチに接続します。
- **5.** 必要に応じて、ゾーニングの変更を行います。

フィーチャーライセンスキーのインストール

使用可能なライセンスキーに関しては、 21 ページの " [機能のライセンス供与](#page-36-0) " を参 照してください。 QuickTools を使用してライセンスキーをインストールするには、 以下の手順を実行してください。

- **1. [** スイッチ **]** メ ニューを開いて **[** 機能 **]** を選択し 、 **[** フ ィーチャーラ イセンス **]** ダ イ アログを開きます。
- **2. [** フィーチャーライセンス **]** ダイアログで、 **[** 追加 **]** ボタンをクリックして、 **[** ラ イセンスキーの追加 **]** ダイアログを開きます。
- **3. [** ライセンスキーの追加 **]** ダイアログで、ライセンスキーを **[** キー **]** フィールドに 入力します。
- **4. [** 説明の取得 **]** ボタンをクリックして、アップグレードの説明を表示します。

### **5. [** 追加 **]** ボタンをクリックして、スイッチをアップグレードします。アップグレー ドが完了するまで数分待ってください。

コマンドラインインタフェースを使用してスイッチをアップグレードするには、 *Sun Strorage Fibre Channel Switch 5802* コマンドラインインタフェースガイドの Feature コマンドを参照してください。

# 診断とトラブルの解決

スイッチについての診断情報は、シャーシ LED とポート LED から得ることができま す。診断情報は、 CLI 、 QuickTools 、または Enterprise Fabric Suite 2007 のイベン トログおよびエラー表示からも得ることができます。本章では、以下のタイプの診断 について説明します。

- [シャーシの診断](#page-81-0)では、入力電源 LED とシステム障害 LED の表示について説明し ます。
- POST 診断は、ステータス ( OK ) LED およびポートログイン LED 表示を説明し ます。
- [電源診断](#page-90-0)では、電源ステータス LED および電源障害 LED の表示について説明し ます。

本項ではさらに、メンテナンスモードを使用して無効になったスイッチを回復する方 法についても説明しています。

# <span id="page-81-0"></span>シャーシの診断

シャーシ診断は、図 [4-1](#page-81-1) に示されるようにシャーシ LED で表示されます。

<sup>図</sup> **4-1** シャーシ LED

<span id="page-81-1"></span>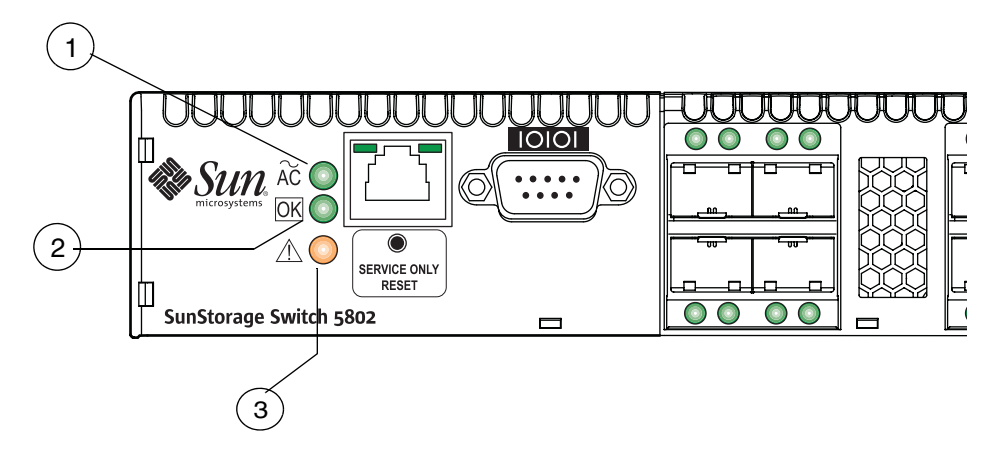

#### 図の凡例

- **1** 入力電源 LED (緑色)
- **2** ステータス (OK) LED (緑色)
- **3** システム障害 LED (橙色)

以下の状況について説明します。

- [入力電源](#page-81-2) LED の消灯
- [システム障害](#page-82-0) LED の点灯

## <span id="page-81-2"></span>入力電源 LED の消 灯

入力電源 LED の点 灯 は、スイッチ論理回路に適切な電圧が供給されていることを示 します。入力電源 LED が消えている場合は、以下の手順を実行してください。

### **1.** 電源コー ド と コネ ク タ を調べます 。 コー ド のプ ラ グが抜けていますか **?** コードま たはコネ ク タが破損し ていますか **?**

- はい 必要に応じて修理や修正を行います。状況が変わらない場合は、次に進 みます。
- いいえ 次に進みます。
- **2. AC** 電源を調べます。電源から適切に電圧が供給されていますか **?**
	- はい 次に進みます。
	- いいえ 必要に応じて修理を行います。状況が変わらない場合は、次に進みま す。
- **3.** 電源を調べます。電源はベイに完全に取り付けられていますか **?**
	- はい 次に進みます。雷源を交換します。
	- いいえ 電源を取り付けしなおします。状況が変わらない場合は、電源を交換 します。

### <span id="page-82-0"></span>システム障害 LED の点 灯

システム障害 LED が点 灯 した場合は、スイッチのファームウェアまたはハードウェ アに障害があることを示します。システム障害 LED が点 灯 している場合は、以下の 手順を実行してください。

- ステータス (OK) LED も点灯している場合は、電力供給 LED をチェックして必要 な処置を行います。詳細な手順に関しては、 75 ページの " [電源診断](#page-90-0) " を参照して ください。
- ステータス (OK) LED が消えている場合は、認定を受けたメンテナンス業者にご 連絡ください。

## 電源投入時自己診断

スイッチは、電源投入手順の一環として、一連のテストを実行します。 POST 診断プ ログラムは、次のテストを実行します。

- プログラマブル読み取り専用メモリ ( PROM) のブートファームウェアとフラッ シュメモリのスイッチファームウェアに対するチェックサムテスト
- 全てのポートの内部データループバックテスト
- 特定用涂向け集積回路(ASIC)に対するアクセスおよび整合性テスト

スイッチは、POST の実行中に発生したすべてのエラーをログに記録します。一部の POST エラーは重大ですが、それ以外は重大ではありません。スイッチは、ハートビ ート LED およびログイン LED を使用して、スイッチおよびポートステータスを示し ます。重大なエラーが発生すると、スイッチが無効になり、動作しなくなります。重 大でないエラーが発生した場合は、スイッチは動作しますが、エラーが発生したポー トは無効になります。 2 つ以上のポートが POST に失敗すると、スイッチ全体が無効 になります。問題が重大か重大でないかについては、認定を受けたメンテナンス業者 にお問い合わせください。

エラーがない場合は、ステータス( OK) LED が点 灯 し続けます。重大なエラーが 発生した場合、ステータス( OK ) LED が消 灯 され、システム障害 LED が点 灯 し ます。重大でないエラーが発生した場合、スイッチは、エラーが発生したポートを無 効にして、関連するログイン LED を点滅します。

### ハートビート LED の点滅パターン

ハートビート LED は、スイッチの動作ステータスを表示します。 POST がエラーなし で終了した場合は、ハートビート LED が 1 秒間に 1 回規則的に点滅します。スイッチ がメンテナンスモードである間は、ハートビート LED は常に点 灯 した状態です。メ ンテナンスモードの詳細に関しては、 76 ページの " [メンテナンスモードを使用した](#page-91-0) [スイッチの復](#page-91-0)元 " を参照してください。それ以外の点滅パターンはすべて、重大なエ ラーを示します。重大なエラーの場合は、ハートビート LED がエラーの点滅パターン を表示するだけでなく、システム障害 LED も点 灯 します。

ハートビート LED は、次の条件についてエラーの点滅パターンを表示します。

- 1回点滅 通常の動作
- 2回点滅 内部[ファームウェア障害の点](#page-83-0)滅パターン
- 3回点滅 致命的な POST [エラーの点](#page-84-0)滅パターン
- 4回点滅 [設定ファイルシステムエラーの点](#page-84-1)滅パターン
- 5 回点滅 高温度の点滅[パターン](#page-85-0)

<span id="page-83-0"></span>内部ファームウェア障害の点滅パターン

内部ファームウェア障害の点滅パターンでは、 2 回点滅したあと 2 秒間点滅が中断し ます。 2 回点滅するエラーパターンは、ファームウェアが故障したため、スイッチの リセットが必要であることを示します。メンテナンスボタンを瞬時に押して放し、ス イッチをリセットします。

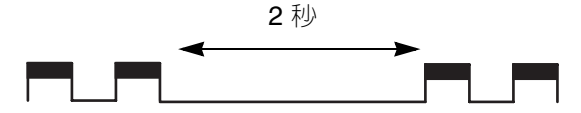

### <span id="page-84-0"></span>致命的な POST エラーの点滅パターン

システムエラーの点滅パターンは、 3 回点滅後 2 秒間点滅が中断します。 3 回点滅す るエラーパターンは、 POST の失敗またはシステムエラーのためにスイッチが動作不 能であることを示します。システムエラーが発生した場合は、認定を受けたメンテナ ンス業者に連絡してください。メンテナンスボタンを瞬時に押して放し、スイッチを リセットします。

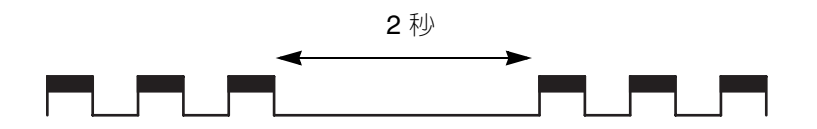

<span id="page-84-1"></span>設定ファイルシステムエラーの点滅パターン

設定ファイルシステムエラーの点滅パターンでは 4 回点滅したあと 2 秒間点滅が中断 します。 4 回点滅するエラーパターンは、設定ファイルシステムにエラーが発生した ため、設定ファイルの復元が必要であることを示します。

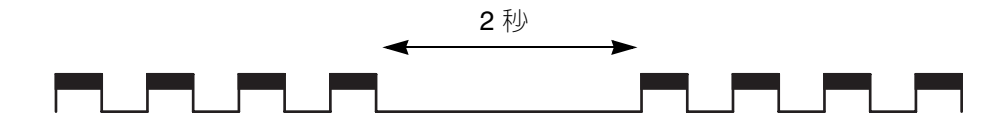

スイッチの設定を復元するには、以下の手順を実行してください。

**1. Telnet** を使用し て ス イ ッチ と の通信を確立し ます 。 コマン ド ラ イ ンに次のいずれ かを入力します。

telnet **xxx.xxx.xxx.xxx**

または

telnet **switchname**

ここで、 **xxx.xxx.xxx.xxx** はスイッチの IP アドレスです。 **switchname** はそ の IP アドレスに関連付けられたスイッチ名です。

- **2. Telnet** ウィンドウが開き、ログインするよう指示メッセージが表示されます。ア カウント名とパスワードを入力します。デフォルトのアカウント名とパスワード は **admin** と **password** です。
- **3.** 管理者セッションを開いて必要な権限を取得します。

Switch \$>**admin start**

### **4.** 設定を復元します。復元が完了したら、スイッチをリセットします。

Switch (admin) \$>**config restore**

設定が存在しない場合は、 **Config Backup** コマンドを入力してから、 **Config Restore** コマンドを入力します。

<span id="page-85-0"></span>高温度の点滅パターン

高温度の点滅パターンでは、 5 回点滅したあと 2 秒間点滅が中断します。 5 回点滅す るエラーパターンは、スイッチ内の空気温度が障害温度のしきい値を超えたことを示 します。

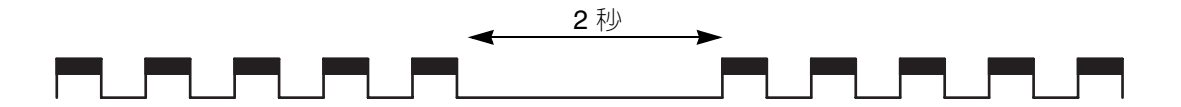

ハートビート LED が高温度の点滅パターンを表示している場合は、以下の手順を実 行してください。

### **1.** シ ャーシの通気孔を調べます 。吸気孔および排気孔はきれいですか **?**

- はい 次に進みます。
- いいえ 必要に応じてファン、吸気孔、および排気孔のゴミを取り除きます。 状況が変わらない場合は、次に進みます。
- **2.** 両方の電源で電源障害 **LED** をチェックします。電源障害 **LED** がいずれかの電源 で点 灯 していますか **?**
	- はい‐雷源を交換します。状況が変わらない場合は、次に進みます。
	- いいえ 次に進みます。

### **3.** 両方の電源からの通風の方向を観察します。同じ設定になっていますか **?**

- はい 次に進みます。
- いいえ スイッチの通風を正しい方向に指定します。通風の方向が間違ってい る電源を、通風の方向が正しい別の電源と交換します。通風の方向は、電源の パーツ番号のラベル上にマークされています。状況が変わらない場合は、次に 進みます。
- **4.** スイッチ周辺の温度およびスペースを検討し、必要に応じて調整します。状況が 変わらない場合は、コマンドラインウィンドウを開いてスイッチにログオンしま す。 **Shutdown** コマンドを入力したあと、スイッチの電源を遮断します。認定を 受けたメンテナンス業者に連絡してください。

## ログイン LED の表示

ポートの診断は、図 [4-2](#page-86-0) のとおり、 SFP ポートおよび XPAK ポートのログイン LED に表示されます。

**図 4-2** ログイン LED

<span id="page-86-0"></span>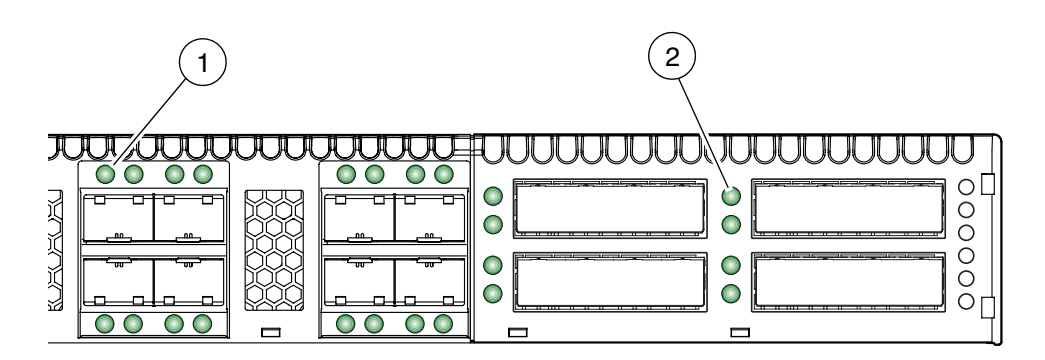

図の凡例

**1** SFP ポートのログイン LED

**2** XPAK ポートのログイン LED

ログイン LED には 3 種類の表示があります。

- 点灯: デバイスはポートにログインしています。
- 1 秒に 1 回点滅: デバイスがポートにログイン中であるか、ポートが診断状態に あります。
- 1 秒に 2 回点滅 : ポートが停止しているか、オフライン状熊であるか、エラーが 発生しています。

ログイン LED が 1 秒に 2 回点滅した場合、 Event Browser で影響のあるポートに関 するアラーム メッセージを確認してください。 Show Alarm コマンドでアラームロ グを調べることもできます。エラーが発生している場合は、アラームメッセージが次 の 1 つまたは複数の状態を示すことがあります。

- [E\\_Port](#page-86-1) の分離
- 過剰[なポートエラー](#page-88-0)

### <span id="page-86-1"></span>E\_Port の分離

ログイン LED エラー表示は、通常、 E\_Port 分離が原因です。 E\_Port の分離には、 次のような原因が考えられます。

- セキュリティ障害
- ポートが FL\_Port として設定され、別のスイッチに接続されています。
- ドメイン ID のコンフリクト
- タイムアウト値のコンフリクト
- アクティブなゾーンセット間におけるゾーンメンバシップのコンフリクト

QuickTools を使用して Event Browser を調べたあと、分離された E\_Port の診断と修 正を行うために以下の手順を実行してください。

### **1. Event Browser** に 、 影響のあ るポー ト に対する接続が無効であ る と い う ア ラーム が表示されていますか **?**

- はい デバイスセキュリティが設定されている場合は、アクティブなセキュリ ティセット内の ISL グループを調べて、メンバシップに必要なポートが含まれ ていて、すべてのスイッチでシークレットが正しいことを確認してください。
- いいえ 次に進みます。
- **2. Event Browser** に、影響のあるポートに対する **E\_Port** コマンドがサポートされて いないというアラームが繰り返し表示されていますか **?**
	- はい ポートが FL\_Port として設定され、別のスイッチに接続されています。 ポートの接続またはポートのタイプを修正してください。
	- いいえ 次に進みます。
- **3. Show Domains** コマンドを使用してファブリックのドメイン **ID** を表示するか、 **QuickTools** の **[** スイッチ **]** タブおよび **[** サマリ **]** アイコンをクリックします。フ ァブリック内のドメイン **ID** はすべて固有の **ID** ですか **?**
	- はい 次に進みます。
	- いいえ Set Config Switch コマンドを使用して、問題のあるスイッチのドメイ ン ID を修正します。ポートをリセットします。状況が変わらない場合は、次 に進みます。
- **4. Show Config Switch** コマンドを使用してファブリック内のすべてのスイッチに対 する **RA\_TOV** と **ED\_TOV** のタイムアウト値を比較するか、 **QuickTools** の **[** ス イッチ **]** タブと **[** 詳細設定 **]** アイコンをクリックします。すべてのスイッチで、各 タイムアウト値は同じになっていますか **?**
	- はい 次に進みます。
	- いいえ Set Config Switch CLI を使用して、問題のあるスイッチのタイムアウ ト値を修正します。ポートをリセットします。状況が変わらない場合は、次に 進みます。
- **5. Zoning Active** コマンドを使用して各スイッチのアクティブなゾーンセットを表示 するか、 **QuickTools** の **[Active Zoneset** (アクティブなゾーンセット) **]** タブを クリックします。 **2** つのアクティブなゾーンセット間で、ゾーンのメンバシップ を比較します。同じ設定になっていますか **?**
	- はい‐認定を受けたメンテナンス業者に連絡してください。

■ いいえ - アクティブなゾーンセットの 1 つを非アクティブ化するか、コンフリ クトしているゾーンを編集してメンバシップが同じになるようにしてから、ポ ートをリセットします。状況が変わらない場合は、認定を受けたメンテナンス 業者に連絡してください。

メモ - E\_Port が分離する原因は、 2 つのファブリックを結合した際、それらのアク ティブなゾーンセットに、名前が同じでメンバシップが異なる 2 つのゾーンが存在す る場合が考えられます。

### <span id="page-88-0"></span>過剰なポートエラー

スイッチは、ユーザー定義のサンプル時間としきい値に基づいて一連のポートエラー をモニタリングし、アラームを生成します。これらのポートエラーには、次のような エラーが含まれます。

- 巡回冗長検査( CRC )エラー
- デコードエラー
- ISL 接続数
- デバイスのログインエラー
- デバイスのログアウトエラー
- 信号損失エラー

デフォルトでは、ポートのしきい値アラームのモニタリング内容が表示されます。ポ ートのしきい値アラームの管理に関しては、 *Sun Storage Fibre Channel Switch 5802* コ マンドラインインタフェースガイドを参照してください。

連続した 3 つのサンプル時間の間に、いずれかのエラーのカウントが立ち上がりトリ ガを超えると、スイッチはアラームを生成し、関係するポートを無効にして、動作状 態を停止に変更します。ポートエラーには、次のような原因が考えられます。

- トリガが低すぎるか、またはサンプル時間が短すぎる
- 欠陥のあるファイバチャネルポートケーブル
- 欠陥のある SFP
- 欠陥のあるポート
- 欠陥のあるデバイスまたは HBA

Event Browser を調べて、過度のポートエラーの原因が無効なポートにあるかどうか を確認します。モニタリング対象のエラータイプのいずれかに当てはまり、ポートが 無効になっていることを示すメッセージを探して、以下の手順を実行してください。

- **1. Show Config Threshold** コマン ド を使用し て 、 関連するエ ラーのア ラームの設定 を調べます 。 *Sun Storage* ファイバチャネルスイッチ *5802* コマンドラインインタ *フェースガイド*の Show Config Threshold コマンドを参照してください。しきい 値およびサンプル時間は正しいですか **?**
	- はい 次に進みます。
	- いいえ アラームの設定を修正します。状況が変わらない場合は、次に進みま す。
- **2.** ポートをリセットしたあと、外部ポートのループバックテストを実行してポート と **SFP** の動作を確認します。ポートテストに関しては、 *Sun Storage Fibre Channel Switch 5802* コマンドラインインタフェースガイドまたは *Sun Storage Fibre Channel Switch 5802 QuickTools* スイッチ管理ユーザーガイドを参照してく ださい。ポートテストは合格ですか **?**
	- はい 次に進みます。
	- いいえ SFP を交換してから、もう一度テストします。ポートテストに合格し ない場合は、認定を受けたメンテナンス業者に連絡してください。ポートテス トに合格した場合は、次に進みます。
- **3.** ファイバチャネルのポートケーブルを交換します。問題は解決しましたか **?**
	- はい 完了です。
	- いいえ 次に進みます。
- **4.** 影響のあるポートが接続されたデバイスを検査し、デバイスと **HBA** が正しく動作 しているかどうか確認します。必要に応じて修理や修正を行います。状況が変わ らない場合は、認定を受けたメンテナンス業者に連絡してください。

# トランシーバ診断

メモ ミ トランシーバ診断情報を使用するには、 SANdoctor ライセンスキーの購入 が必要です。ライセンスキーを購入するには、認定を受けたメンテナンス業者にお問 い合わせください。

Show Media CLI コマンドを使用して、次のトランシーバ情報を表示できます。

- ポート番号
- メーカー
- 温度(清)
- 動作電圧 (ボルト)
- 送信機バイアス (ミリアンペア)
- 送信機電力(ミリワット)
- 受信機電力(ミリワット)

ディスプレイには、高い値と低い値の両方に対する警告およびアラーム状態が表示さ れます。

## <span id="page-90-0"></span>電源診断

電源には、図 [4-3](#page-90-1) に示されるようにステータス LED (緑色)および障害 LED (橙色 )があります。正常な動作状態では、電源ステータス LED が点 灯 し、電源障害 LED は消 灯 しています。

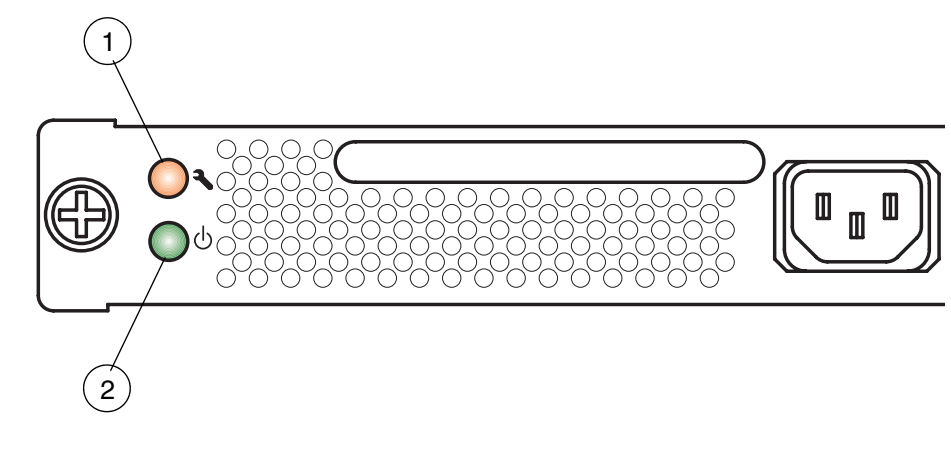

<span id="page-90-1"></span><sup>図</sup> **4-3** 電源 LED

#### 図の凡例

- **1** 電源障害 LED
- **2** 電源ステータス LED

以下の表示を検討します。

- すべての電力供給 LED は通常状態だが、システム障害 LED およびステータス( OK ) LED が点 灯している。これは、 2 つの電源の通風の方向が異なっているこ とを示します。通風の方向が間違っている電源を、通風の方向が正しい別の電源と 交換します。通風の方向は、電源のパーツ番号のラベル上にマークされています。 82 ページの " [電源ユニットの](#page-97-0)取り外しと取り付け " を参照してください。
- 電源障害 LED が点 灯 しています。これは、電源が故障しているか、または故障が 発生したことを示します。電源を、通風の方向が同じである別の電源と交換しま す。通風の方向は、電源のパーツ番号のラベル上に示されています。 82 [ページの](#page-97-0) " [電源ユニットの](#page-97-0)取り外しと取り付け " を参照してください。

# <span id="page-91-0"></span>メンテナンスモードを使用したスイッチの復元

スイッチが動作不能や管理不能になる状況としては、次の理由が考えられます。

- ファームウェアの破損
- IP アドレスの欠落
- スイッチ設定の破損
- パスワードの紛失

このような場合は、メンテナンスモードを使用してスイッチを回復することができま す。メンテナンスモードでは、スイッチの IP アドレスが一時的に 10.0.0.1 に戻り、 次の操作ができるようになります。

- メンテナンスメニューの終了 (オプション 0)
- メンテナンスモードでのファームウェアイメージファイルの解凍 (オプション 1)
- [メンテナンスモードでのネットワーク設定のリセット\(オプション](#page-93-0) 2)
- [メンテナンスモードでのユーザーアカウントのリセット\(オプション](#page-93-1) 3 )
- [メンテナンスモードでのログファイルのコ](#page-93-2)ピー (オプション 4)
- [メンテナンスモードでのスイッチ設定の](#page-94-0)削除(オプション 5)
- [メンテナンスモードでのファイルシステムの再](#page-94-1)作成 (オプション 6)
- [メンテナンスモードでのスイッチのリセット\(オプション](#page-94-2) 7 )
- [メンテナンスモードでのブートローダーのアップデート\(オプション](#page-94-3) 8 )

スイッチを回復するには、以下の手順を実行してください。

- 1. スイッチをメンテナンスモードにします。先の細い道具でメンテナンスボタンを 押し続け 、 ステータ ス ( **OK** ) **LED** が消 灯 した らボタ ンを離し ます 。 メ ンテナ ンスモー ドではステータ ス ( **OK** ) **LED** が点滅し ます 。
- **2.** メンテナンスモードの **IP** アドレス **10.0.0.1** を使用して、スイッチとの **Telnet**  セッションを確立します。
- **3.** メンテナンスモードのアカウント名とパスワード( **prom** 、 **prom** )を入力し、 **Enter** キーを押します。

Switch login: **prom** Password:**xxxx**

**4.** メンテナンスメニューに複数の回復オプションが表示されます。スイッチ回復オ プションを選択するには、キーボードで該当する番号を押して( **[option:** (オプ ション) **]** フィールドに表示されます)、 **Enter** キーを押します。

- 0) Exit
- 1) Image Unpack
- 2) Reset Network Config
- 3) Reset User Accounts to Default
- 4) Copy Log Files
- 5) Remove Switch Config
- 6) Remake Filesystem
- 7) Reset Switch
- 8) Update Boot Loader

Option:

これらのオプションとその使用について、以降の項で説明します。

## <span id="page-92-0"></span>メンテナンスメニューの終了(オプション 0 )

Exit オプションは、現在のメンテナンスメニューセッションを閉じます。もう一度ロ グインするには、メンテナンスモードのアカウント名とパスワード( **prom** 、 **prom** ) を入力します。通常の動作に戻すには、メンテナンスボタンを瞬時に押して放し、ス イッチの電源を入れ直します。

## <span id="page-92-1"></span>メンテナンスモードでのファームウェアイメージ ファイルの解凍 (オプション 1)

Image Unpack オプションは、現在のファームウェアが壊れた場合に、新しいファー ムウェアを解凍してインストールします。このオプションを使用する前に、新しいフ ァームウェアのイメージファイルをスイッチ上にロードする必要があります。このオ プションを使用して新しいファームウェアをインストールする手順は、次のとおりで す。

- 1. スイッチをメンテナンスモードにします。メンテナンスモードの手順に関しては、 76 ページの " [メンテナンスモードを使用したスイッチの復](#page-91-0)元 " を参照してくださ  $\mathbf{v}$
- **2. FTP** を使用して、新しいファームウェアのイメージファイルをスイッチにロードし ます。イメージファイルをロードする方法については、 62 ページの " [カスタムフ](#page-77-1) [ァームウェアインストール](#page-77-1) " を参照してください。ダウンロードが完了すると、 **FTP** セッションが終了します。
- **3.** デフォルトの **IP** アドレス **10.0.0.1** を使用して、スイッチとの **Telnet** セッションを 確立します。

telnet 10.0.0.1

**4.** メンテナンスモードのアカウント名とパスワード( **prom** 、 **prom** )を入力し、 **Enter** キーを押します。

Switch login: **prom** Password:**xxxx**

**5.** メンテナンスメニューからオプション **1** を選択します。ファイル名を入力するよ う指示メッセージが表示されたら、ファームウェアのイメージファイル名を入力 します。

Image filename: **filename** Unpacking 'filename', please wait... Unpackage successful.

**6.** オプション **7** を選択してスイッチをリセットし、メンテナンスモードを終了しま す。

<span id="page-93-0"></span>メンテナンスモードでのネットワーク設定のリセ ット(オプション 2)

Reset Network Config オプションは、ネットワークのプロパティを出荷時のデフォ ルト値にリセットし、それらをスイッチに保存します。デフォルトのネットワーク設 定値に関しては、 *Sun Storage Fibre Channel Switch 5802* コマンドラインインタフェー スガイドを参照してください。

<span id="page-93-1"></span>メンテナンスモードでのユーザーアカウントのリ セット(オプション 3 )

Reset User Accounts to Default オプションは、アカウント名 Admin のパスワードを デフォルト( password )に復元し、その他すべてのユーザーアカウントをスイッチ から削除します。

## <span id="page-93-2"></span>メンテナンスモードでのログファイルのコピー(オプション 4 )

Copy Log Files オプションは、ログファイルバッファのすべての内容をスイッチ上の *logfile* という名前のファイルにコピーします。 FTP を使用してこのファイルを管理ワ ークステーションにダウンロードできますが、スイッチをリセットする前にログファ イルをダウンロードする必要があります。スイッチからのファイルのダウンロードに 関しては、 *Sun Storage Fibre Channel Switch 5802* コマンドラインインタフェースガイ ドを参照してください。

## <span id="page-94-0"></span>メンテナンスモードでのスイッチ設定の削除(オ プション 5 )

Remove Switch Config オプションは、スイッチからデフォルト設定を除くすべての 設定を削除します。これにより、スイッチの設定パラメータが出荷時のデフォルト値 に復元されます。出荷時のデフォルト値に関しては、 *Sun Storage Fibre Channel Switch 5802* コマンドラインインタフェースガイドの Reset コマンドを参照してくだ さい。

## <span id="page-94-1"></span>メンテナンスモードでのファイルシステムの再作 成(オプション6)

停電が発生すると、スイッチの設定が壊れることがあります。その場合は、設定が保 存されたファイルシステムを再作成しなければなりません。 Remake Filesystem オプ ションは、ユーザーアカウントとゾーニングを含む、スイッチのすべてのパラメータ を出荷時のデフォルト値にリセットします。出荷時のデフォルト値に関しては、 *Sun Storage Fibre Channel Switch 5802* コマンドラインインタフェースガイドの Reset コマ ンドを参照してください。

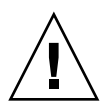

警告 - **Remake Filesystem** オプションを選択した場合、パスワードやゾーニングの変 更など、そのスイッチを含むファブリックの設定に加えた変更はすべて失われます。こ の場合、アーカイブされた設定からスイッチを復元するか、ファブリックのスイッチに 関連する部分を再設定する必要があります。

## <span id="page-94-2"></span>メンテナンスモードでのスイッチのリセット(オプション 7 )

Reset Switch オプションは、 Telnet セッションを閉じ、メンテナンスモードを終了し たあと、現在のスイッチの設定を使用してスイッチを再起動します。スイッチ上の、 解凍されていないファームウェアのイメージファイルはすべて削除されます。

## <span id="page-94-3"></span>メンテナンスモードでのブートローダーのアップデート(オプション 8 )

Update Boot Loader オプションは、 Linux カーネルをメモリにロードするシステム ブートローダーをアップデートします。このオプションは、認定を受けたメンテナン ス業者の指示がない限り使用しないでください。

## 取り外し / 取り付け

本章では、以下のフィールド交換可能ユニット( FRU )の取り外しおよび取り付け の手順について説明します。

- SFP および XPAK トランシーバ
- 電源

スイッチには、不揮発性メモリに電力を供給するバッテリが装備されています。この メモリには、スイッチ設定が保存されています。バッテリはフィールド交換可能ユニ ットではありません。

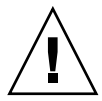

**警告 -** バッテリが正しく取り付けられていないと、爆発の危険性があります。メー カーが推奨する、同タイプまたは類似タイプのバッテリだけを取り付けてください。 使用済みのバッテリは、メーカの指示に従って処理してください。

# トランシーバの取り外しと取り付け

SFP トランシーバおよび XPAK トランシーバは、スイッチの動作中でもスイッチや トランシーバを損傷することなく、取り外しおよび取り付けを行うことができます。 ただし、影響のあるポート上のデータ通信は、トランシーバの取り付けが終わるまで 中断されます。

トランシーバを取り外すには、トランシーバをポートの方向に軽く押して固定を解除 してから、リリースタブまたはリリースレバーを引っ張ってトランシーバを取り外し ます。トランシーバの取り外し方法は、メーカーによって異なります。詳細はトラン シーバのマニュアルを参照してください。トランシーバを取り付けるには、トランシ ーバをポートに挿入し、カチッと音がするまで軽く押します。

メモ - SFP トランシーバおよび XPAK トランシーバは、取り付ける向きが決まって います。軽く押してもトランシーバを取り付けることができない場合は、ひっくり返 してもう一度やり直してください。

## <span id="page-97-0"></span>電源ユニットの取り外しと取り付け

電源はホットプラグ対応です。これは、スイッチの動作中でもその動作を中断するこ となく、電源の 1 つを取り外したり取り付けたりできることを意味します。また、電 源は相互に交換可能です。つまり、左右の電源は同じユニットになっています。

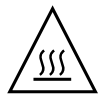

**警告 -** 雷源は両方とも通風の方向が同じになっており、スイッチが過熱状熊になら ないようにします。 過熱状態を防止するには、必要以上に長い時間、 1 つの電源だけでスイッチを動作さ せないでください。

電源の取り付けまたは取り外しを行うときには、以下の事項を考慮してください。

- 左右の電源は相互に交換可能です。ただし、AC ソケットが右側になるように、電 源の方向を指定します。
- 両方の電源で、通風の方向を同じにする必要があります。電源の部品番号のラベ ルに、通風の方向が示されています。
- 稼動中スイッチの電源ユニットを取り外したり交換したりする場合、ステータス ( OK ) LED が点 灯 していることを確認してください。ハートビート LED によ って、スイッチの電源のステータスが正しくレポートされます。

電源を取り外すには、電源を抜き、図 [5-1](#page-98-0) に示されているように2つの留め具をプラ スドライバを使って緩めます。電源の取っ手をつかんでしっかり引っ張り、モジュラ ーコネクタを外します。電源をベイから引き出します。

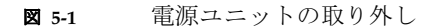

<span id="page-98-0"></span>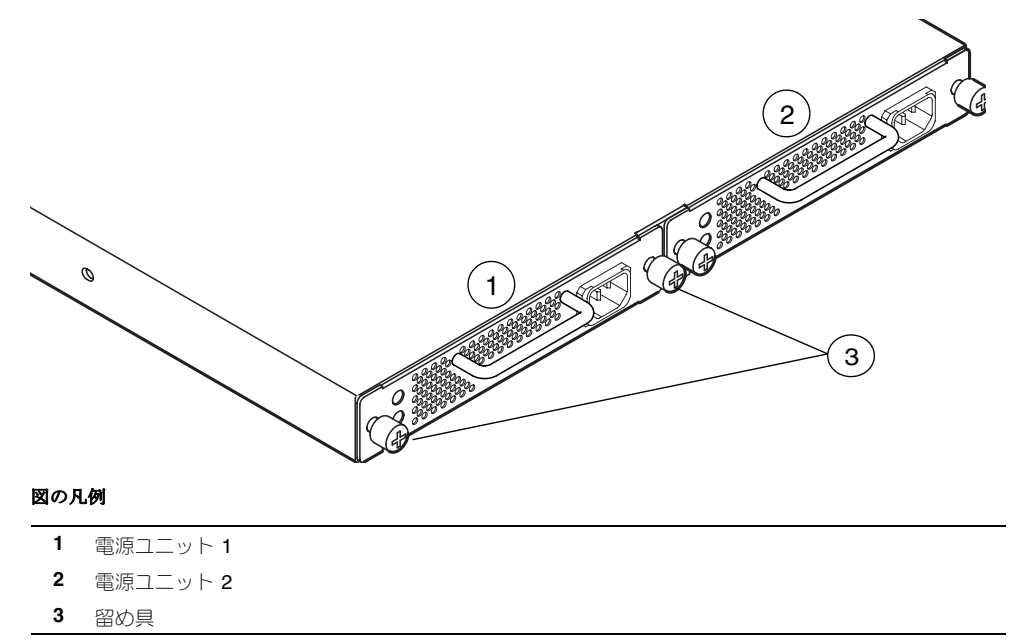

- **1.** ステータ ス ( **OK** ) **LED** が点 灯 し ている こ と を確認し ます 。 ハー ト ビー ト **LED**  によって、スイッチの電源のステータスが正しくレポートされます。
- **2.** 新しい電源が、スイッチの通風の方向と適合することを確認します。図 [5-2](#page-99-0) に示さ れるように、電源の部品番号のラベルに通風の方向が表示されています。
- **3. AC** ソケットを右側にして電源をベイの中に滑り込ませ、しっかりと収まるように します。刻み付き留め具を手でしっかりと締めます。
- **4.** 電源コードを **AC** ソケットに差し込みます。通風が適切であることを確認してく ださい。
- <sup>図</sup> **5-2** 電源ユニットの取り外し

<span id="page-99-0"></span>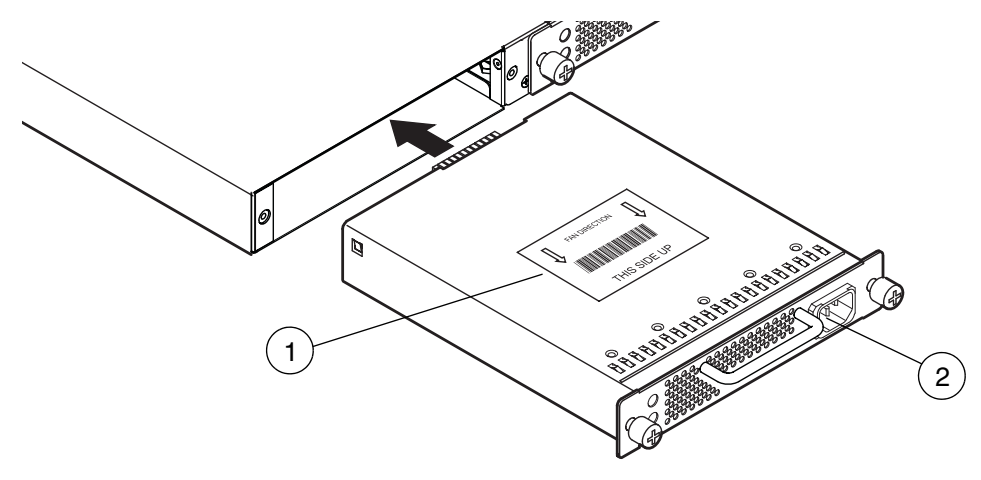

#### 図の凡例

- **1** 通風ラベル
- **2** AC ソケット

# 仕様

本付録には、 Sun Storage Fibre Channel Switch 5802 ファイバチャネルスイッチの仕 様が記載されています。接続、スイッチ、制御、およびコンポーネントの場所に関し ては、[章](#page-16-0) 1 を参照してください。

- [ファブリックの](#page-101-0)仕様
- [メンテナンスの](#page-102-0)容易性
- [ファブリック管理](#page-103-0)
- [寸](#page-103-1)法
- 電[気仕様](#page-104-0)
- [環境仕様](#page-104-1)
- 安[全規制](#page-105-0)の認可

# <span id="page-101-0"></span>ファブリックの仕様

表 A-1 ファブリックの仕様

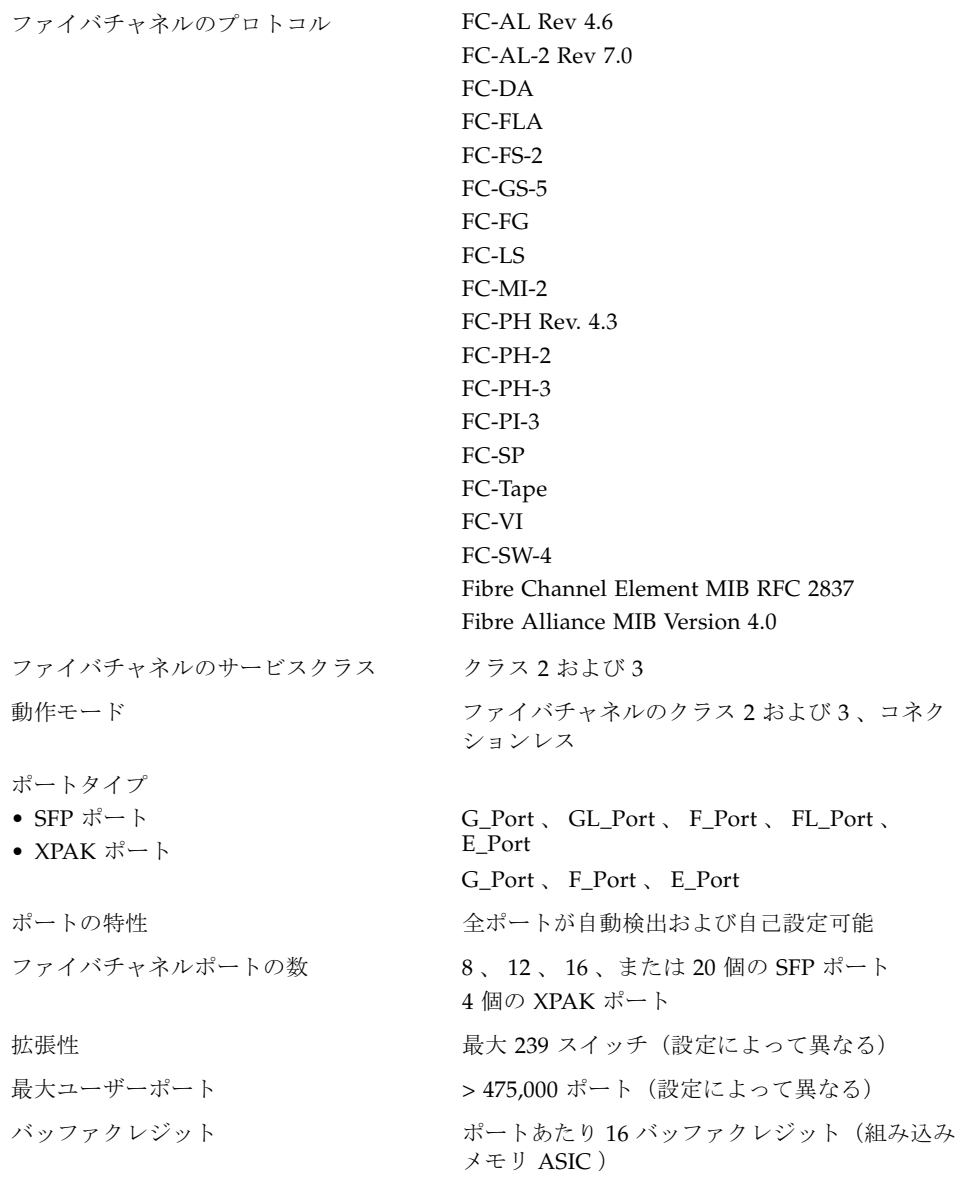

### 表 A-1 ファブリックの仕様 (続き)

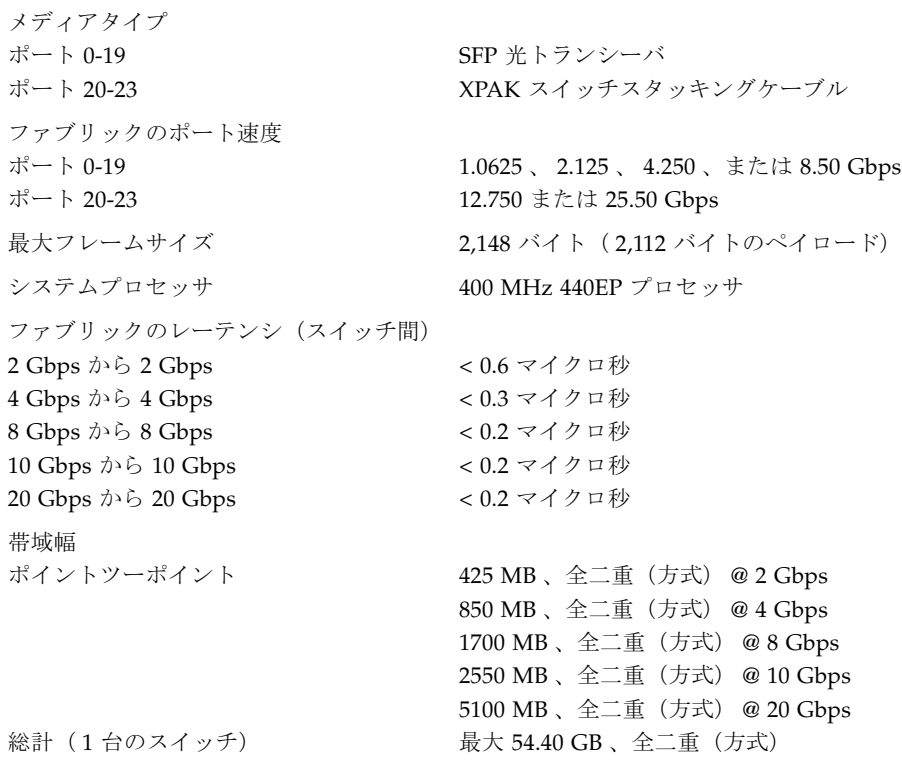

# <span id="page-102-0"></span>メンテナンスの容易性

#### 表 A-2 保守性の仕様

診断 または コンティング 電源投入時自己診断 ( POST ) により、 SFP トランシ ーバを除く、動作可能なすべてのコンポーネントをテ スト。ポートテストには、オンライン、内部、および 外部テストが含まれる。

ユーザーインタフェース LED インジケータ

フィールド交換可能ユニット 電源

# <span id="page-103-0"></span>ファブリック管理

### 表 A-3 ファブリック管理の仕様

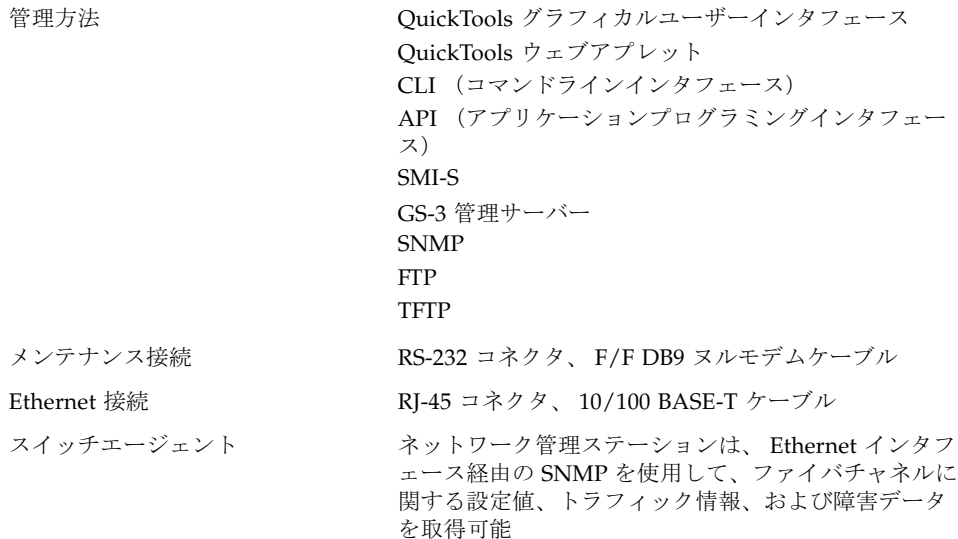

# <span id="page-103-1"></span>寸法

表 A-4 サイズ仕様

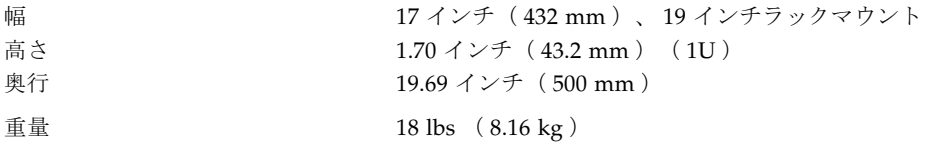

電気仕様

<span id="page-104-0"></span>

表 A-5 電気的仕様 動作電圧  $100 \sim 240$  VAC 、50 ~ 60 Hz 電源負荷 (最大) <br>
1 A (120 VAC 動作時) 消費電力(最大) 120 ワット 回路保護 みんちょう ウ部ヒューズによる

0.5 A ( 240 VAC 動作時)

# <span id="page-104-1"></span>環境仕様

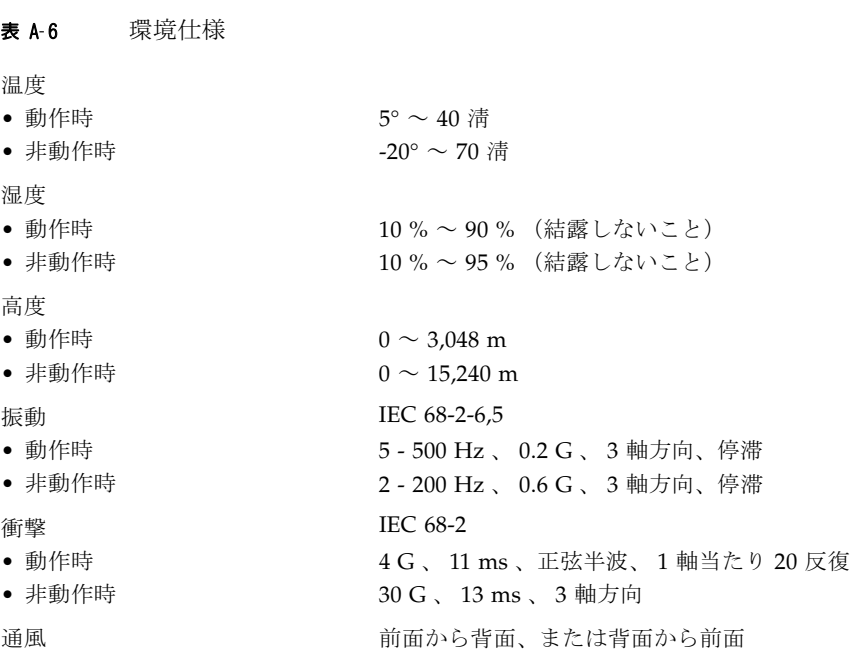

# 安全規制の認可

表 A-7 安全規制の認可

<span id="page-105-0"></span>

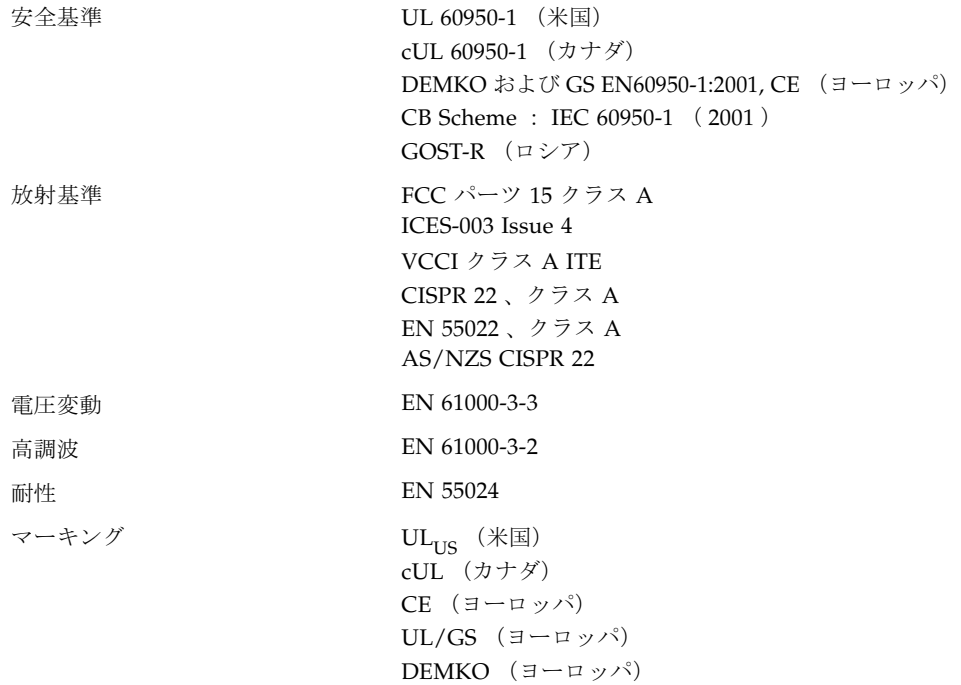

## 用語集

- アクテ ィブなゾーン
	- セット 現行のファブリックゾーニングを決定するゾーンセット。

### アクティブなファーム

- ウェア 現在使用されているスイッチ上のファームウェアイメージ。
- 動作 **LED** ポートに対してフレームの入出力が行われていることを示すポート LED。
- 管理状態 ポート、I/O ブレード、またはスイッチの動作状況を決定する状態。設定され た管理状態はスイッチの設定に保存されます。設定された管理状態は、コマン ドラインインタフェースを使用して一時的に変更することができます。
- アラーム<br>アラーム スイッチによって生成されるメッセージで、特に注意を必要とするもの。ア ラームは、スイッチの複数のプロセスから生成されます。一部のアラームは設定可能です。
- エイリアス ポートまたはデバイスの名前付きセット。エイリアスを使用することによって、 ゾーンセットのメンバの定義が容易になります。エイリアスはゾーンではない ので、ゾーンや別のエイリアスをメンバとして持つことはできません。
	- **AL\_PA** Arbitrated Loop Physical Address の頭字語。
- **Arbitrated Loop** ファイバチャネルのトポロジの一つ。ポートがアービトレーション(調停)を 使用してポイントツーポイント回路を確立します。

### **Arbitrated Loop**

#### **Physical Address**

- (**AL\_PA**) ループの初期化中に、ループ上の各 NL\_Port に割り当てられる固有の 1 バイト の値。
	- **ASIC** Application Specific Integrated Circuit の頭字語。伝送プロトコルやコンピュー タなどの特定のアプリケーション向けに設計されたチップです。
	- **BootP** Boot Strap Protocol の頭字語。ネットワークサーバーの一種です。
- バッファクレジット 1つのフレームと等しいポートのバッファ容量の単位。
- カスケードトポロジ スイッチが直列に接続されているファブリック。最後のスイッチを最初のス イッチに戻って接続した場合は、ループ構成のカスケードトポロジになります。

#### チャレンジハンドシェイ

- ク認証プロトコル<br>スイックロペックログインを許可する前に、デバイスに対してそのIDの確認を要 求する認証プロトコル。
- シャーシのホップ フレームが1つのスイッチから別のスイッチへ移動する場合に、フレームが通 過する ISL で表されるファブリックのレーテンシの単位。1 つのスイッチから 別のスイッチへ ISL を超えて移動するフレームは、シャーシを 1 つホップしま す(1 ホップ)。
- クラス 2 サービス 1つまたは複数の N\_Port に送受信されるフレームの境界で、肯定応答を返して フレームを多重化するサービス。
- クラス 3 サービス 1つまたは複数の N Port に送受信されるフレームの境界で、肯定応答なしにフ レームを多重化するサービス。
- 共通情報モデル SMI-S に準拠するサードパーティアプリケーションを使用したスイッチ管理を 提供するスイッチサービス。

### コンフィギュレーション

- ウィザード スイッチ設定処理を自動的に行う Enterprise Fabric Suite 2007 または QuickTools ウィザード。
- 設定 されたゾーン
	- セット アクティブなゾーンセットを除く、スイッチに保存されたゾーンセット。
- デバイスセキュリティ グループおよびセキュリティセットを使用してスイッチに接続されたデバイス の認可および認証を行う、ファブリックセキュリティのコンポーネント。
	- ドメイン **ID** ファブリック内のスイッチを識別する、ユーザー定義の番号。

#### **Enterprise Fabric Suite**

- **2007** オプションのワークステーションベースのスイッチ管理アプリケーション。
- イベントログ ファブリック内で発生したイベントについて記述されたメッセージのログ。
- **拡張ポート** 別の FC-SW-2 準拠スイッチに接続する E\_Port。
- **拡張クレジット** ポートバッファクレジットの再割り当てによる伝送距離の拡張を可能にする Enterprise Fabric Suite 2007 の機能。

### ファブリックデータ

ベース 管理セッション中に開かれている一連のファブリック。

#### ファブリックデバイス管

理インタフェース ファブリックを介してデバイスホストバスアダプタを管理するときに使用され るインタフェース。

### ファブリック管理 スイッチ ファブリックの管理に使用されるスイッチ。

- 
- ファブリック名 OuickTools および Enterprise Fabric Suite 2007 で、ファブリックに対するユー ザーリストデータを格納するファイルに関連付けられたユーザー定義名。
- ファブリックポート F Port または FL Port。
ファブリックセキュリ ティ ユーザーアカウントのセキュリティやファブリックサービスなど、ファブリッ クのユーザーおよびデバイスに対するセキュリティを提供する機能。

- **Fabric View** ファイル 以前の QuickTools セッションまたは Enterprise Fabric Suite 2007 セッション中 に開き、保存された一連のファブリックを格納するファイル。
	- **FDMI** 「ファブリックデバイス管理インタフェース」を参照。
	- フラッシュメモリ シャーシを制御するファームウェアが格納されたスイッチ上のメモリ。
		- フレーム SOF(Start Of Frame)デリミタ(区切り記号)、ヘッダ、データペイロード、 CRC、および EOF(End Of Frame)デリミタを含むデータの単位。
			- **FRU** Field Replaceable Unit(フィールド交換可能ユニット)の頭字語。
		- グループ スイッチへの接続を認可されたデバイスのワールドワイド名のリスト。グルー プには、その他のスイッチ用(ISL)、デバイス用(ポート)、および管理サー バーコマンドを発行するデバイス用(MS)の 3 つのタイプがあります。
	- ステータ ス (**OK**) **LED** スイッチの内部プロセッサのステータス、および電源投入時自己診断(POST) の結果を表示するシャーシ LED。
		- **帯域内管理** 別のスイッチからスイッチ間リンク (ISL) 経由でスイッチを管理する機能。
		- イニシエータ ターゲットデバイスとのデータ交換を起動するデバイス。
	- **順序どおりの送信** フレームが送信された順序と同じ順序でフレームが受信されることを要求する 機能。
		- 入力電源 **LED** スイッチ論理回路に適切な DC 電圧が供給されていることを示すシャーシ LED。
	- スイッチ間リンク
		- (**ISL**) E\_Port を使用した 2 つのスイッチ間の接続。
			- **IP** Internet Protocol(インターネットプロトコル)の頭字語。
		- **ライセンスキー** 別途購入する機能に関連付けられたコード。ライセンスキーにより、スイッチ においてその機能がアクティブ化されます。
			- **LIP** ループ初期化プリミティブ(Loop Initialization Primitive)シーケンス。
	- メンテナンスボタン スイッチをリセットしたり、スイッチをメンテナンスモードにするために使用 する、スイッチ上の一時ボタン。
	- メンテナンスモード メンテナンスモードでは、スイッチの IP アドレスが 10.0.0.1 に設定され、メン テナンスのためにスイッチにアクセスできるようになります。

#### 管理情報ベース

#### (**MIB** : **Management**

**Information Base**) SNMP 機能についてのガイドラインおよび定義。

#### 管理ワークステー

- ション ファブリック管理スイッチ経由でファブリックを管理する PC ワークステー ション。
- メッシュトポロジ 各シャーシがファブリック内のその他すべてのシャーシと少なくとも1つの ポートで直接接続されているファブリック。
	- **MIB** 管理情報ベース (MIB: Management Information Base)
- **Multistage** トポロジ 2 つ以上のエッジスイッチが 1 つまたは複数のコアスイッチに接続されている ファブリック。

#### ネットワークタイム

- プロトコル クライアントがその時間をサーバーと同期化できるネットワークプロトコル。
	- **NL\_Port** ノードループポート。Arbitrated loop プロトコルをサポートするファイバチャ ネルデバイスのポートです。
	- **N\_Port** ノードポート。ポイントツーポイントまたはファブリック接続のファイバチャ ネルデバイスのポートです。
		- **NTP** ネットワークタイムプロトコル

#### 保留中のファーム

- ウェア 次回のスイッチのリセット時にアクティブ化されるファームウェアイメージ。
- ポートのアクティブ化<br>
- ポートバインディング スイッチポートにログインできるデバイス WWN のリストを定義する認可方 法。
	- **POST** Power-On Self Test(電源投入時自己診断)の頭字語。

**Power-On Self Test**

#### (電源投入時自己診断)

- の頭字語 スイッチシャーシが起動時に実行する診断。
- プリンシパルスイッチ ドメイン ID の割り当てを管理するファブリック内のスイッチ。

**QuickTools** スイッチファームウェアに常駐する、ブラウザベースのスイッチ管理アプリ ケーション。

#### リモート認証ダイアル

- インサーバー<br>スイッチーバー スイッチへのユーザーおよびデバイスのログインのリモート認証をサポートす るサーバー。
- **SANdoctor** メディア診断、ファイバチャネルの追跡、およびファイバチャネルの ping 機能 を提供するライセンス機能。

#### セキュアシェル スイッチへの接続をセキュリティで保護する、コマンドラインインタフェース 用のプロトコル。

#### セキュアソケット

- レイヤ スイッチへの接続をセキュリティで保護する、Enterprise Fabric Suite 2007、 QuickTools、API、および SMI-S 用のプロトコル。
- セキュリティセット スイッチに対してデバイスセキュリティを定義する、最大で3つのグループか らなるセット。

#### **簡易ネットワーク管理**

プロ ト コル (**SNMP** :

**Simple Network**

**Management**

- **Protocol**) ネットワークの通信および機能を管理し、モニタリングするためのアプリケー ションプロトコル。MIB(Management Information Base:管理情報ベース) の制御も行います。
- セキュリティセット ISL、ポート、または MS の各グループタイプが重複しない、最大 3 つのグルー プのセット。ISL、ポートまたは MS。アクティブなセキュリティセットによ り、スイッチのデバイスセキュリティが定義されます。
	- **SFP** Small Form-Factor Pluggable (スモールフォームファクタプラガブル)の頭字 語。

#### スモールフォームファク

- **タプラガブル (SFP)** ファイバチャネルポートに接続する、GBIC (GigaBit Interface Converter:ギ ガビットインタフェースコンバータ)よりも小型のトランシーバデバイス。
	- **SMI-S** ストレージ管理イニシアチブ 仕様。
	- **SNMP** 簡易ネットワーク管理プロトコル(SNMP:Simple Network Management Protocol)
- スタッキングケーブル 10 Gbps ポートを介して2台以上のスイッチを接続するために使用する XPAK ケーブル。

#### ストレージ管理イニシア チブ **–** 仕様 サードパーティの管理アプリケーションを使用したスイッチの管理を提供する 規格。

- ターゲット イニシエータデバイスに応答する記憶装置。
- ユーザーアカウント アカウント名、パスワード、権限レベル、および有効期限で構成されるオブ ジェクト。スイッチに保存されます。

ユーザーアカウントの

- **セキュリティ** ファブリックセキュリティのコンポーネント。アカウント名、パスワード、有 効期限、および権限レベルの管理と認証を行います。
	- **VCCI** Voluntary Control Council for Interference(電波障害自主規制協議会)の頭字 語。

**Voluntary Control**

**Council for Interference**

# (電波障害自主規制協議

会) の頭字語 電磁波障害 (EMI) 規制のための自主基準を制定している、複数の日本電子産 業協会による団体。

- ワールドワイド名
	- (**WWN**) デバイスのメーカーがデバイスに割り当てる、固有の 64 ビットアドレス。
		- **WWN** Worldwide Name(ワールドワイド名)の頭字語。
		- **XPAK** 10 および 20 ギガビットモジュールのスモールフォームファクタの開発を管理 する企業連合により作成された仕様。
	- ゾーン 情報交換を制御するためにまとめられた、ポートまたはデバイスの集合。
	- メーンセット グループ化された一連のゾーン。ファブリックゾーニングは、アクティブな ゾーンセットによって決定されます。

ゾーニングデータ

ベース スイッチに保存された一連のゾーンセット、ゾーン、およびエイリアス。

# 索引

### 番号

10/100 Base-T ストレートケーブル [, 55](#page-70-0) スイッチスタッキング [, 24](#page-39-0) スイッチスタッキング [, 24](#page-39-1) スイッチスタッキング [, 25](#page-40-0) スイッチスタッキング [, 25](#page-40-1) スイッチスタッキング [, 26](#page-41-0)

# **A**

API(アプリケーションプログラミングインタ フェース)[, 14](#page-29-0)

# **E**

E\_Port[, 8,](#page-23-0) [71](#page-86-0) Enterprise Fabric Suite 200[7, 13](#page-28-0) Ethernet 間接接続 [, 55](#page-70-0) ポート [, 9](#page-24-0) 直接接続 [, 55](#page-70-1) E- メール通知 [, 30](#page-45-0)

# **F**

F\_Por[t, 8](#page-23-1) FL\_Port[, 8](#page-23-2) FRU - フィールド交換[可能ユニットを参照](#page-16-0) FTP - ファイル転[送プロトコルを参照](#page-16-0)

## **G**

G\_Por[t, 8](#page-23-3) GL\_Port[, 8](#page-23-4)

#### **H**

HBA - [ホストバスアダプタを参照](#page-16-0)

# **L**

LED システム障害 [, 3,](#page-18-0) [67](#page-82-0) ステータス(OK)[, 3](#page-18-1) 電源 [, 11](#page-26-0) 動作 [, 7,](#page-22-0) [9](#page-24-1) 入力電源 [, 3,](#page-18-2) [66](#page-81-0) ハートビート [, 68](#page-83-0) リンスクテータス [, 9](#page-24-1) ログイン [, 7,](#page-22-1) [71](#page-86-1)

# **M**

minico[m, 55](#page-70-2) Multistage トポロジ [, 28](#page-43-0)

### **P**

[POST -](#page-16-0) 電源投入時自己診断を参照

# **Q**

QuickTools ウェブアプレット[, 13](#page-28-1) サービス [, 30](#page-45-1)

### **R**

RADIUS - [リモートダイアルインユーザーサービス](#page-49-0) を参照 RS-232 ポート [, 10](#page-25-0)

### **S**

SFP - スモールフォ[ームファクタプラ](#page-16-0)ガブルを参照 SMI-S - [ストレージ管理イニシアチブ](#page-30-0) - 仕様を参照 SMTP - 簡易メール転[送プロトコルを参照](#page-45-0) SNMP - 簡[易ネットワーク管理プロトコルを参照](#page-16-0) SSH - [セキュアシェルを参照](#page-48-0) SSL - セキュアソケットレイヤ[サービスを参照](#page-48-0)

# **T**

Telnet サービス [, 29](#page-44-0)

# **X**

XPAK ポート[, 5](#page-20-0)

# あ

アカウント名 FT[P, 62](#page-77-0) デフォルト [, 56](#page-71-0) メンテナンスモード [, 76](#page-91-0) アクティブなゾーンセット [, 18](#page-33-0) アップグレード [, 6](#page-21-0) 安全基準 [, 90](#page-105-1) 安全規制の認可 [, 90](#page-105-2) インターネットブラウザ [, 46](#page-61-0) ウェブアプレット サービス [, 30](#page-45-1) 説明 [, 13](#page-28-1) エイリアス[, 18](#page-33-1) エラー[, 67](#page-82-1) ポート [, 73](#page-88-0) 致命的な POST[, 69](#page-84-0) オペレーティングシステム [, 46](#page-61-1) 温度 エラー[, 70](#page-85-0) 動作範囲 [, 46,](#page-61-2) [89](#page-104-0)

### か

拡張性 [, 86](#page-101-0) カスケードトポロジ[, 26](#page-41-1) 簡易ネットワーク管理プロトコル サービス [, 30](#page-45-3) 説明 [, 14](#page-29-2) 簡易メール転送プロトコル[, 30](#page-45-0) 環境仕様 [, 89](#page-104-2) 条件 [, 46](#page-61-3) 管理サーバー[, 30](#page-45-2) 管理ワークステーション [, 9,](#page-24-2) [55](#page-70-3) 共通情報モデル [, 30](#page-45-4) 距離 [, 19](#page-34-0) クレジット [, 19,](#page-34-1) [86](#page-101-1) ケーブル10/100 Base-T[, 55](#page-70-0) 10/100 Base-T クロスオーバー [, 55](#page-70-1) XPAK スイッチスタッキング [, 51](#page-66-0) 光ファイバ[, 17](#page-32-0) コールホームサービス [, 30](#page-45-0) 高温度 [, 70](#page-85-0) 高調波 [, 90](#page-105-0) 高度 [, 89](#page-104-1) コマンドラインインタフェース[, 14](#page-29-1) コントロール [, 2](#page-17-0) コンフィギュレーション ファイルシステムエラー [, 70](#page-85-0) ゴム製フットパッド [, 48](#page-63-0)

### さ

サービスクラス [, 86](#page-101-2) システム障害 LE[D, 3,](#page-18-0) [67](#page-82-0) システムプロセッサ,87 湿度 [, 46,](#page-61-4) [89](#page-104-3)

シャーシ 診断 [, 66](#page-81-1) 振動 [, 89](#page-104-4) マーキング [, 90](#page-105-3) 衝撃 [, 89](#page-104-5) 通風 [, 89](#page-104-6) 出 荷時のデフ ォルト [, 79](#page-94-1) 消費電力,89 シリアルポート [, 10,](#page-25-1) [54](#page-69-0) 診断 [, 66,](#page-81-2) [67,](#page-82-2) [87](#page-102-1) 振動 [, 89](#page-104-4) 衝撃 [, 89](#page-104-5) 証明 [, 33](#page-48-2) 重大 [, 67](#page-82-1) 重大でないエラー [, 67](#page-82-1) 重大なエラー[, 67](#page-82-1) スイッチアップグレード [, 6](#page-21-0) 回復 [, 76](#page-91-1) 管理 [, 12](#page-27-0) 管理サービス [, 29](#page-44-1) サービス [, 29](#page-44-2) 仕様 [, 86](#page-101-3) 設定 [, 56](#page-71-1) 電源 投 入 [, 52](#page-67-0) ファブリックへの追加 [, 63](#page-78-0) リセット [, 3,](#page-18-3) [79](#page-94-0) スイッチの回 復 [, 76](#page-91-1) スタッキング [, 22,](#page-37-0) [24](#page-39-0) ステータス(OK )LE[D, 3](#page-18-4) ストレージ管理イニシアチブ - 仕様 [, 15](#page-30-0) スモールフ ォームファクタプラ ガブル トランシーバ [, 7,](#page-22-2) [52,](#page-67-1) [81](#page-96-0) ポート [, 5](#page-20-1) 寸法 [, 88](#page-103-0) セキュアシェルサービス [, 29](#page-44-3) 説明 [, 33](#page-48-0) セキュア ソケットレイ ヤサービス [, 30](#page-45-5)

セキュリティ 接続 [, 33](#page-48-0) データベース制 限 [, 33](#page-48-1) デバイス [, 33](#page-48-1) ファブリック [, 31](#page-46-0) ユーザーアカウント [, 31](#page-46-1) 証明 [, 33](#page-48-2) 設定デフ ォルトに復元する [, 78](#page-93-0) ファイルシステムエラー [, 3,](#page-18-3) [69](#page-84-1) 削除 [, 79](#page-94-1) ソフトゾーン [, 18](#page-33-1) ゾーニング制限 [, 18](#page-33-2) データベース [, 18](#page-33-2) ハードウェア強制 [, 18](#page-33-1) ゾーンコンフリクト [, 73](#page-88-1) 定義 [, 18](#page-33-1) ゾーンセットアクティブ [, 18](#page-33-0) 定義 [, 18](#page-33-0)

### た

耐性 [, 90](#page-105-5) 帯域内管理 [, 29](#page-44-4) 帯域幅 [, 20,](#page-35-0) [87](#page-102-2) タイムアウト値 [, 72](#page-87-0) 通風 [, 89](#page-104-6) テーブルへの取り付け [, 49](#page-64-0) 転送レート[, 19,](#page-34-2) [20](#page-35-1) デバイスアクセス [, 18](#page-33-3) ケーブリング [, 58](#page-73-0) セキュリティ [, 33](#page-48-1) セキュリティの 例 [, 35](#page-50-0) 説明 [, 17](#page-32-1) 認可 [, 33](#page-48-1) パフ ォーマンス [, 22](#page-37-1) 認証 [, 33](#page-48-1) 電圧 動作 [, 89](#page-104-8) 変動 [, 90](#page-105-4)

電源 コード [, 52](#page-67-0) 電源診断 [, 75](#page-90-0) 要件 [, 46](#page-61-5) 電源障害 LE[D, 11,](#page-26-1) [75](#page-90-0) 電源ステータス LE[D, 11,](#page-26-2) [75](#page-90-0) 電源投入時自己診断 致命的なエラー[, 69](#page-84-0) 電源投入時自己診断(POST) 説明 [, 67](#page-82-3) 電力供給 [, 82](#page-97-0) 消費 [, 89](#page-104-7) 電源負荷 [, 89](#page-104-9) トポロジMultistage[, 28](#page-43-0) カスケード [, 26](#page-41-1) メッシュ [, 27](#page-42-0) トランシーバ [, 7,](#page-22-2) [52,](#page-67-1) [81](#page-96-0) 取り付け[, 47](#page-62-0) 取り付け場所の要件 [, 45](#page-60-0) 取り外し / 取り付け[, 81](#page-96-1) 動作 LE[D, 7,](#page-22-0) [9](#page-24-1) ドメイン ID コンフリクト [, 72](#page-87-1) 説明 [, 23](#page-38-0) ロック [, 23](#page-38-1)

#### な

内部ファームウェア障害 [, 68](#page-83-1) 認可 [, 33](#page-48-1) 入力電源 LE[D, 66](#page-81-0)

### は

ハートビート LE[D, 3,](#page-18-1) [68](#page-83-0) ハイパーターミナルアプリケーション [, 54](#page-69-1) 汎用ポート[, 8](#page-23-5) バッファクレジット [, 19,](#page-34-1) [86](#page-101-1)

パスワードデフォルトに復元する [, 78](#page-93-1) ファイルのリセット [, 78](#page-93-1) メンテナンスモード [, 76](#page-91-0) パフォーマンス スイッチ[, 19](#page-34-3) デバイス [, 22](#page-37-1) 光ファイバケーブル [, 17](#page-32-0) 非中断的アクティブ化[, 58](#page-73-1) ファームウェアCLI によるインストール [, 60](#page-75-0) QuickTools によるインストール [, 59](#page-74-0) イメージの解凍 [, 77](#page-92-0) 説明 [, 58](#page-73-2) 非中断的アクティブ化[, 58](#page-73-1) 障害 [, 68](#page-83-1) ファイバチャネルプロトコル [, 86](#page-101-4) ポート [, 5](#page-20-1) ファイルシステムの再作成 [, 79](#page-94-2) ファイル転送プロトコル アカウント名 [, 62](#page-77-0) サービス [, 30](#page-45-6) 説明 [, 15](#page-30-1) ファブリック管理 [, 42,](#page-57-0) [88](#page-103-1) 管理ワークステーション [, 46](#page-61-6) セキュリティ [, 31](#page-46-0) ポイントツーポイントの帯域幅 [, 87](#page-102-2) ポート [, 8](#page-23-5) フィールド交換可能ユニット [, 81,](#page-96-2) [87](#page-102-3) 複数シャーシのファブリック [, 22](#page-37-2) フラッシュメモリ,3 フレームサイズ [, 87](#page-102-4) ブートローダー [, 79](#page-94-3) ブラウザ [, 46](#page-61-7) プランニング [, 17](#page-32-2) プリンシパルスイッチ[, 23](#page-38-2) 優先順位 [, 23](#page-38-3) プロセッサ [, 46,](#page-61-8) [87](#page-102-0) 放射基準 [, 90](#page-105-6)

ホスト認証の 例 [, 41](#page-56-0) ホストバスアダプタ [, 17](#page-32-0) ポートEthernet[, 9](#page-24-0) LED[, 6](#page-21-1) SF[P, 5](#page-20-1) XPA[K, 5](#page-20-0) 数 [, 86](#page-101-5) シリアル[, 10](#page-25-1) 診断 [, 71](#page-86-1) セキュリティ [, 32](#page-47-0) 速度[, 87](#page-102-5) タイプ [, 8,](#page-23-5) [86](#page-101-6) バインディング [, 32](#page-47-0) バッファクレジット [, 19](#page-34-1) ファイバチャネル,5 ファブリック [, 8](#page-23-5) ポート / ユーザーの最大数[, 86](#page-101-7) 特性 [, 86](#page-101-8) 汎用 [, 8](#page-23-5)

### ま

マーキング [, 90](#page-105-3) メッシュトポロジ[, 27](#page-42-0) メディアタイプ [, 87](#page-102-6) メモリ フラッシュ [, 3](#page-18-3) ワークステーション [, 46](#page-61-9) メンテ ナンス インタフェース [, 88](#page-103-2) メニュー [, 76,](#page-91-2) [77](#page-92-1) モード [, 3,](#page-18-3) [4,](#page-19-0) [68,](#page-83-2) [76](#page-91-3) メンテ ナンスの容易性 [, 87](#page-102-7) メンテ ナンス ボタン [, 2,](#page-17-0) [3,](#page-18-3) [4,](#page-19-1) [76](#page-91-4)

# や

ユーザーアカウントのセキュリティ [, 31](#page-46-1) ユーザーインタフェース [, 87](#page-102-8)

# ら

ライセンスキー [, 6,](#page-21-0) [63](#page-78-1) ラックへの取り付け [, 49](#page-64-0)

リモートダイアルインユーザーサービス サーバーの例 [, 38](#page-53-0) サーバー認証 [, 31,](#page-46-2) [34](#page-49-0) リンスクテータス LE[D, 9](#page-24-1) レーテンシ [, 21,](#page-36-0) [87](#page-102-9) ログイン制 限 [, 43](#page-58-0) ログイン LE[D, 7,](#page-22-1) [71](#page-86-1) ログファイル [, 78](#page-93-2)

# わ

ワークステーションIP アドレス [, 53](#page-68-0) 設定 [, 53](#page-68-1) 接続 [, 55](#page-70-3) 要件 [, 46](#page-61-6)